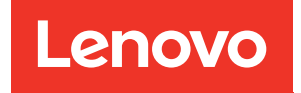

# Руководство по настройке ThinkSystem SR670

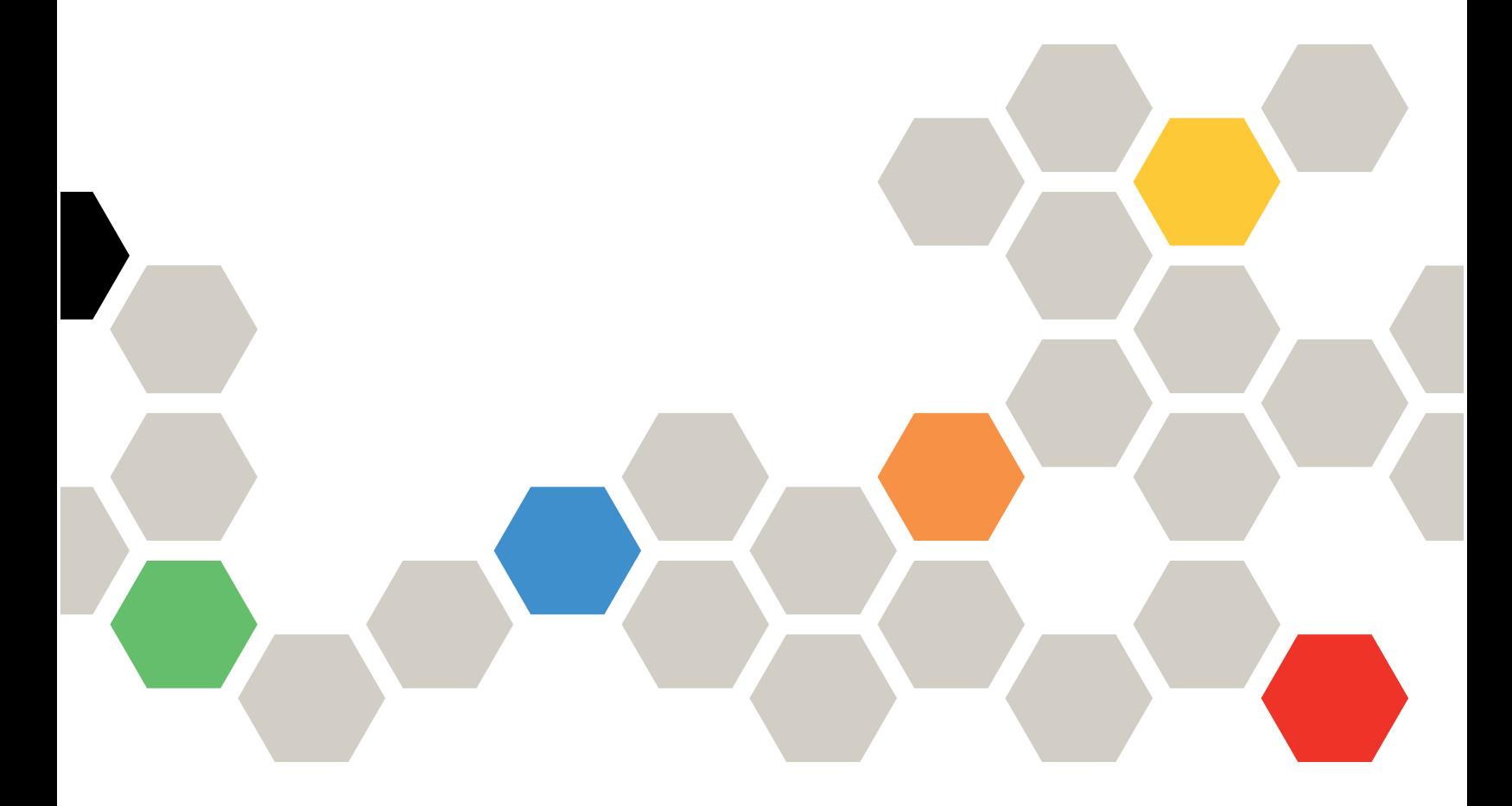

Типы компьютеров: 7Y36, 7Y37 и 7Y38

#### Примечание

Перед использованием этой информации и сопутствующего продукта внимательно прочитайте сведения и инструкции по технике безопасности на веб-странице по следующему адресу: [http://thinksystem.lenovofiles.com/help/topic/safety\\_documentation/pdf\\_files.html](http://thinksystem.lenovofiles.com/help/topic/safety_documentation/pdf_files.html)

Кроме того, обязательно ознакомьтесь с условиями гарантии Lenovo для своего сервера, которые можно найти по следующему адресу: <http://datacentersupport.lenovo.com/warrantylookup>

#### Девятое издание (Ноябрь 2021 г.)

#### © Copyright Lenovo 2018, 2021.

УВЕДОМЛЕНИЕ ОБ ОГРАНИЧЕНИИ ПРАВ. Если данные или программное обеспечение предоставляются в соответствии с контрактом Управления служб общего назначения США (GSA), на их использование, копирование и разглашение распространяются ограничения, установленные соглашением № GS-35F-05925.

## <span id="page-2-0"></span>Содержание

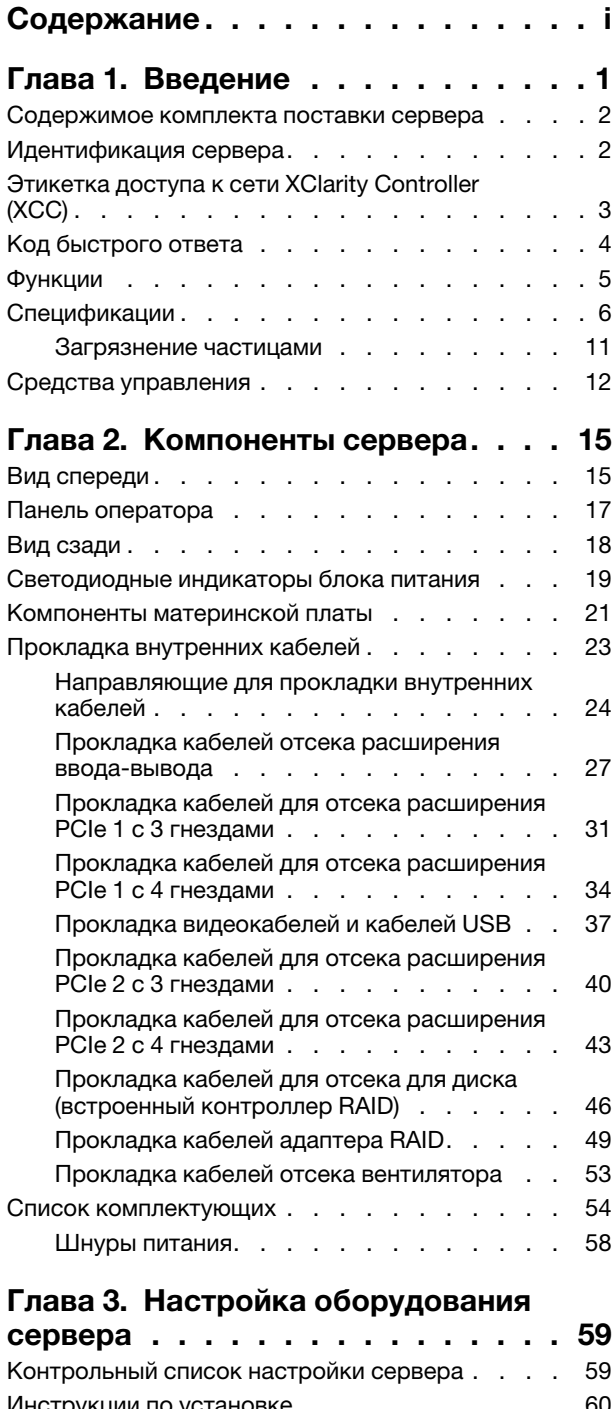

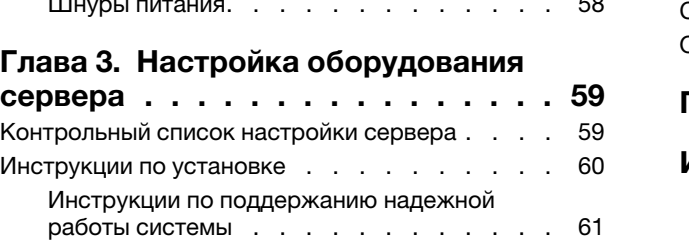

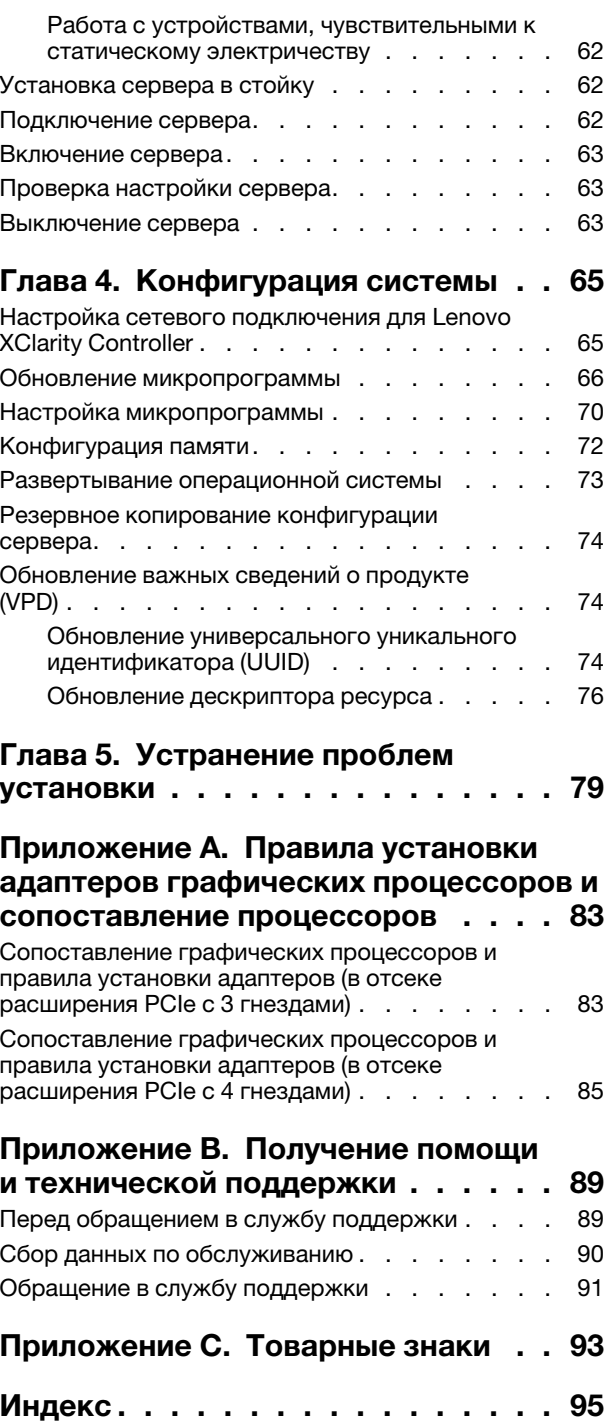

## <span id="page-4-0"></span>Глава 1. Введение

ThinkSystem™ SR670 — это стоечный сервер высотой 2U, поддерживающий до четырех адаптеров графических процессоров PCIe 3.0 x16, непосредственно подключенных к его процессорам.

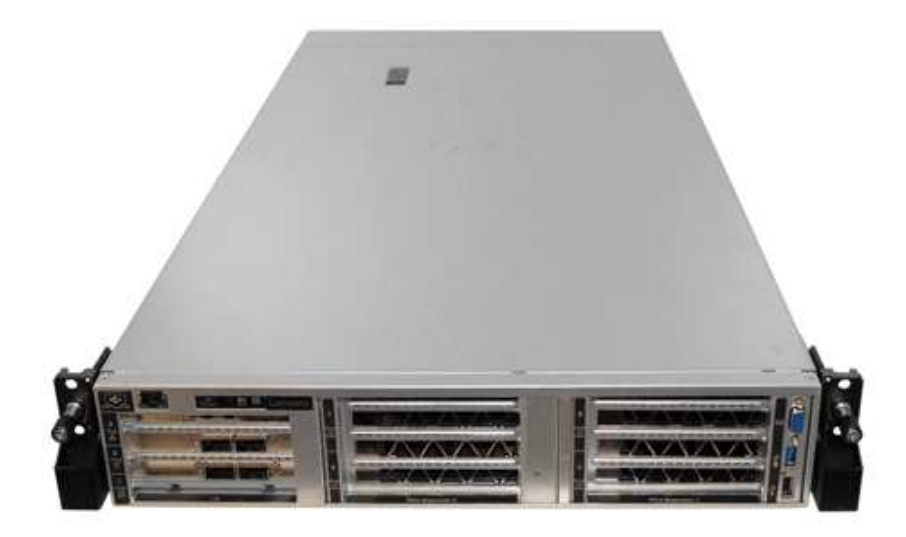

#### Специальные примечания

 $\Lambda$ Обслуживание должно осуществляться только квалифицированным и имеющим соответствующие разрешения персоналом.

Это оборудование не подходит для использования в местах, где могут присутствовать дети.

Ą, Питание на данный продукт должно подаваться только тогда, когда он находится в стойке.

Данный продукт предназначен для установки только в серверной. Он не подходит для использования в поле зрения на рабочем месте с устройством визуального отображения в соответствии с §2 руководства по использованию рабочего места.

#### Полезные ссылки

Следующие ссылки могут оказаться полезными:

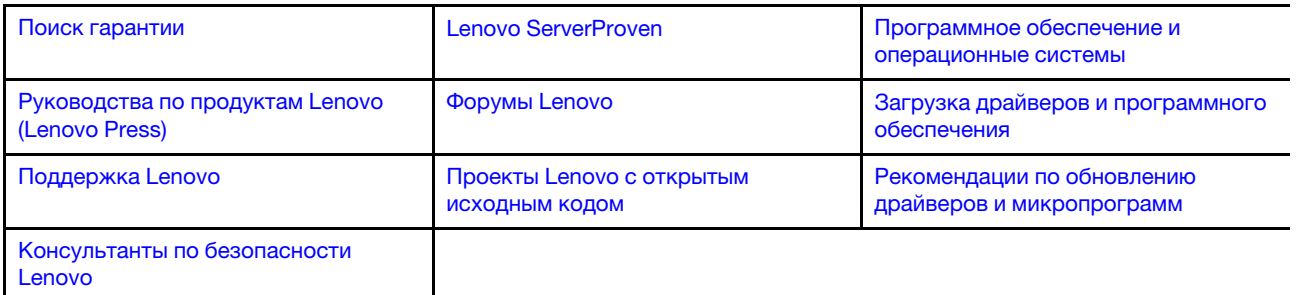

### <span id="page-5-0"></span>Содержимое комплекта поставки сервера

При получении сервера убедитесь, что в комплекте поставки имеется все, что вы ожидали получить.

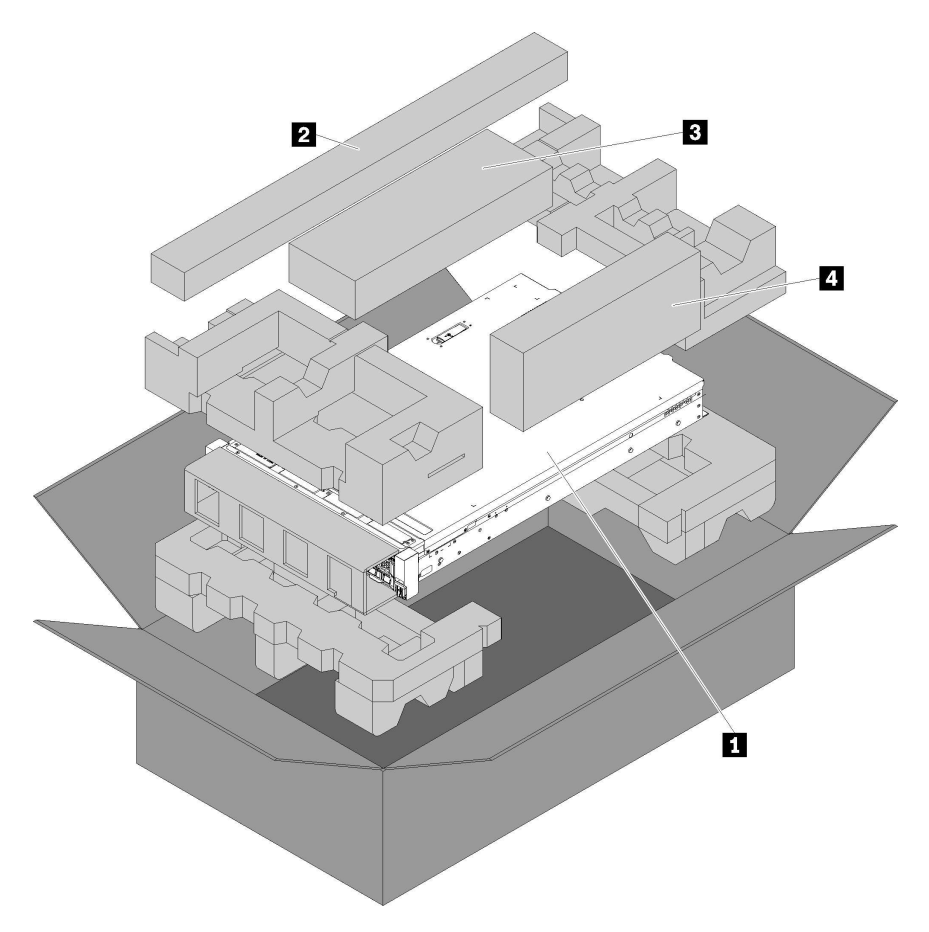

В комплект поставки сервера входят следующие компоненты:

**<sup>1</sup>**Сервер.

**<sup>2</sup>**Комплект направляющих. Подробные инструкции по установке направляющих в стойку содержатся в упаковке комплекта направляющих.

**<sup>3</sup> Комплект транспортировочных скоб.** 

**<sup>4</sup>**Коробка с материалами, содержащая различные компоненты, в частности шнуры питания и документацию.

### <span id="page-5-1"></span>Идентификация сервера

При обращении в службу поддержки Lenovo информация о типе и серийном номере компьютера помогает техническим специалистам идентифицировать сервер и быстрее предоставить услуги поддержки.

Тип и серийный номер компьютера указаны на идентификационной этикетке, расположенной на правой защелке стойки с лицевой стороны сервера.

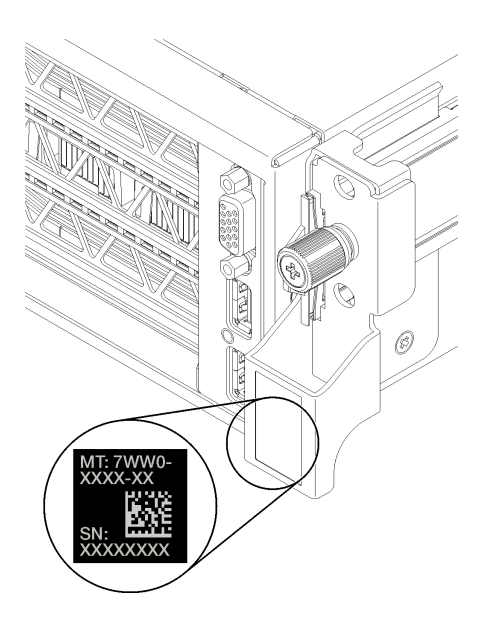

<span id="page-6-0"></span>Рис. 1. Расположение идентификационной этикетки

## Этикетка доступа к сети XClarity Controller (XCC)

Этикетка доступа к сети XCC прикреплена с правой стороны правого выдвижного язычка **1** (если смотреть на сервер с лицевой стороны). После получения сервера снимите этикетку доступа к сети XCC и сохраните ее в надежном месте.

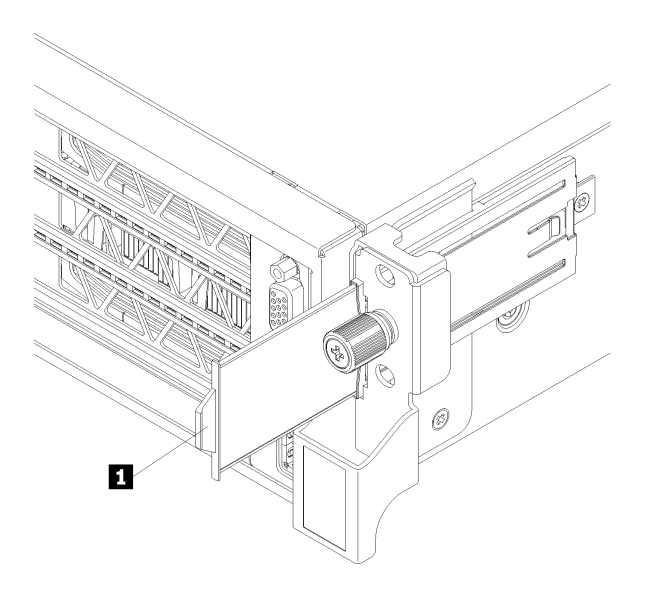

Рис. 2. Расположение этикетки доступа к сети XClarity Controller

### <span id="page-7-0"></span>Код быстрого ответа

На наклейке для обслуживания системы, расположенной в нижней части верхнего кожуха, нанесен QR-код, позволяющий получить доступ к служебной информации с мобильного устройства. QR-код можно отсканировать с помощью мобильного устройства, чтобы быстро получить доступ к веб-сайту Lenovo со служебной информацией для этого сервера. Веб-сайт Lenovo со служебной информацией предоставляет дополнительную видеоинформацию об установке и замене компонентов и содержит коды ошибок для поддержки сервера.

На следующем рисунке показан QR-код.

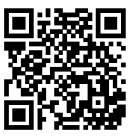

https://support.lenovo.com/ p/servers/sr670

Рис. 3. QR-код

### <span id="page-8-0"></span>Функции

При разработке сервера основное внимание уделялось производительности, простоте использования, надежности и возможностям расширения. Эти особенности позволяют настраивать оборудование системы, чтобы удовлетворить ваши потребности сегодня и обеспечить гибкие возможности расширения на будущее.

Ниже перечислены функции и технологии, реализуемые сервером.

#### • Lenovo XClarity Controller (XCC)

Lenovo XClarity Controller — это общий контроллер управления для оборудования сервера Lenovo ThinkSystem. Lenovo XClarity Controller объединяет несколько функций управления в одной микросхеме на материнской плате сервера.

Некоторые возможности, уникальные для Lenovo XClarity Controller, — повышенная производительность, удаленное видео с повышенным разрешением и расширенные функции безопасности. Дополнительные сведения о Lenovo XClarity Controller доступны в документации к XCC для вашего сервера по адресу:

[https://sysmgt.lenovofiles.com/help/topic/lxcc\\_frontend/lxcc\\_overview.html](https://sysmgt.lenovofiles.com/help/topic/lxcc_frontend/lxcc_overview.html)

Важно: Поддерживаемая версия Lenovo XClarity Controller (XCC) зависит от продукта. Все версии Lenovo XClarity Controller в этом документе называются Lenovo XClarity Controller и XCC, если не указано иное. См. информацию о версии XCC, поддерживаемой вашим сервером, по адресу [https://](https://sysmgt.lenovofiles.com/help/topic/lxcc_frontend/lxcc_overview.html) [sysmgt.lenovofiles.com/help/topic/lxcc\\_frontend/lxcc\\_overview.html](https://sysmgt.lenovofiles.com/help/topic/lxcc_frontend/lxcc_overview.html).

#### • Микропрограмма сервера, совместимая с UEFI

Микропрограмма Lenovo ThinkSystem совместима с UEFI (Unified Extensible Firmware Interface). UEFI заменяет BIOS и определяет стандартный интерфейс между операционной системой, микропрограммой платформы и внешними устройствами.

Серверы Lenovo ThinkSystem могут загружаться с использованием операционных систем, совместимых с UEFI, операционных систем на базе BIOS и адаптеров на базе BIOS, а также адаптеров, совместимых с UEFI.

Примечание: Сервер не поддерживает DOS (Disk Operating System).

#### • Большая емкость системной памяти

Сервер поддерживает модули RDIMM. Дополнительные сведения о конкретных типах и максимальной емкости памяти см. в разделе [«Спецификации» на странице 6.](#page-9-0)

#### • Интегрированный модуль Trusted Platform Module (TPM)

Эта интегрированная микросхема защиты выполняет криптографические функции и хранит частные и общедоступные ключи безопасности. Она предоставляет аппаратную поддержку для спецификации Trusted Computing Group (TCG). Когда программное обеспечение для поддержки спецификации TCG будет доступно, его можно загрузить.

Примечание: Для заказчиков в Китайской Народной Республике встроенный модуль TPM не поддерживается. Однако заказчики в Китайской Народной Республике могут установить карту TPM, соответствующую требованиям Lenovo (которую иногда называют «дочерней картой»).

#### • Большая емкость для хранения данных

Сервер поддерживает до восьми 2,5-дюймовых оперативно заменяемых устройств хранения данных SATA с помощью встроенного контроллера RAID.

Кроме того, сервер поддерживает до восьми 2,5-дюймовых оперативно заменяемых устройств хранения данных SAS, если установлен поддерживаемый адаптер RAID.

#### • Доступ к веб-сайту Lenovo со служебной информацией с мобильного устройства

На наклейке для обслуживания системы, находящейся на нижней панели сервера, нанесен QR-код, который можно отсканировать с помощью устройства считывания QR-кодов и сканера с мобильным устройством, чтобы быстро получить доступ к веб-сайту Lenovo со служебной информацией. Веб-сайт Lenovo со служебной информацией предоставляет дополнительную видеоинформацию об установке и замене компонентов и содержит коды ошибок для поддержки сервера.

#### • Возможности резервного охлаждения и дополнительного питания

Сервер поддерживает до двух оперативно заменяемых блоков питания и шесть оперативно заменяемых вентиляторов (с резервными лопастями), что обеспечивает резервирование для типовой конфигурации. Резервное охлаждение вентиляторами на сервере позволяет продолжать работу в случае выхода из строя одного из вентиляторов.

### <span id="page-9-0"></span>Спецификации

Ниже представлена сводка компонентов и спецификаций сервера. В зависимости от модели некоторые компоненты могут быть недоступны и некоторые спецификации могут не применяться.

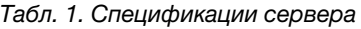

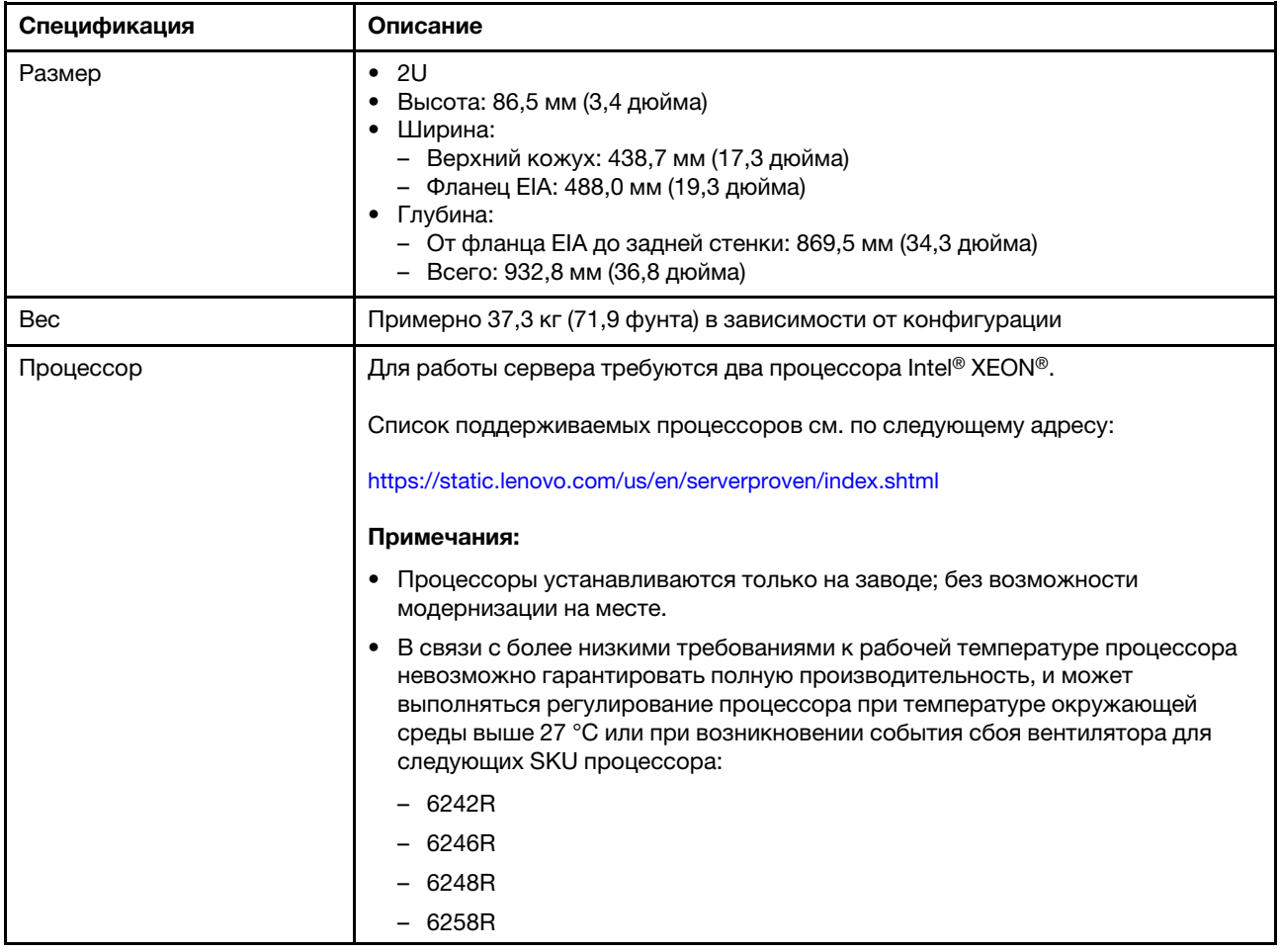

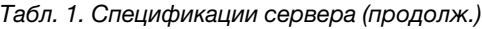

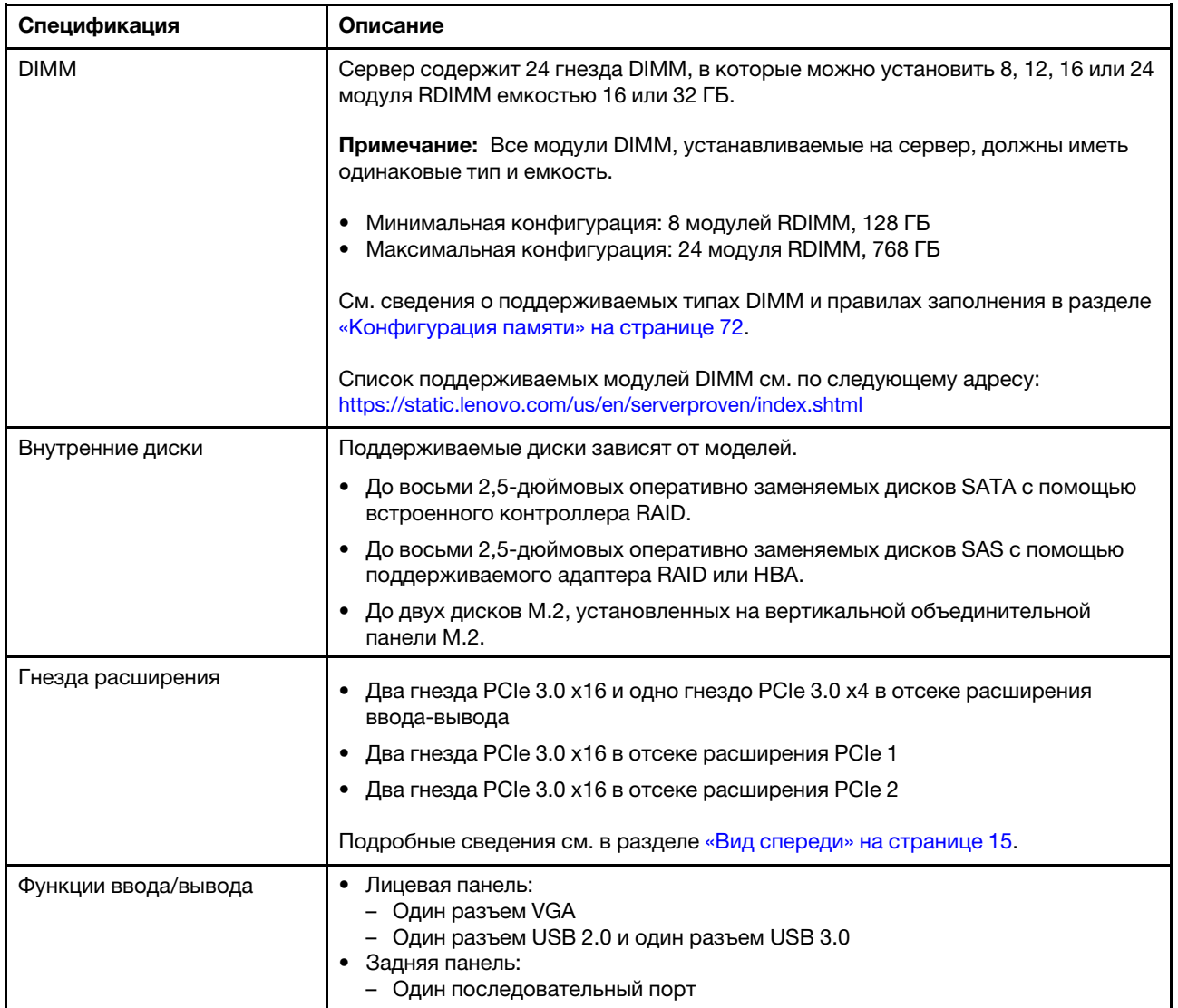

Табл. 1. Спецификации сервера (продолж.)

| Спецификация                   | Описание                                                                                                    |
|--------------------------------|----------------------------------------------------------------------------------------------------|
| Графический процессор<br>(GPU) | Сервер поддерживает следующие графические процессоры двойной ширины,<br>full-height, full-length (FHFL), которые можно устанавливать только в отсек<br>расширения PCIe с 3 гнездами:<br>• NVIDIA P40<br>• NVIDIA V100, 16 FB<br>• NVIDIA V100, 32 ГБ<br>• AMD Radeon Instinct MI25                                                                                                    |
|                                | Список поддерживаемых адаптеров графического процессора см. по адресу<br>https://lenovopress.com/lp1051-lenovo-thinksystem-sr670-server-xeon-sp-gen-2#gpu-<br>adapters.                                                                                                    |
|                                | Примечание: При использовании графических процессоров мощностью более<br>250 Вт (например, AMD MI-25) и центральных процессоров мощностью более<br>165 Вт со значениями SKU 165 Вт Low TCase (8180, 8168, 6154, 6146 и 6144)<br>невозможно гарантировать полную производительность, и при температуре<br>окружающей среды более 30 °С может выполняться регулирование загрузки<br>ЦΠ. |
|                                | Сервер также поддерживает следующий графический процессор одинарной<br>ширины, full-height, half-length (FHHL), который можно устанавливать в отсек<br>расширения PCIe с 4 гнездами или в отсек расширения PCIe с 3 гнездами:<br>• NVIDIA T4 70W Low Profile, 16 ГБ                                                                                                    |
|                                | Примечание: Если графический процессор одинарной ширины, full-height, half-<br>length требуется установить в отсек расширения PCIe с 3 гнездами, его<br>необходимо установить в верхнее или нижнее гнездо. В среднем гнезде<br>возможность подключения PCle отсутствует.                                                                                                    |
| Адаптеры RAID                  | • Адаптер ThinkSystem RAID 530-8i PCIe                                                                                                    |
|                                | Адаптер ThinkSystem RAID 730-8i PCle 2 ГБ                                                                                                    |
|                                | Адаптер ThinkSystem RAID 930-8i                                                                                                    |
|                                | Адаптер поддерживает хранение данных за счет флэш-памяти NAND на<br>адаптере с резервным питанием от суперконденсатора ThinkSystem RAID<br>930.                                                                                                    |
| Адаптер шины                   | НВА высокой плотности ThinkSystem 430-8i SAS/SATA 12 ГБ                                                                                                    |
|                                | Адаптер ThinkSystem 430-8е                                                                                                    |
| Вентиляторы компьютера         | Шесть двухроторных вентиляторов                                                                                                    |
| Блоки питания                  | Два оперативно заменяемых блока питания для поддержки резервирования                                                                                                    |
|                                | 2000 Вт, 220 В переменного тока<br>٠                                                                                                    |
|                                | Примечание: Чтобы продукты ThinkSystem работали без ошибок в средах с<br>постоянным или переменным током, необходимо приобрести и установить<br>систему заземления TN-S, соответствующую стандарту 60364-1 IEC 2005.                                                                                                    |

Табл. 1. Спецификации сервера (продолж.)

| Спецификация                             | Описание                                                                                                    |
|------------------------------------------|----------------------------------------------------------------------------------------------------|
| Электрический вход                       | • Требуется синусоидальное входное напряжение (50-60 Гц)<br>Верхний диапазон входного напряжения:<br>- Минимум: 200 В переменного тока<br>Максимум: 240 В переменного тока<br>ОСТОРОЖНО:<br>Входное постоянное напряжение 240 В (с диапазоном 180-<br>300 В) поддерживается ТОЛЬКО в материковом Китае. Блок питания с                                                                                                    |
|                                          | входным постоянным напряжением 240 В не поддерживает функцию<br>горячего подключения шнура питания. Перед извлечением блока питания с<br>входом постоянного тока выключите сервер или отключите источники<br>питания постоянного тока на панели прерывателей или выключите<br>источник питания. Затем отключите шнур питания.                                                                                                    |
| Излучение акустического<br>шума (базовая | Звуковая мощность в режиме ожидания: 6,7 бел                                                                                                    |
| конфигурация)                            | Звуковая мощность в режиме эксплуатации (при стандартной рабочей<br>нагрузке): 7,3 бел                                                                                                    |
|                                          | • Звуковая мощность в режиме эксплуатации (при максимальной рабочей<br>нагрузке): 8,3 бел                                                                                                    |
|                                          | Примечания:                                                                                                    |
|                                          | • Дополнительные компоненты, поддерживаемые этим сервером,<br>варьируются по функции, энергопотреблению и необходимому уровню<br>охлаждения. При увеличении потребности в охлаждении в связи с<br>использованием этих дополнительных компонентов будут увеличиваться<br>скорость вентиляторов и создаваемый уровень звука. Фактические уровни<br>звукового давления в установленной системе зависят от множества<br>факторов, включая количество стоек в системе, размер, материалы и<br>конфигурацию помещения, в котором установлены стойки, уровни шума от<br>другого оборудования, температуру окружающей среды в помещении,<br>барометрическое давление и местоположение сотрудников по отношению к<br>оборудованию. |
|                                          | Представленные уровни акустического шума основаны на указанных<br>конфигурациях и могут изменяться в зависимости от изменений<br>конфигурации и условий.                                                                                                    |
|                                          | Заявленные уровни акустического шума могут значительно увеличиться при<br>установке мощных компонентов, таких как мощные сетевые адаптеры,<br>процессоры и графические процессоры.                                                                                                    |
| Тепловая мощность                        | Примерная тепловая мощность:                                                                                                    |
|                                          | • Минимальная конфигурация: 2543,86 БТЕ/ч, 746 Вт                                                                                                    |
|                                          | Минимальная конфигурация: два процессора, 8 модулей памяти, нет<br>адаптеров М.2, нет адаптеров PCIe, нет жестких дисков, нет графических<br>процессоров, два блока питания мощностью 2000 Вт                                                                                                    |
|                                          | Максимальная конфигурация: 6963,22 БТЕ/ч, 2042 Вт                                                                                                    |
|                                          | Максимальная конфигурация: два процессора, 24 модуля памяти, два<br>адаптера М.2, три сетевых адаптера PCIe, восемь жестких дисков, четыре<br>графических процессора, два блока питания мощностью 2000 Вт                                                                                                    |

#### Табл. 1. Спецификации сервера (продолж.)

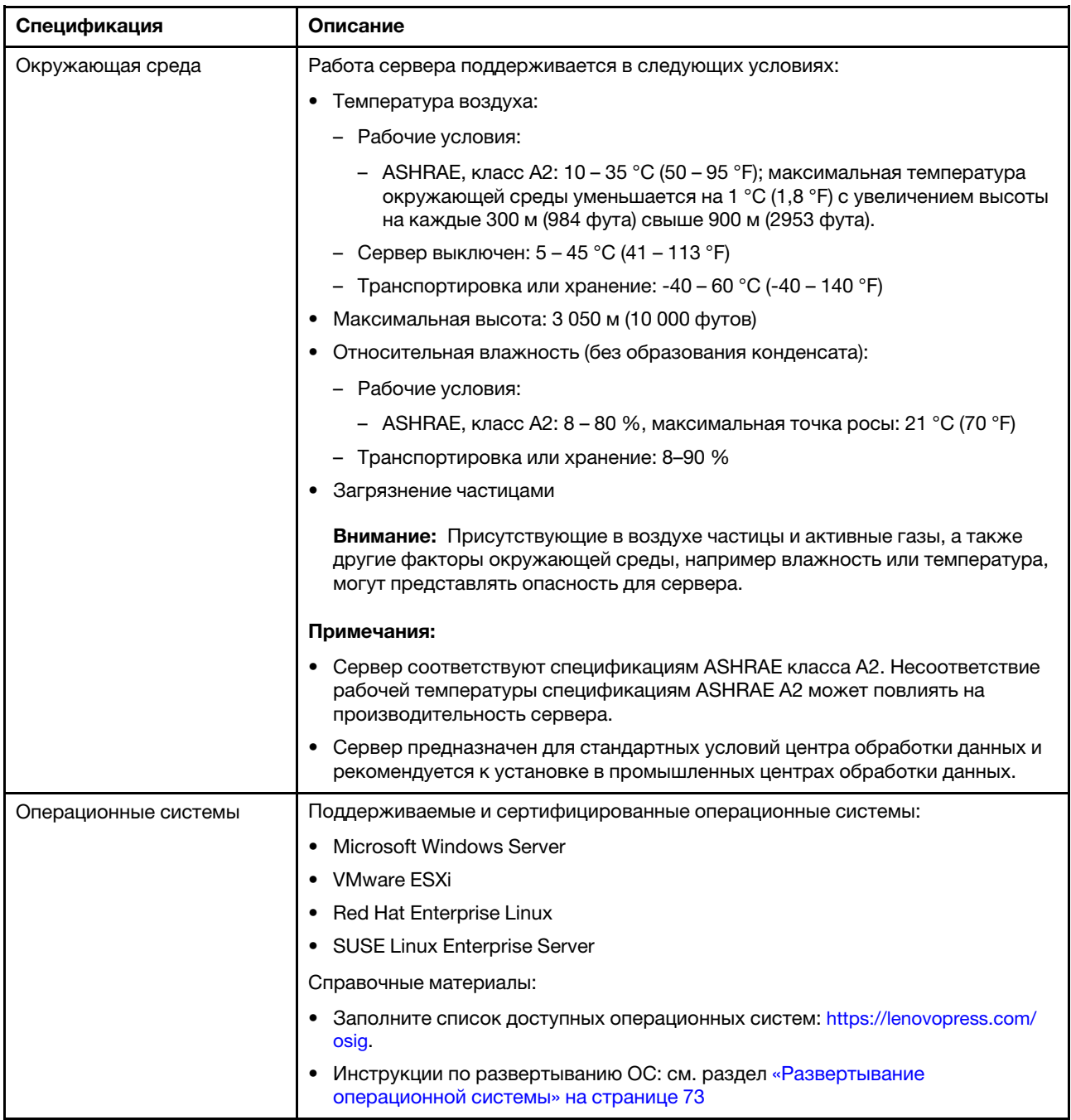

### <span id="page-14-0"></span>Загрязнение частицами

Внимание! Взвешенные частицы (включая металлическую стружку) и активные газы отдельно или в сочетаниях с другими факторами окружающей среды, такими как влажность или температура, могут представлять опасность для описанного в этом документе устройства.

К рискам, которые представляют избыточные уровни частиц или концентрация опасных газов, относятся повреждения, которые могут вызвать неисправность или выход устройства из строя. Изложенные в данном документе спецификации устанавливают ограничения для частиц и газов и позволяют предотвратить такие повреждения. Ограничения не должны рассматриваться или использоваться как однозначные, так как различные другие факторы, такие как температура и влажность воздуха, могут повлиять на воздействие частиц или коррозийных и газовых загрязнений. При отсутствии определенных ограничений, приведенных в этом документе, необходимо реализовать правила, поддерживающие определенные уровни частиц и газов, обеспечивающие безопасность здоровья человека. Если компания Lenovo определила, что повреждение устройства вызвали уровни частиц или газов в окружающей среде, при ремонте или замене устройства или его компонентов в такой среде компания может потребовать устранения таких условий загрязнения. Реализация таких мер возлагается на клиента.

#### Табл. 2. Ограничения для частиц и газов

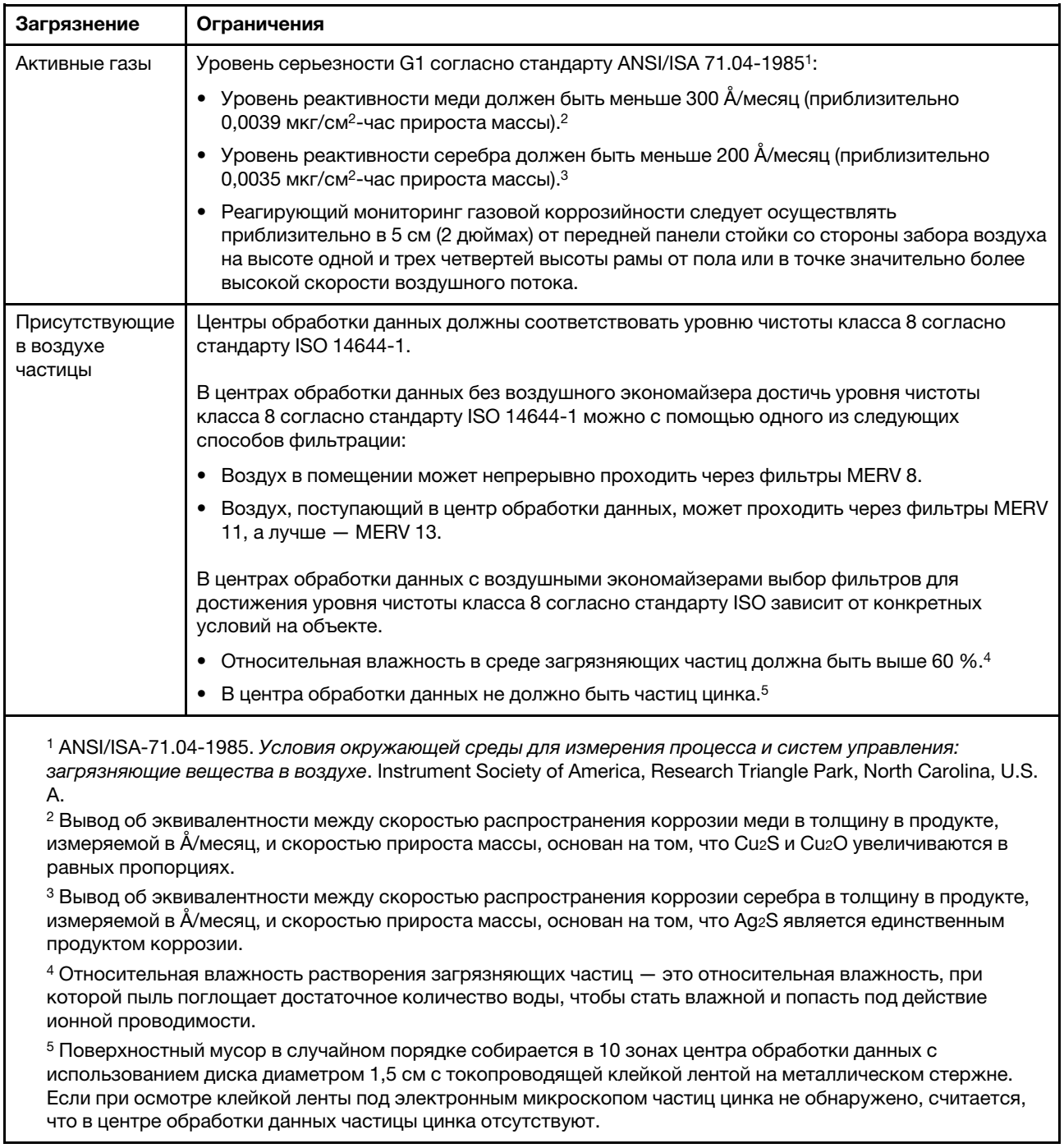

### <span id="page-15-0"></span>Средства управления

Для упрощения управления серверами и повышения эффективности такого управления можно использовать предложения портфеля XClarity и другие средства управления системой, описанные в данном разделе.

#### Обзор

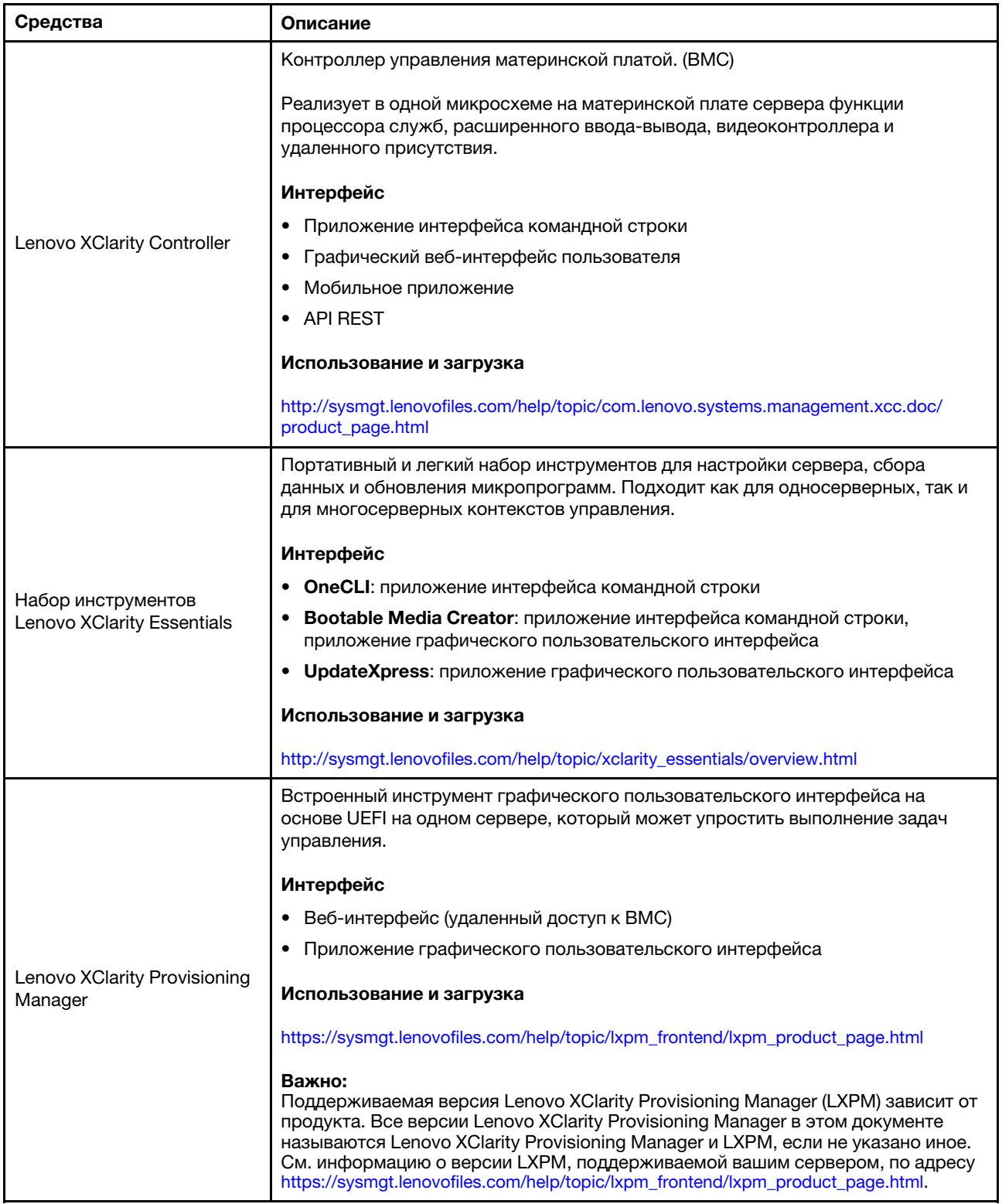

#### Функции

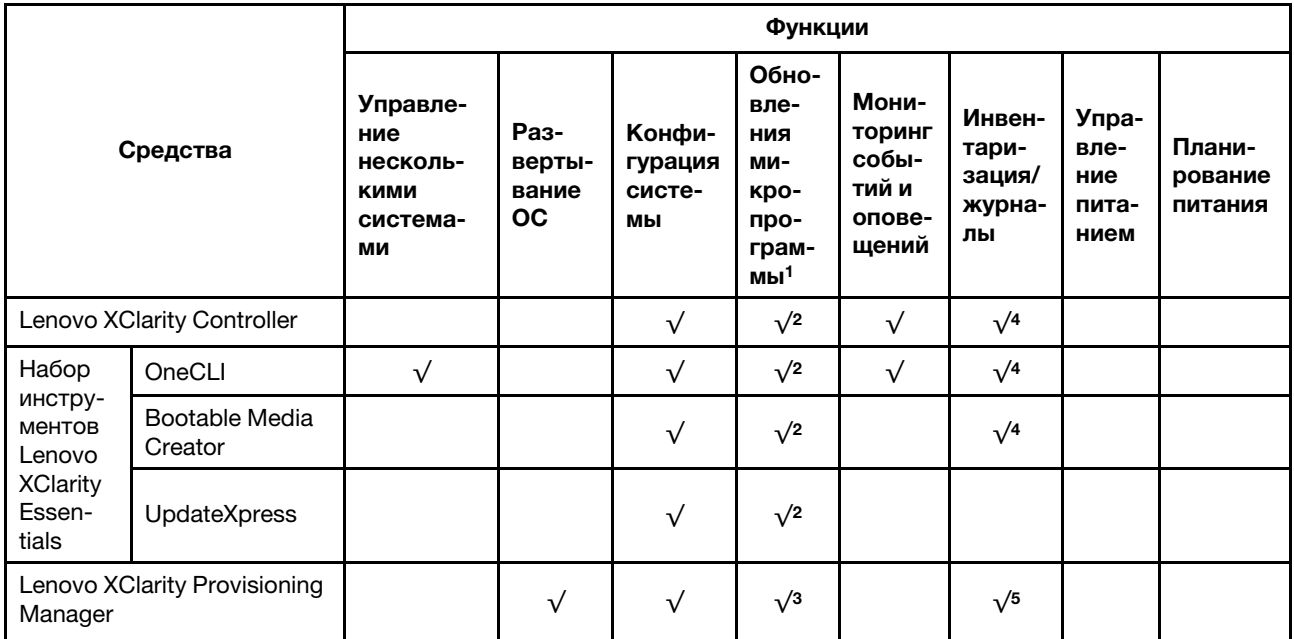

#### Примечания:

- 1. Большинство параметров можно обновить с помощью Lenovo Tools. В некоторых случаях, например с микропрограммой графического процессора или микропрограммой для нескольких путей, требуется использовать инструменты поставщика.
- 2. Для обновления микропрограммы с помощью Lenovo XClarity Administrator, Lenovo XClarity Essentials или Lenovo XClarity Controller параметры UEFI сервера для дополнительного ПЗУ должны иметь значение Автоматически или UEFI.
- 3. Обновления микропрограммы ограничены только обновлениями Lenovo XClarity Provisioning Manager, Lenovo XClarity Controller и UEFI. Обновления микропрограмм для дополнительных устройств (например, адаптеров) не поддерживаются.
- 4. Чтобы в Lenovo XClarity Administrator, Lenovo XClarity Controller или Lenovo XClarity Essentials отобразить подробную информацию о карте адаптера, в частности название модели и уровень микропрограммы, параметры UEFI сервера для дополнительного ПЗУ должны иметь значение Автоматически или UEFI.
- 5. Определение имеющихся ресурсов ограничено.

## <span id="page-18-0"></span>Глава 2. Компоненты сервера

<span id="page-18-1"></span>В этом разделе описано расположение компонентов сервера.

### Вид спереди

На лицевой стороне сервера доступны следующие компоненты: адаптеры PCIe, отсеки расширения PCIe и разъемы KVM (для монитора и 2 порта USB).

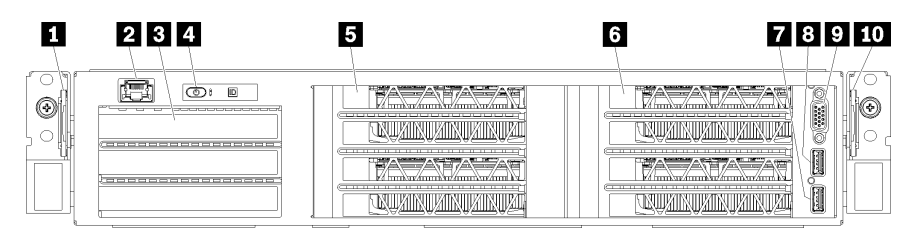

Рис. 4. Вид сервера спереди

Табл. 3. Компоненты на передней панели сервера

| Наименование                     | Наименование                      |
|----------------------------------|-----------------------------------|
| <b>П</b> Левый выдвижной язычок  | • Порт управления                 |
| В Отсек расширения ввода-вывода  | <b>•</b> Панель оператора         |
| <b>В</b> Отсек расширения PCIe 2 | <b>8</b> Отсек расширения PCIe 1  |
| $\blacksquare$ Порт USB 2.0      | <b>B</b> Порт USB 3.0             |
| <b>и Видеопорт</b>               | <b>по Правый выдвижной язычок</b> |

<span id="page-18-2"></span>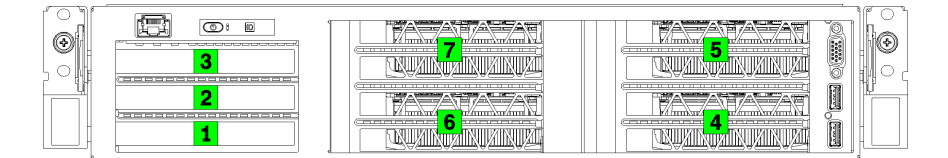

<span id="page-18-3"></span>Рис. 5. Нумерация гнезд PCIe на сервере (отсек расширения PCIe с 3 гнездами)

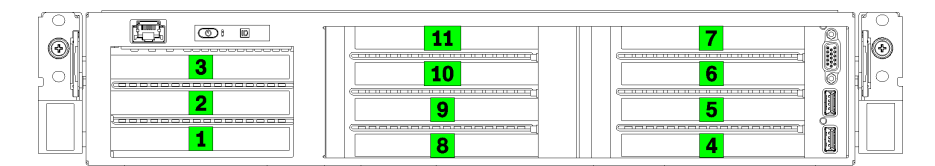

Рис. 6. Нумерация гнезд PCIe на сервере (отсек расширения PCIe с 4 гнездами)

#### **<sup>1</sup>**Левый выдвижной язычок

На левом выдвижном язычке можно указать информацию о сервере.

#### **<sup>2</sup>**Порт управления

С помощью порта управления можно осуществлять доступ к XCC напрямую, подключив ноутбук к порту управления кабелем Ethernet. Измените IP-параметры на ноутбуке так, чтобы он находился в той же сети, к какой относятся параметры по умолчанию сервера.

Важно: Доступ к XCC на сервере Product name (локальный или удаленный) поддерживается только через порт управления.

#### **<sup>3</sup>**Отсек расширения ввода-вывода

Отсек расширения ввода-вывода содержит:

- Два гнезда PCIe 3.0 x16 максимальной высоты, половинной длины
- Одно гнездо PCIe 3.0 x4 максимальной высоты, половинной длины

#### **<sup>4</sup>**Панель оператора

Дополнительные сведения о панели оператора см. в разделе [«Панель оператора» на странице 17.](#page-20-0)

#### **<sup>5</sup>**Отсек расширения PCIe 2

Имеются отсеки расширения PCIe двух указанных ниже типов:

- Отсек расширения PCIe с 3 гнездами, который содержит:
	- Три гнезда PCIe 3.0 x16 максимальной высоты, полной длины

Примечание: Можно использовать только верхнее и нижнее гнезда. В среднем гнезде возможность подключения PCIe отсутствует.

- Отсек расширения PCIe с 4 гнездами, который содержит:
	- Четыре гнезда PCIe 3.0 x16 максимальной высоты, половинной длины.

Примечание: В отсеке расширения PCIe с 4 гнездами поддерживаются только графические процессоры full-height, half-length одинарной ширины.

Важно: В качестве отсека расширения PCIe 2 и отсека расширения PCIe 1 следует использовать отсеки расширения PCIe одного типа.

Сведения о порядке расположения гнезд PCIe в отсеке расширения PCIe 2 см. в разделах [Рис. 5](#page-18-2)  [«Нумерация гнезд PCIe на сервере \(отсек расширения PCIe с 3 гнездами\)» на странице 15](#page-18-2) и [Рис. 6](#page-18-3) [«Нумерация гнезд PCIe на сервере \(отсек расширения PCIe с 4 гнездами\)» на странице 15.](#page-18-3)

#### **6** Отсек расширения PCIe 1

Имеются отсеки расширения PCIe двух указанных ниже типов:

- Отсек расширения PCIe с 3 гнездами, который содержит:
	- Три гнезда PCIe 3.0 x16 максимальной высоты, полной длины

Примечание: Можно использовать только верхнее и нижнее гнезда. В среднем гнезде возможность подключения PCIe отсутствует.

- **7** Порт USB 3.0
- **8** Порт USB 2.0
- **9** Видеопорт
- Отсек расширения PCIe с 4 гнездами, который содержит:
	- Четыре гнезда PCIe 3.0 x16 максимальной высоты, половинной длины.

Примечание: В отсеке расширения PCIe с 4 гнездами поддерживаются только графические процессоры full-height, half-length одинарной ширины.

- **7** Порт USB 3.0
- **8** Порт USB 2.0
- **9** Видеопорт

Важно: В качестве отсека расширения PCIe 2 и отсека расширения PCIe 1 следует использовать отсеки расширения PCIe одного типа.

Сведения о порядке расположения гнезд PCIe в отсеке расширения PCIe 2 см. в разделах [Рис. 5](#page-18-2)  [«Нумерация гнезд PCIe на сервере \(отсек расширения PCIe с 3 гнездами\)» на странице 15](#page-18-2) и [Рис. 6](#page-18-3)  [«Нумерация гнезд PCIe на сервере \(отсек расширения PCIe с 4 гнездами\)» на странице 15.](#page-18-3)

#### **10 Правый выдвижной язычок**

<span id="page-20-0"></span>Этикетка сети XCC прикреплена к правой стороне правого выдвижного язычка.

### Панель оператора

На панели оператора сервера находятся элементы управления и светодиодные индикаторы.

На следующем рисунке показана панель оператора сервера.

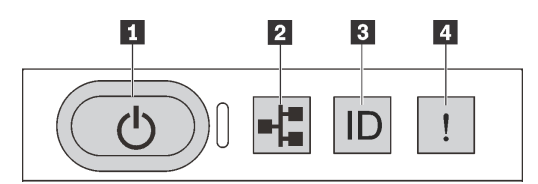

#### Рис. 7. Панель оператора

Табл. 4. Компоненты на панели оператора

| Наименование                                                                        | Наименование                              |
|-------------------------------------------------------------------------------------|-------------------------------------------|
| И Кнопка питания со светодиодным индикатором<br>питания                             | • Светодиодный индикатор работы системы   |
| В Кнопка идентификации системы со светодиодным<br>индикатором идентификации системы | В Светодиодный индикатор системной ошибки |

#### **<sup>1</sup>**Кнопка питания со светодиодным индикатором питания

Кнопку питания можно нажать для включения сервера после завершения его настройки. Кроме того, удерживая кнопку питания в течение нескольких секунд, можно выключить сервер, если не удается его выключить из операционной системы. Светодиодный индикатор питания позволяет определить текущее состояние питания.

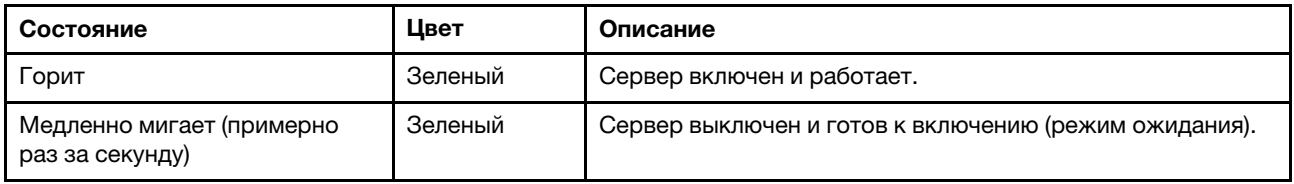

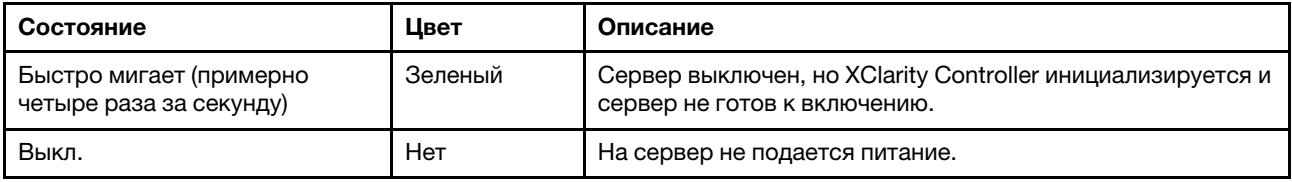

#### **<sup>2</sup>**Светодиодный индикатор работы системы

Светодиодный индикатор работы системы на панели оператора в настоящее время не используется.

#### **<sup>3</sup>**Кнопка идентификации системы со светодиодным индикатором идентификации системы

Кнопка идентификации системы и синий светодиодный индикатор идентификации системы служат для визуального определения местоположения сервера. При каждом нажатии кнопки идентификации системы состояние обоих светодиодных индикаторов идентификации системы изменяется. Светодиодные индикаторы могут гореть, мигать или не гореть. Можно также с помощью Lenovo XClarity Controller или программы удаленного управления изменить состояние светодиодных индикаторов идентификации системы, чтобы было легче визуально найти сервер среди других серверов.

#### **<sup>4</sup>**Светодиодный индикатор системной ошибки

Светодиодный индикатор системной ошибки помогает определить наличие каких-либо системных ошибок.

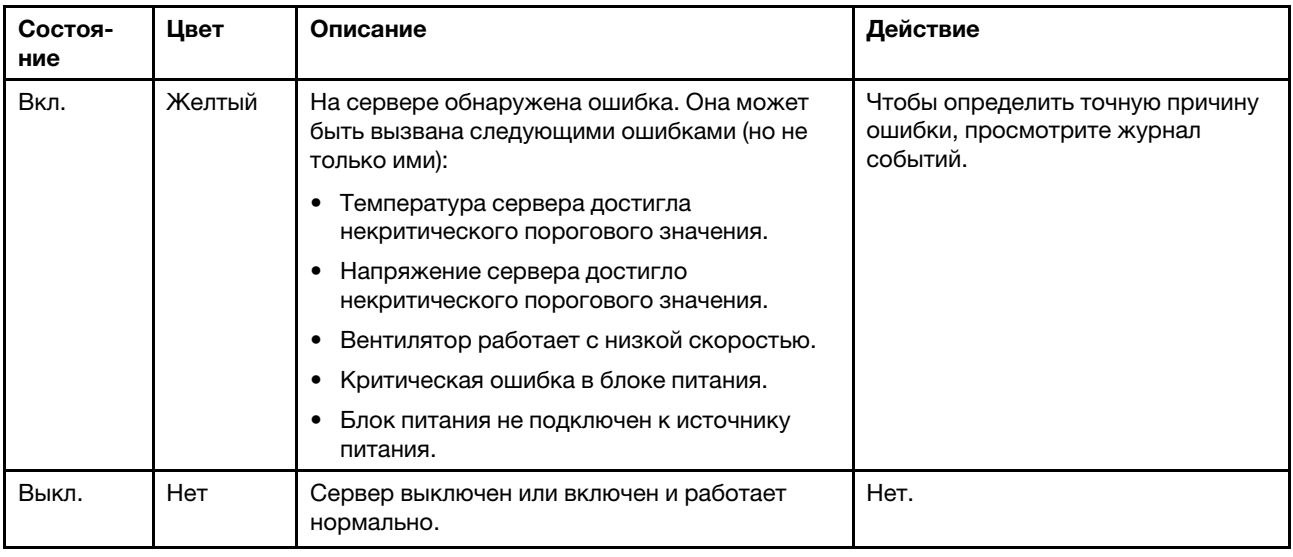

#### <span id="page-21-0"></span>Вид сзади

На задней панели сервера предоставляется доступ к нескольким разъемам и компонентам.

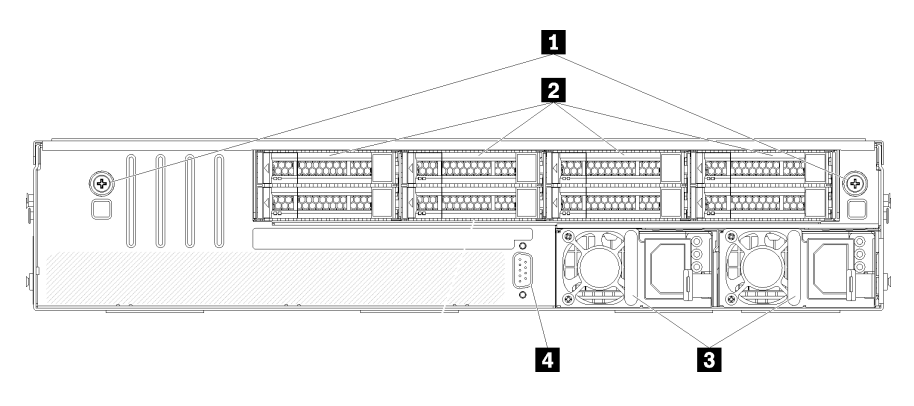

#### Рис. 8. Вид сервера сзади

Табл. 5. Компоненты на задней панели сервера

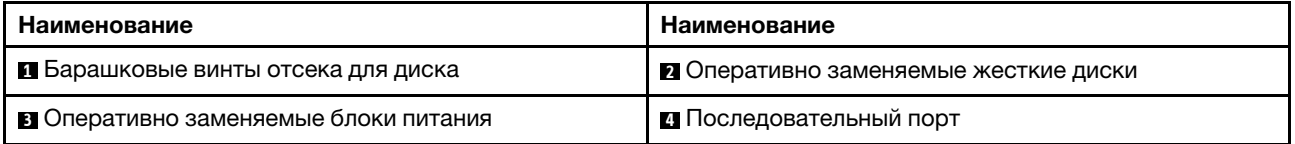

<span id="page-22-1"></span>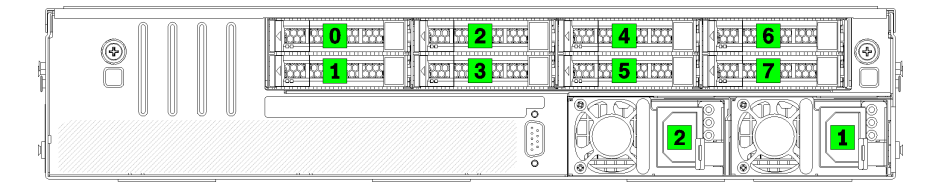

Рис. 9. Нумерация жестких дисков и блоков питания

#### **<sup>1</sup>**Барашковые винты отсека для диска

Эти барашковые винты служат для фиксации отсека для дисков на серверной раме.

#### **<sup>2</sup> Оперативно заменяемые жесткие диски**

Можно установить до восьми оперативно заменяемых жестких дисков. Отсеки для жестких дисков пронумерованы от 0 до 7 (и помечены). См. раздел [Рис. 9 «Нумерация жестких дисков и блоков](#page-22-1) [питания» на странице 19.](#page-22-1)

#### **<sup>3</sup>**Оперативно заменяемые блоки питания

Необходимо установить два оперативно заменяемых блока питания. Блоки питания имеют номера 1 и 2. См. раздел [Рис. 9 «Нумерация жестких дисков и блоков питания» на странице 19](#page-22-1).

#### **<sup>4</sup>**Последовательный порт

<span id="page-22-0"></span>Последовательный порт служит для подключения к последовательному интерфейсу хост-системы.

### Светодиодные индикаторы блока питания

На рисунке в этом разделе показаны светодиодные индикаторы блока питания.

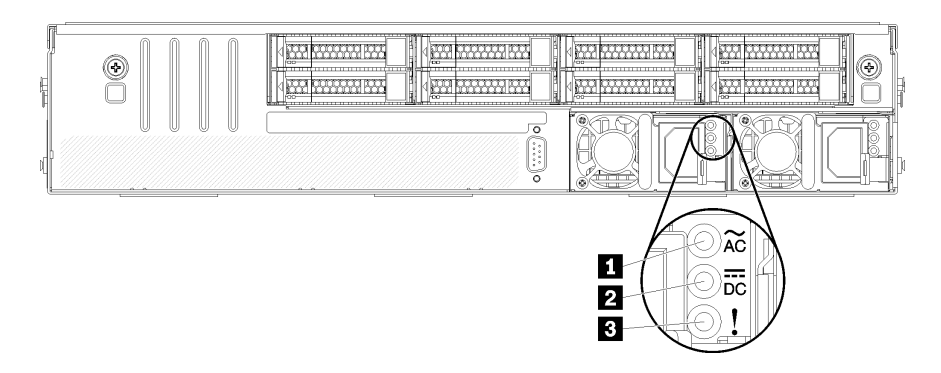

Рис. 10. Светодиодные индикаторы на задней панели сервера

Табл. 6. Светодиодные индикаторы блока питания

| Наименование                                           | Наименование                                         |
|--------------------------------------------------------|------------------------------------------------------|
| <b>• О</b> Светодиодный индикатор входного напряжения  | <b>2</b> Светодиодный индикатор выходного напряжения |
| <b>в Светодиодный индикатор сбоя источника питания</b> |                                                      |

#### **<sup>1</sup>**Светодиодный индикатор входного напряжения **<sup>2</sup>**Светодиодный индикатор выходного напряжения **<sup>3</sup>**Светодиодный индикатор ошибки блока питания

На каждом оперативно заменяемом блоке питания есть три светодиодных индикатора состояния.

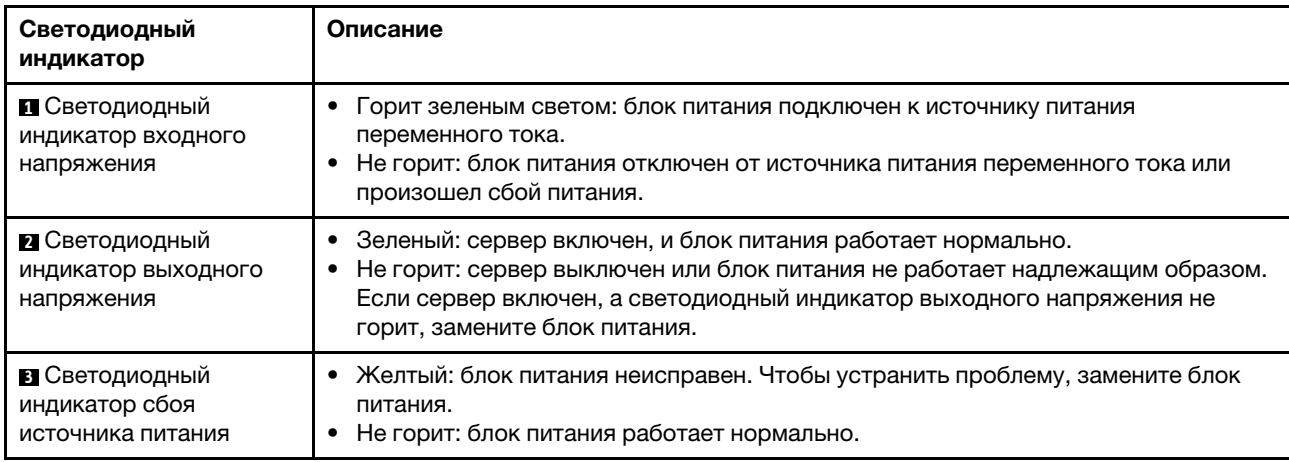

### <span id="page-24-0"></span>Компоненты материнской платы

На рисунке в этом разделе показано расположение компонентов на материнской плате.

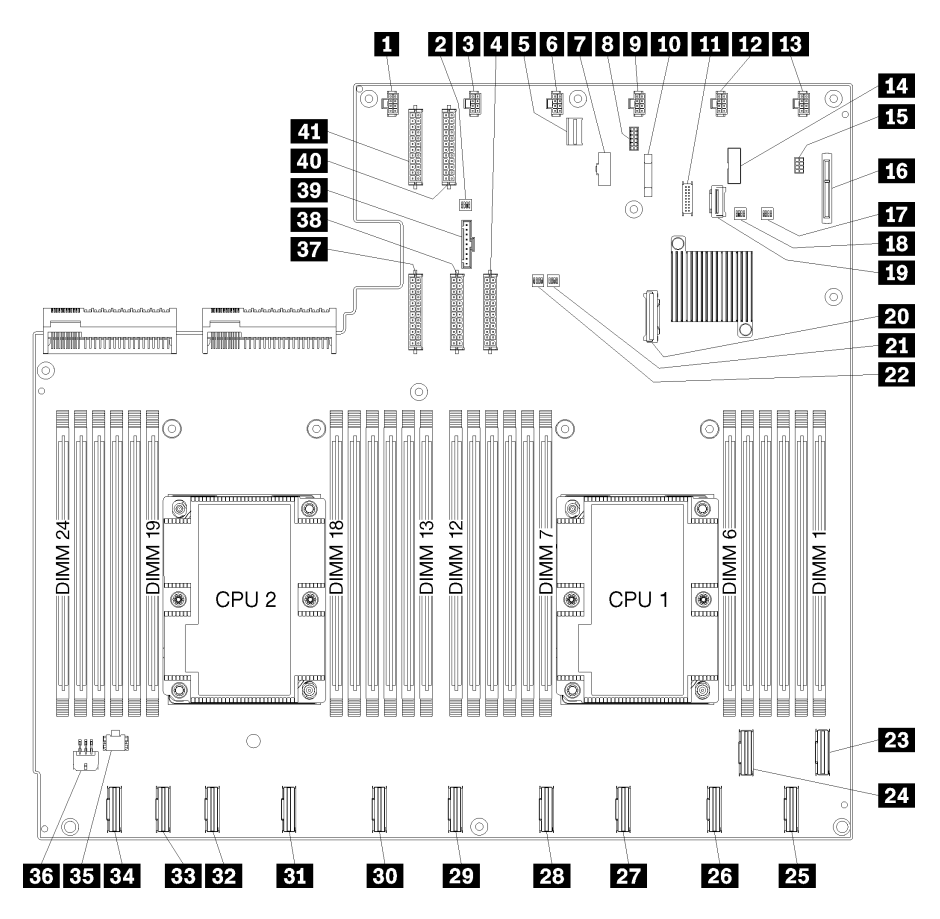

Рис. 11. Компоненты материнской платы

Табл. 7. Компоненты материнской платы

| Наименование                                   | Наименование                         |
|------------------------------------------------|--------------------------------------|
| В Разъем вентилятора компьютера 6              | • Блок переключателей 1              |
| В Разъем вентилятора компьютера 5              | <b>и</b> Разъем питания 1            |
| <b>• Разъем управления XClarity Controller</b> | • Разъем вентилятора компьютера 4    |
| T Разъем VGA лицевой панели                    | 8 Последовательный разъем            |
| • Разъем вентилятора компьютера 3              | <b>по</b> Батарейка 3V (CR2032)      |
| <b>III</b> Разъем USB лицевой панели           | Разъем вентилятора компьютера 2      |
| В Разъем вентилятора компьютера 1              | <b>FCI</b> Разъем ТРМ                |
| В Разъем управления хранением данных           | 16 Разъем объединительной панели М.2 |
| <b>ВТА</b> Блок переключателей РСН/МЕ          | 18 Блок переключателей 3             |
| <b>ВЗЕСТЬ</b> РОСКВ 13 (РОСКВ х4)              | <b>PO</b> Разъем SATA                |
| <b>21</b> Блок переключателей FPGA             | 22 Блок переключателей 2             |

Табл. 7. Компоненты материнской платы (продолж.)

| Наименование                           | Наименование                            |
|----------------------------------------|-----------------------------------------|
| <b>23</b> Разъем PCIe 1 (CPU1)         | 24 Разъем PCIe 2 (CPU1)                 |
| <b>25</b> Разъем PCIe 3 (CPU1)         | <b>23</b> Разъем PCIe 4 (CPU1)          |
| <b>27</b> Разъем PCIe 5 (CPU1)         | 28 Разъем PCIe 6 (CPU1)                 |
| <b>29 Разъем PCIe 7 (CPU2)</b>         | <b>ВО</b> Разъем PCIe 8 (CPU2)          |
| <b>В Разъем PCIe 9 (CPU2)</b>          | <b>B2</b> Разъем PCIe 10 (CPU2)         |
| <b>ВЗ</b> Разъем PCIe 11 (CPU2)        | <b>В4</b> Разъем PCIe 12 (CPU2)         |
| В Разъем питания отсека ввода-вывода 2 | ВА Разъем питания отсека ввода-вывода 1 |
| <b>Вта</b> Разъем питания 5            | <b>ВВ</b> Разъем питания 2              |
| <b>ву</b> Разъем панели оператора      | ил Разъем питания 3                     |
| <b>41 Разъем питания 4</b>             |                                         |

Материнская плата зафиксирована двумя стойками дефлекторов, двумя направляющими адаптера M.2 и 10 винтами. См. их расположение на следующем изображении.

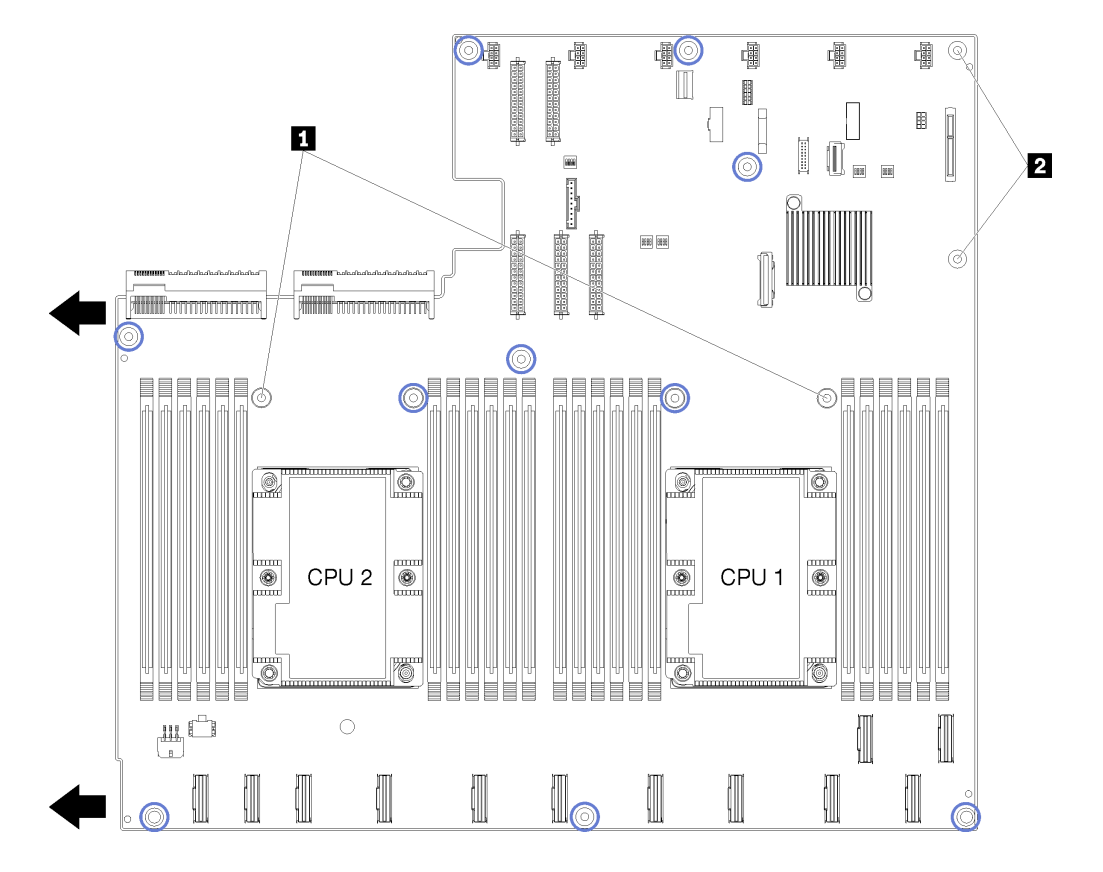

Рис. 12. Расположение винтов материнской платы

Табл. 8. Компоненты материнской платы

| <b>  • С</b> тойки дефлекторов |
|--------------------------------|
| ⊠ Направляющие адаптера М.2    |

### <span id="page-26-0"></span>Прокладка внутренних кабелей

Некоторые компоненты сервера имеют внутренние кабели и кабельные разъемы.

При подключении кабелей соблюдайте указанные ниже инструкции.

- Перед подключением и отключением внутренних кабелей необходимо выключить сервер.
- Дополнительные инструкции по прокладке кабелей см. в документации к дополнительным устройствам. Может быть проще проложить кабели до подключения устройств к серверу.
- На некоторых кабелях, входящих в комплект сервера и дополнительных устройств, напечатаны идентификаторы кабелей. Используйте эти идентификаторы для подключения кабелей к правильным разъемам.
- Убедитесь, что кабель не зажимается, не проходит поверх разъемов и не закрывает никакие компоненты на материнской плате.
- Убедитесь, что соответствующие кабели проходят через кабельные направляющие, траншеи и каналы.

Примечание: При отключении кабелей от материнской платы откройте все защелки, язычки или замки на кабельных разъемах. Если перед отключением кабелей этого не сделать, кабельные гнезда на материнской плате будут повреждены, поскольку они очень хрупкие. При любом повреждении гнезд кабеля может потребоваться замена материнской платы.

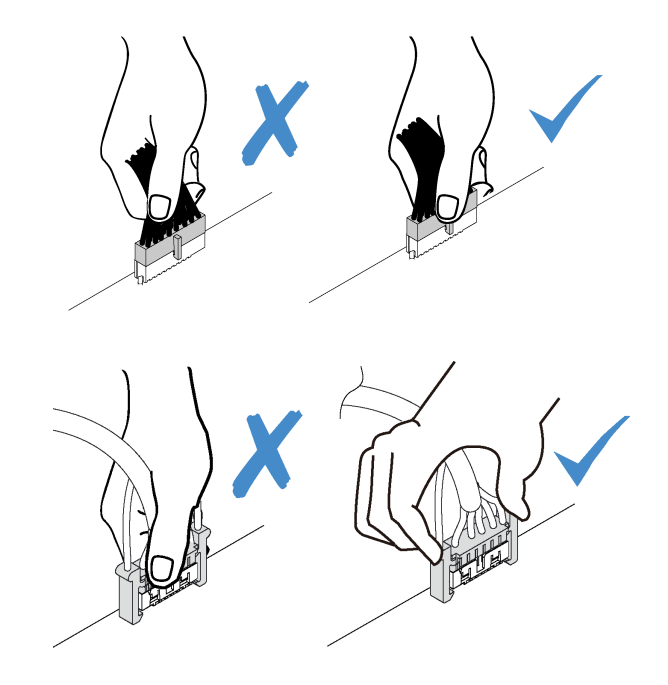

### <span id="page-27-0"></span>Направляющие для прокладки внутренних кабелей

На серверной раме доступно несколько направляющих для прокладки кабелей, что позволяет правильно проложить все кабели.

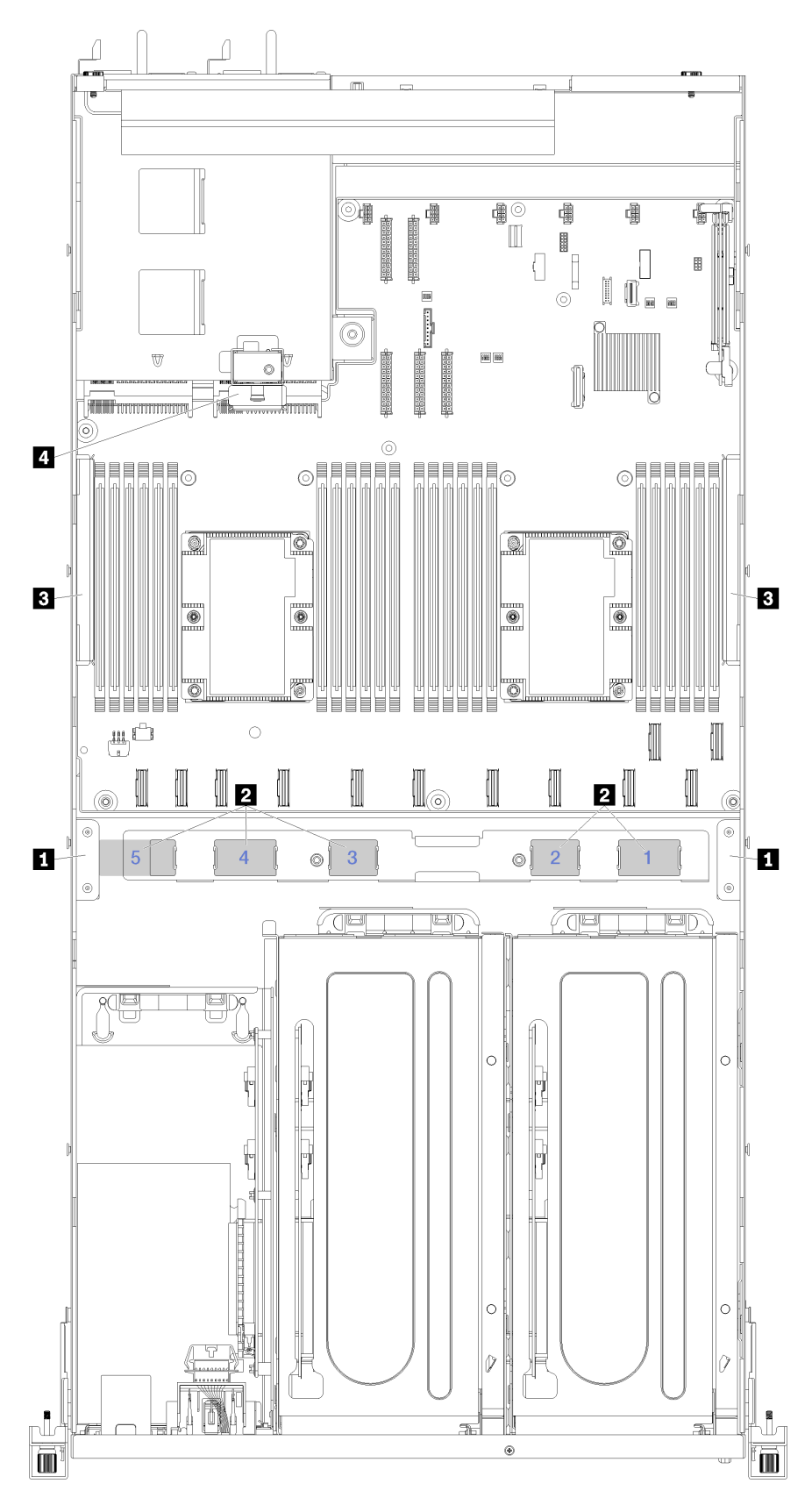

Рис. 13. Направляющие для прокладки кабелей

Примечание: Синими цифрами обозначены каналы для прокладки кабелей под отсеком вентилятора.

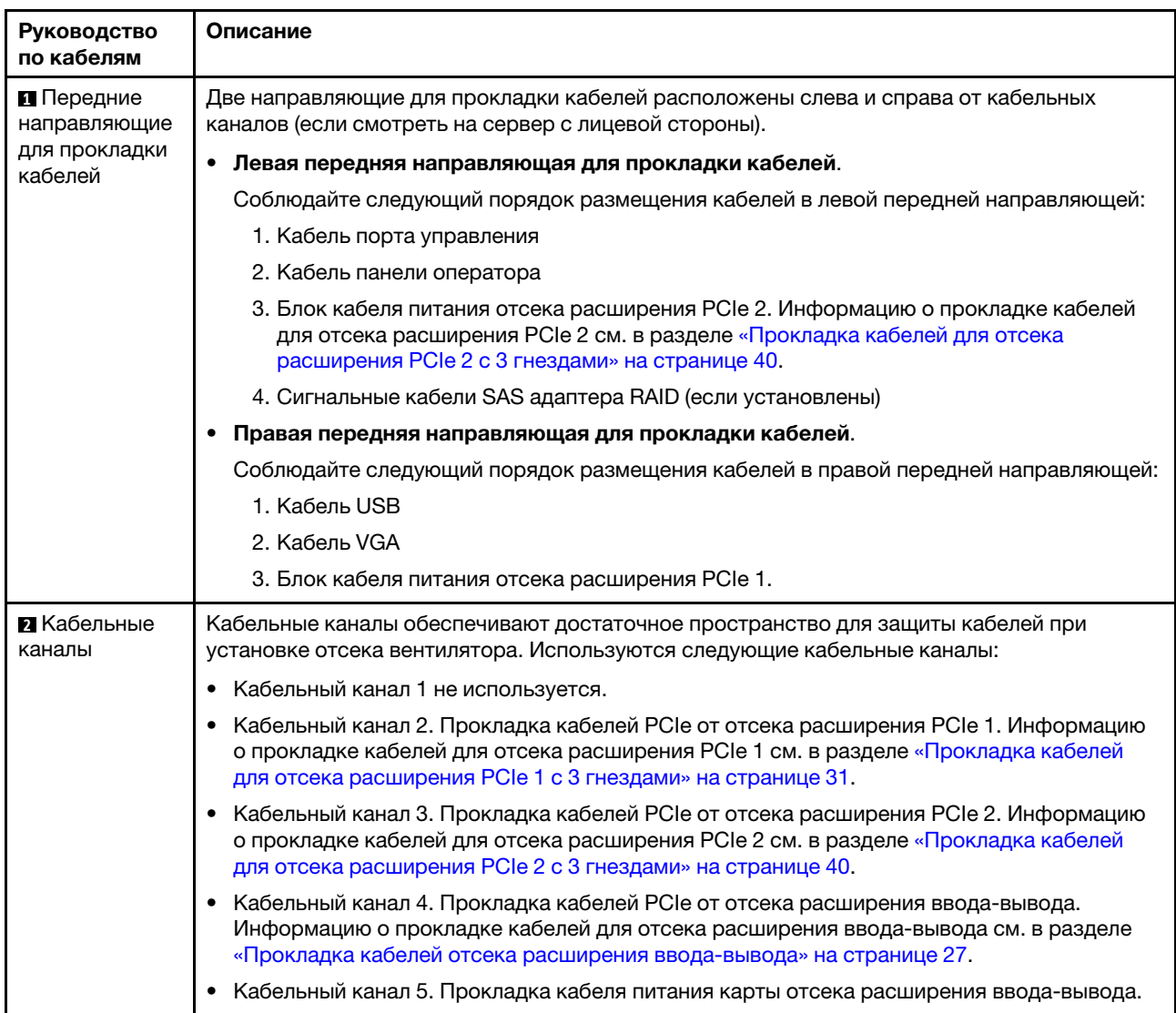

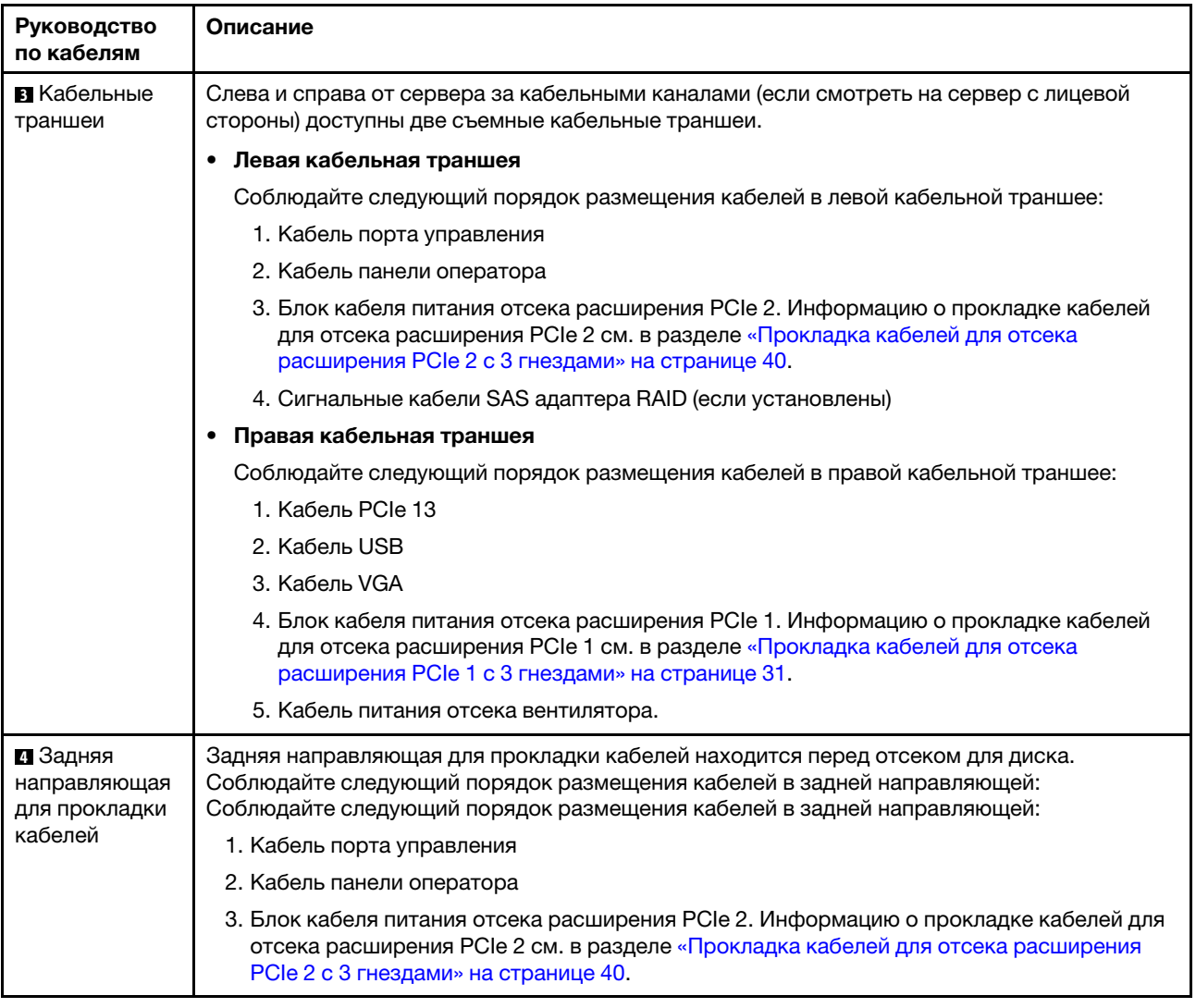

### <span id="page-30-0"></span>Прокладка кабелей отсека расширения ввода-вывода

В этом разделе содержатся сведения по прокладке кабелей для отсека расширения ввода-вывода.

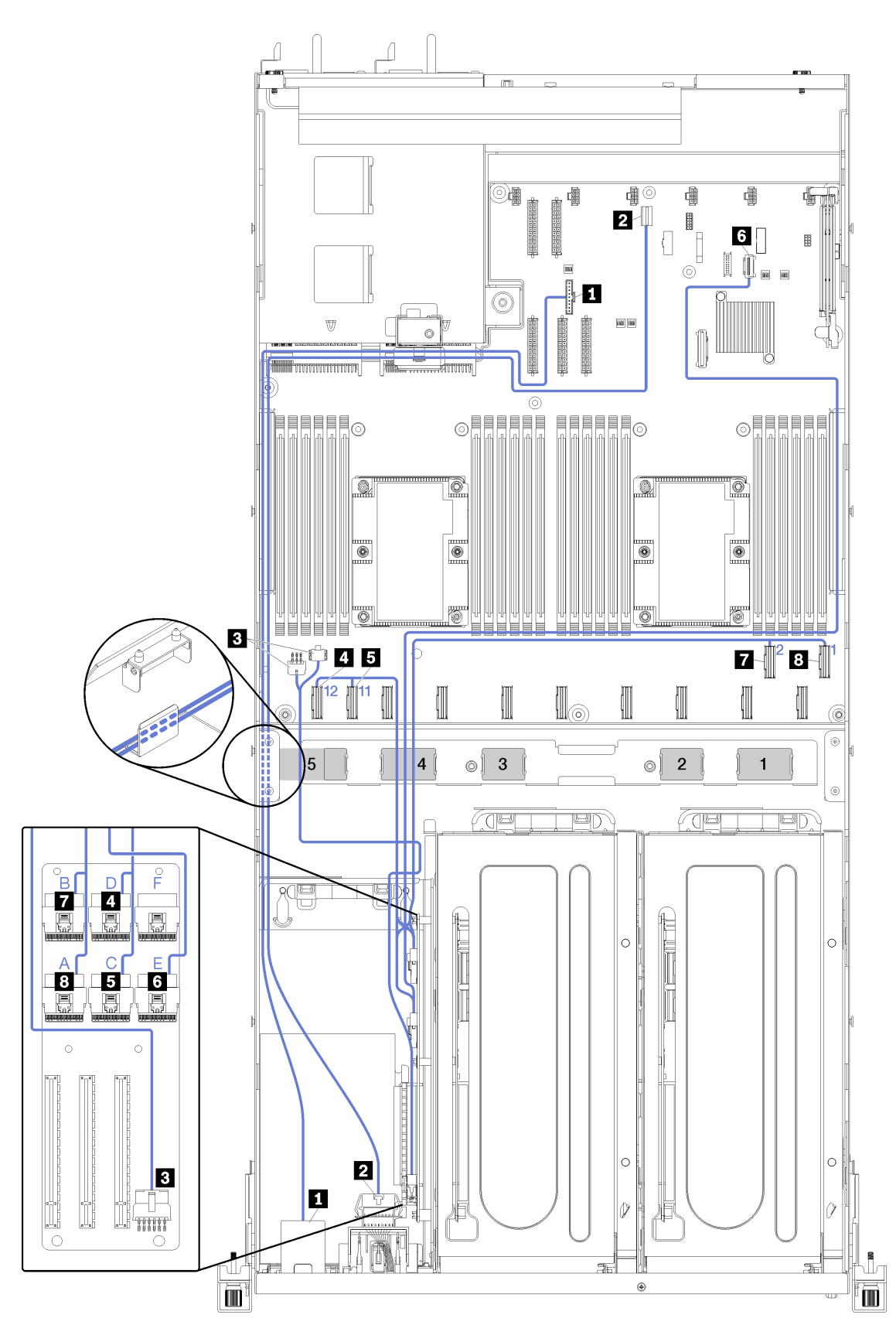

Рис. 14. Прокладка кабелей для отсека расширения ввода-вывода

Примечание: Синими цифрами/буквами обозначены каналы для прокладки кабелей под отсеком вентилятора.

Кабель порта управления и кабель панели оператора прокладываются по левому кабельному желобу (если смотреть с лицевой части сервера) до задней направляющей прокладки кабелей. Соблюдайте следующий порядок размещения кабелей в левом кабельном желобе:

- 1. Кабель порта управления
- 2. Кабель панели оператора
- 3. Блок кабеля питания отсека расширения PCIe 2. Информацию о прокладке кабелей для отсека расширения PCIe 2 см. в разделе [«Прокладка кабелей для отсека расширения PCIe 2 с](#page-43-0) [3 гнездами» на странице 40.](#page-43-0)
- 4. Сигнальные кабели SAS адаптера RAID (если установлены)

Соблюдайте следующий порядок размещения кабелей в задней направляющей:

- 1. Кабель порта управления
- 2. Кабель панели оператора
- 3. Блок кабеля питания отсека расширения PCIe 2. Информацию о прокладке кабелей для отсека расширения PCIe 2 см. в разделе [«Прокладка кабелей для отсека расширения PCIe 2 с](#page-43-0) [3 гнездами» на странице 40.](#page-43-0)

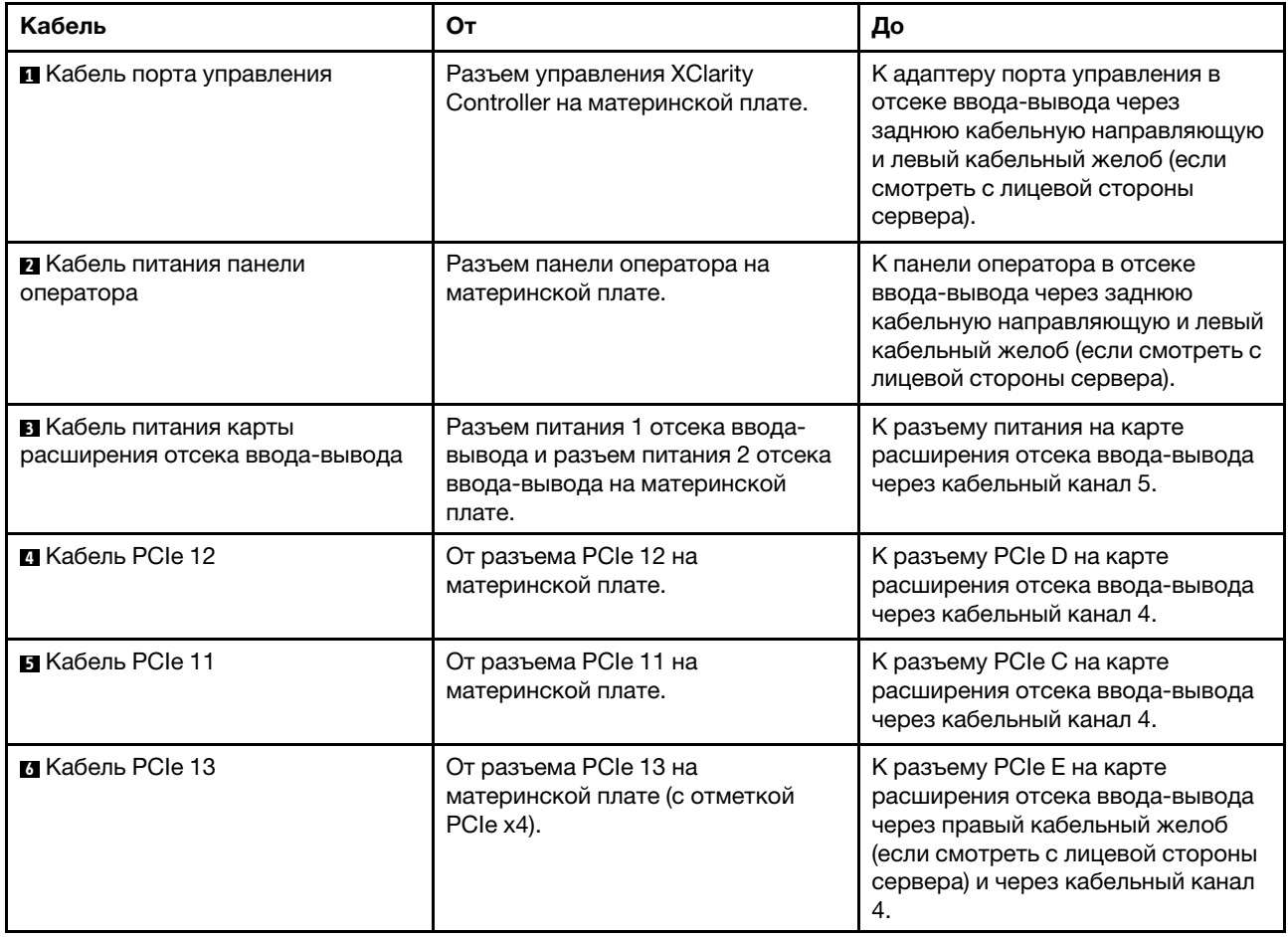

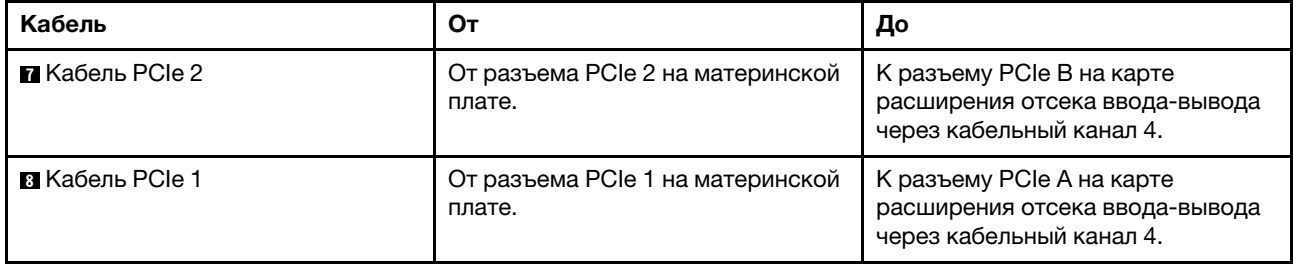

### <span id="page-34-0"></span>Прокладка кабелей для отсека расширения PCIe 1 с 3 гнездами

В этом разделе содержатся сведения по прокладке кабелей для отсека расширения PCIe 1 с 3 гнездами.

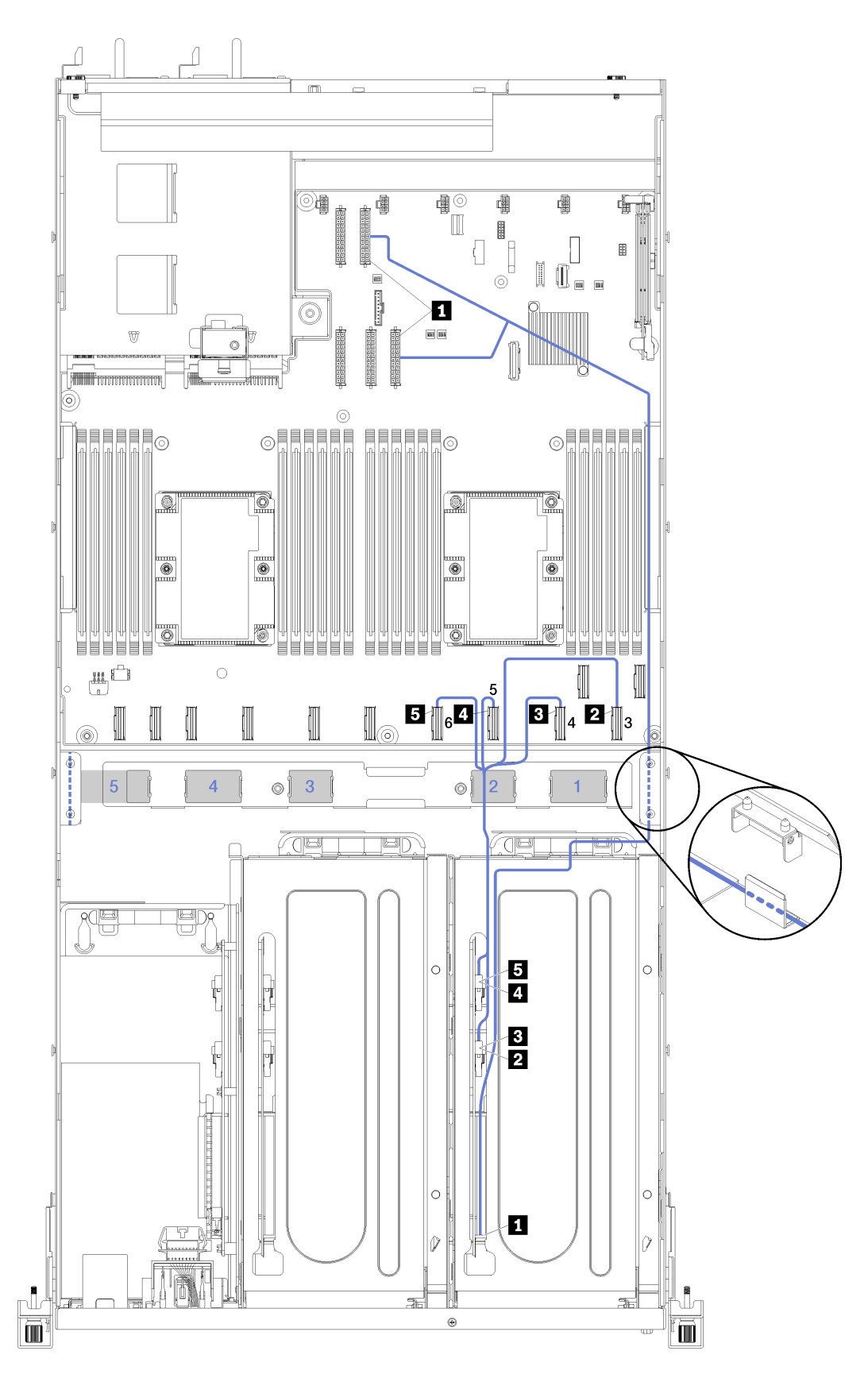

Рис. 15. Прокладка кабелей для отсека расширения PCIe 1 с 3 гнездами
Примечание: Синими цифрами обозначены каналы для прокладки кабелей под отсеком вентилятора.

Кабель питания отсека расширения PCIe прокладывается через правый кабельный желоб (если смотреть с лицевой стороны сервера). Соблюдайте следующий порядок размещения кабелей в правой кабельной траншее:

- 1. Кабель PCIe 13
- 2. Кабель USB
- 3. Кабель VGA
- 4. Блок кабеля питания отсека расширения PCIe 1
- 5. Кабель питания отсека вентилятора. Информацию о прокладке кабелей отсека вентиляторов компьютера см. в разделе [«Прокладка кабелей отсека вентилятора» на странице 53.](#page-56-0)

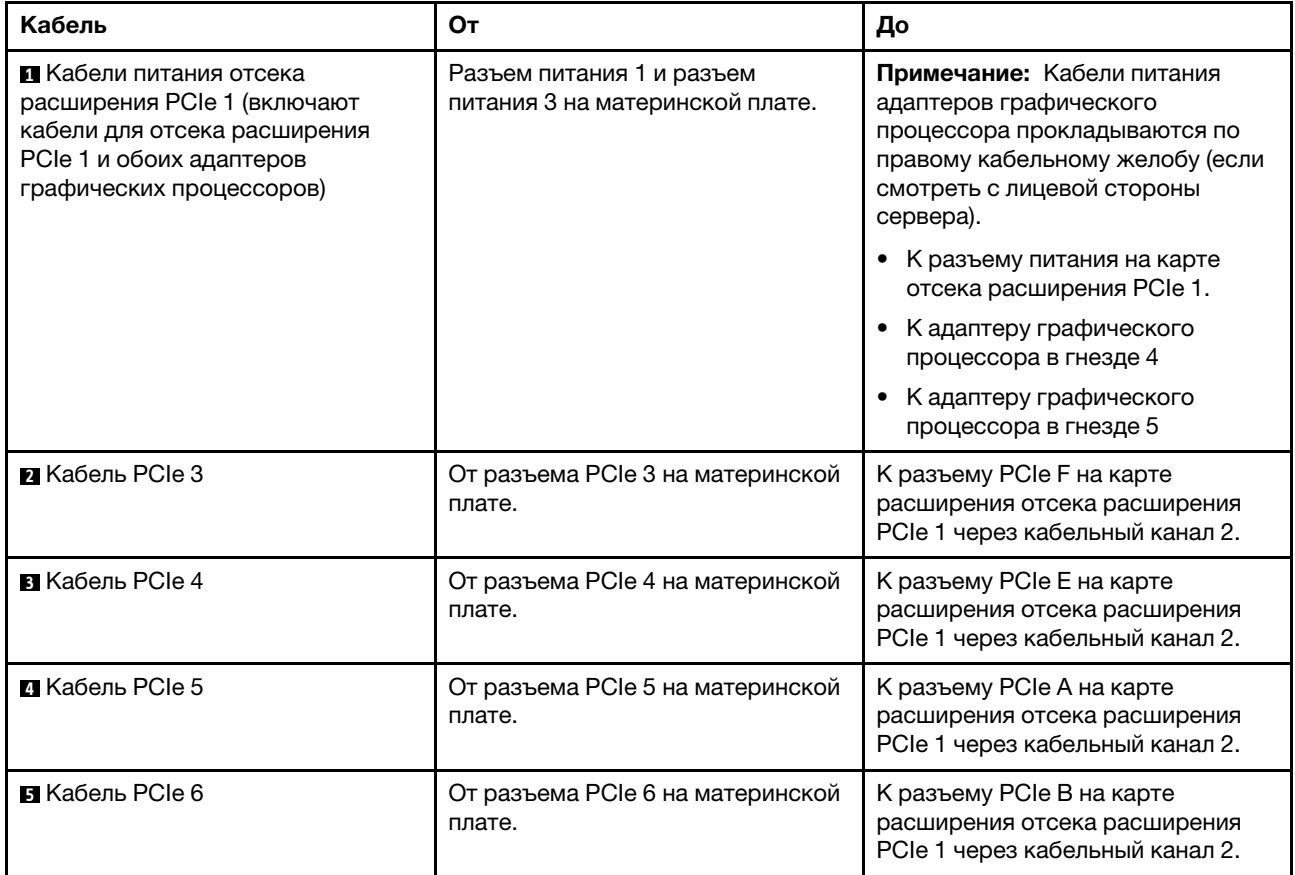

## Прокладка кабелей для отсека расширения PCIe 1 с 4 гнездами

В этом разделе содержатся сведения по прокладке кабелей для отсека расширения PCIe 1 с 4 гнездами.

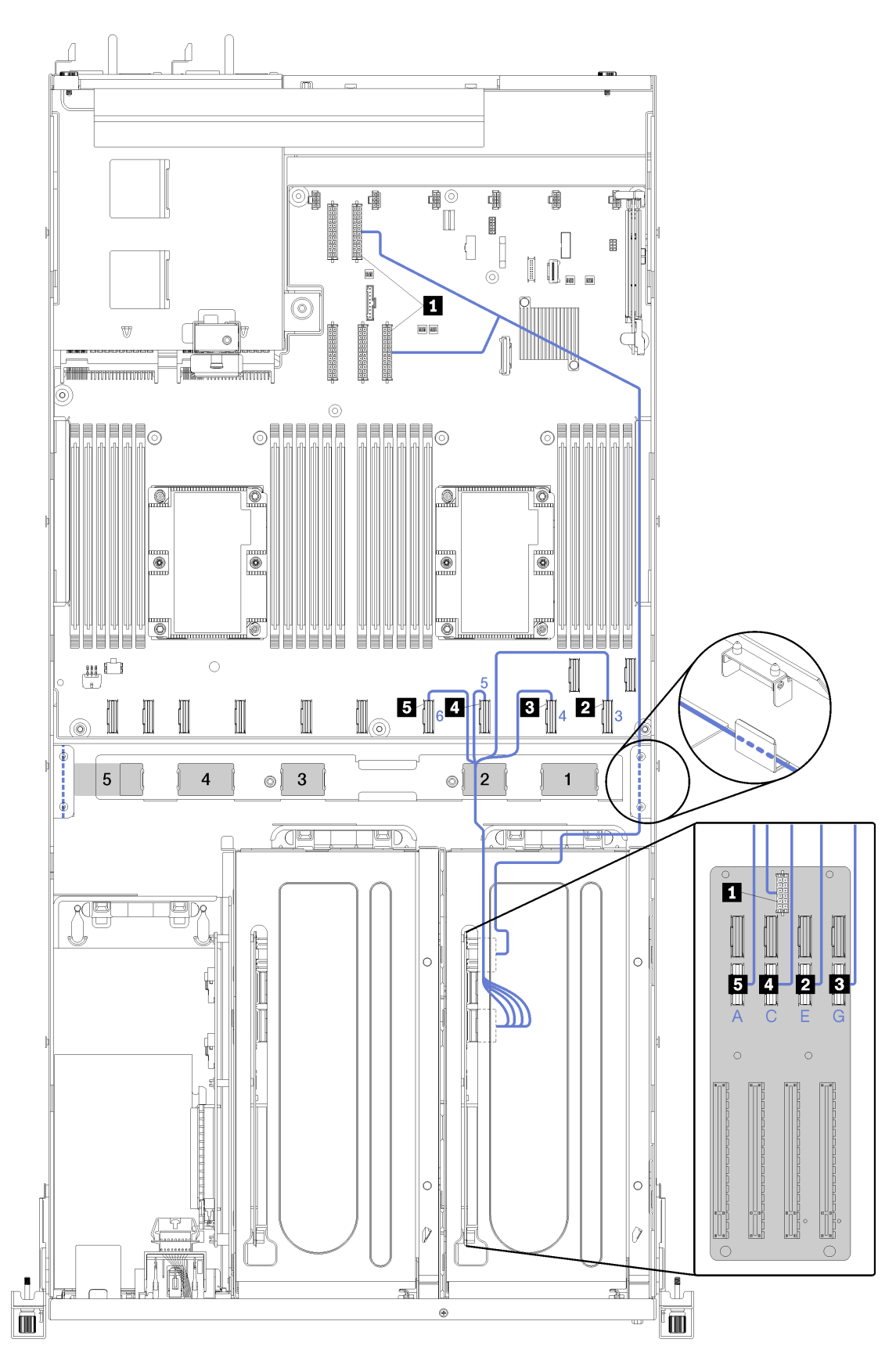

Рис. 16. Прокладка кабелей для отсека расширения PCIe 1 с 4 гнездами

Примечание: Синими цифрами/буквами обозначены каналы для прокладки кабелей под отсеком вентилятора.

Кабель питания отсека расширения PCIe прокладывается через правый кабельный желоб (если смотреть с лицевой стороны сервера). Соблюдайте следующий порядок размещения кабелей в правой кабельной траншее:

- 1. Кабель PCIe 13
- 2. Кабель USB
- 3. Кабель VGA
- 4. Блок кабеля питания отсека расширения PCIe 1
- 5. Кабель питания отсека вентилятора. Информацию о прокладке кабелей отсека вентиляторов компьютера см. в разделе [«Прокладка кабелей отсека вентилятора» на странице 53.](#page-56-0)

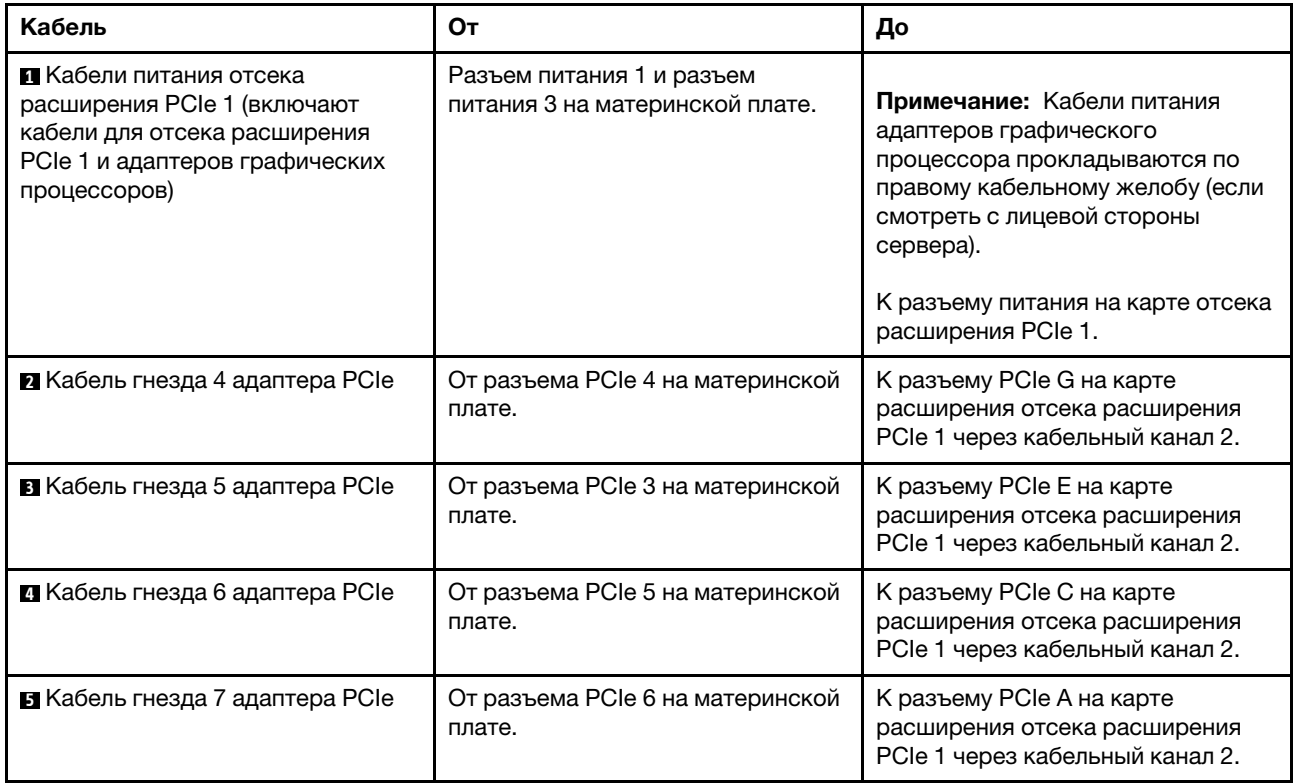

# Прокладка видеокабелей и кабелей USB

В этом разделе содержатся сведения по прокладке кабелей для видеопортов и портов USB.

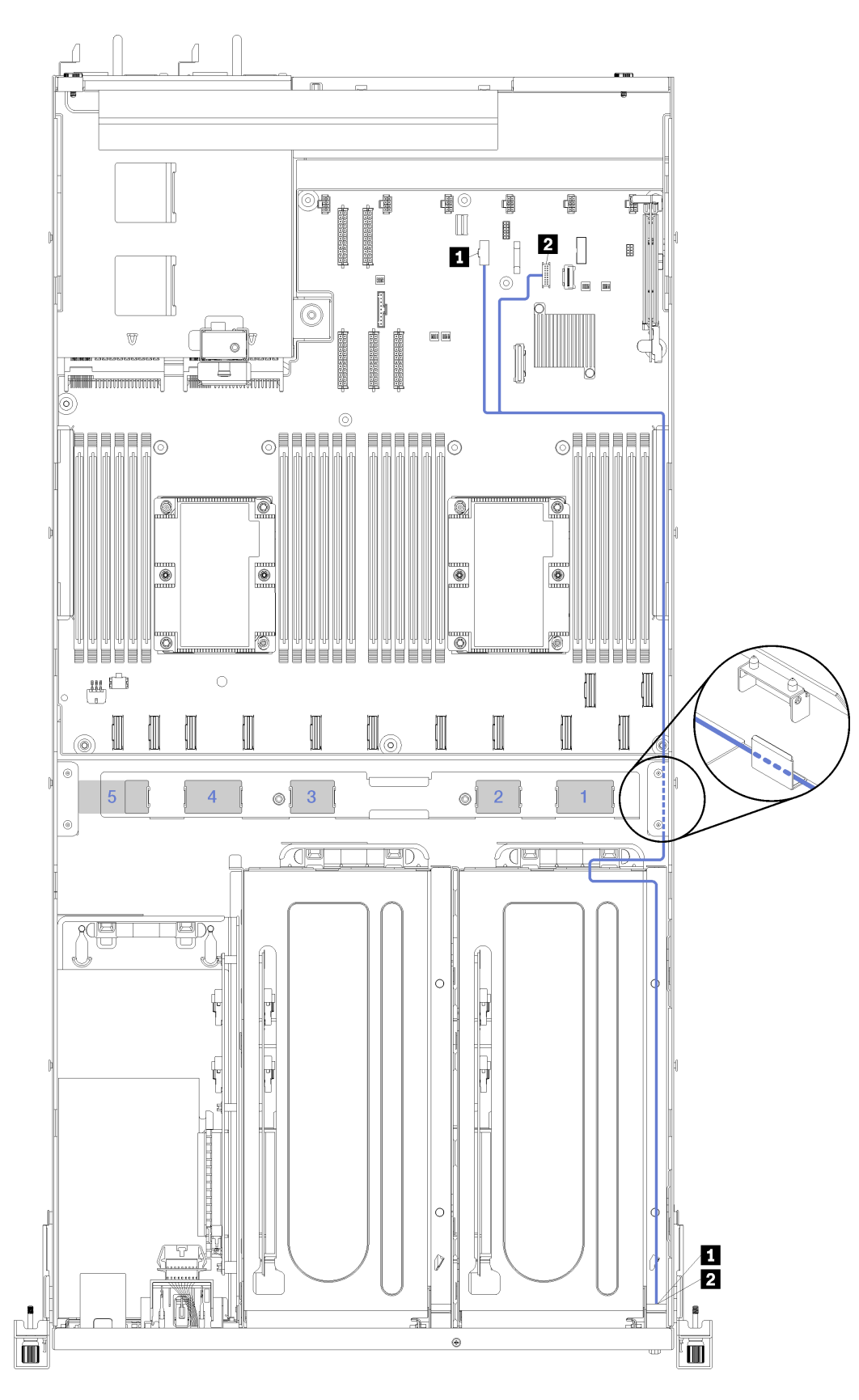

Рис. 17. Прокладка кабелей для видеокабелей и кабелей USB

Примечание: Синими цифрами обозначены каналы для прокладки кабелей под отсеком вентилятора.

Видеокабель (VGA) и кабель USB прокладываются по правому кабельному желобу (если смотреть с лицевой стороны сервера). Соблюдайте следующий порядок размещения кабелей в правой кабельной траншее:

- 1. Кабель PCIe 13
- 2. Кабель USB
- 3. Кабель VGA
- 4. Блок кабеля питания отсека расширения PCIe 1. Информацию о прокладке кабелей для отсека расширения PCIe 1 см. в разделе [«Прокладка кабелей для отсека расширения PCIe 1 с](#page-34-0) [3 гнездами» на странице 31.](#page-34-0)
- 5. Кабель питания отсека вентилятора. Информацию о прокладке кабелей отсека вентиляторов компьютера см. в разделе [«Прокладка кабелей отсека вентилятора» на странице 53.](#page-56-0)

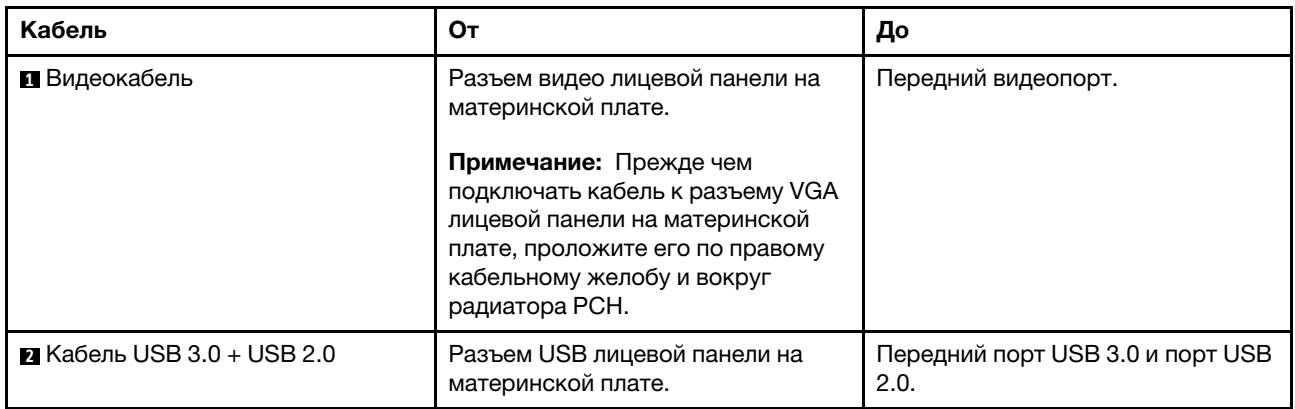

## <span id="page-43-0"></span>Прокладка кабелей для отсека расширения PCIe 2 с 3 гнездами

В этом разделе содержатся сведения по прокладке кабелей для отсека расширения PCIe 2 с 3 гнездами.

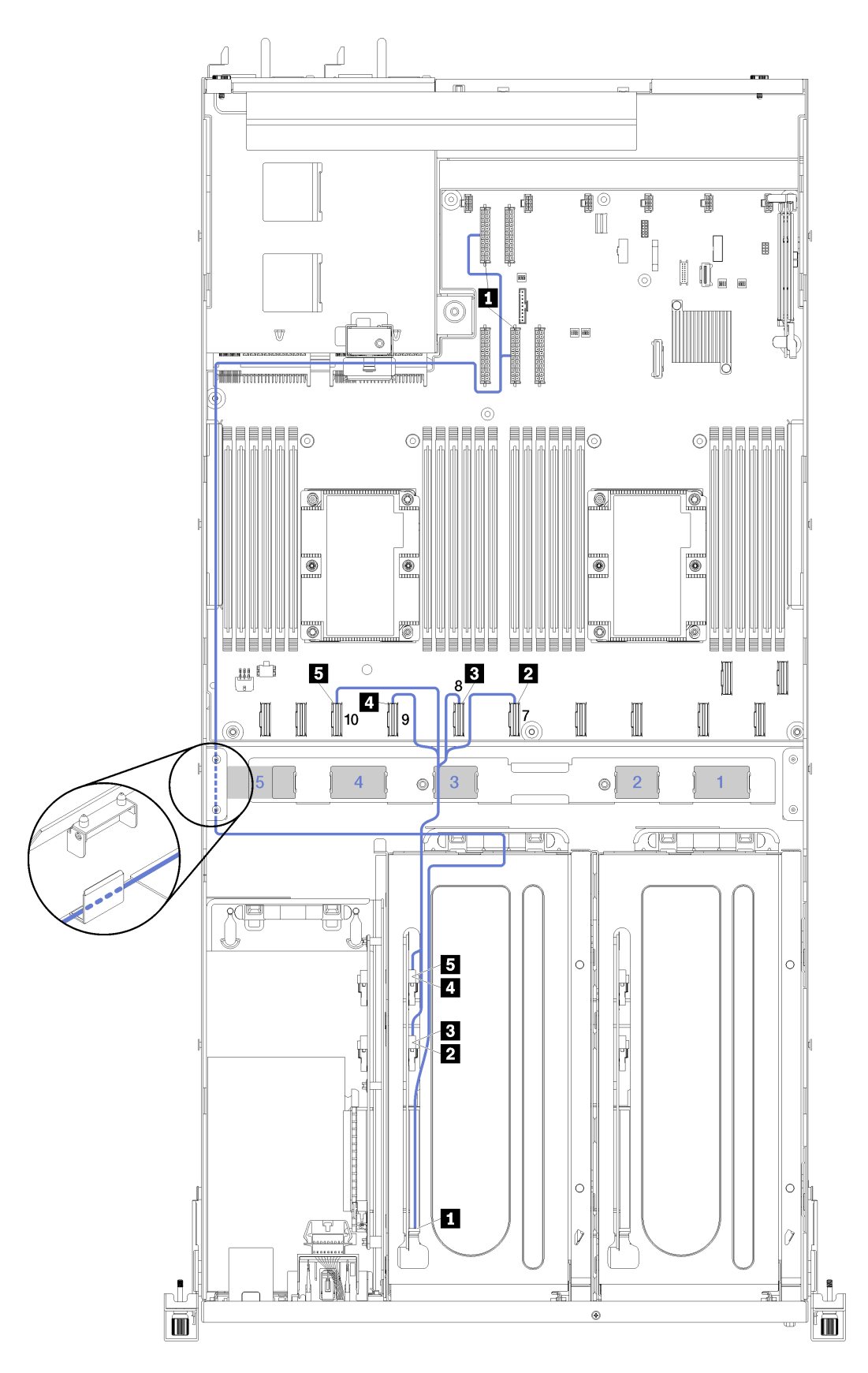

Рис. 18. Прокладка кабелей для отсека расширения PCIe 2 с 3 гнездами

Примечание: Синими цифрами обозначены каналы для прокладки кабелей под отсеком вентилятора.

Блок кабеля питания отсека расширения PCIe 2 прокладывается через левую кабельную траншею (если смотреть с лицевой стороны сервера) до задней направляющей прокладки кабелей. Соблюдайте следующий порядок размещения кабелей в левом кабельном желобе:

- 1. Кабель порта управления
- 2. Кабель панели оператора
- 3. Блок кабеля питания отсека расширения PCIe 2.
- 4. Сигнальные кабели SAS адаптера RAID (если установлены)

Соблюдайте следующий порядок размещения кабелей в задней направляющей:

- 1. Кабель порта управления
- 2. Кабель панели оператора
- 3. Блок кабеля питания отсека расширения PCIe 2.

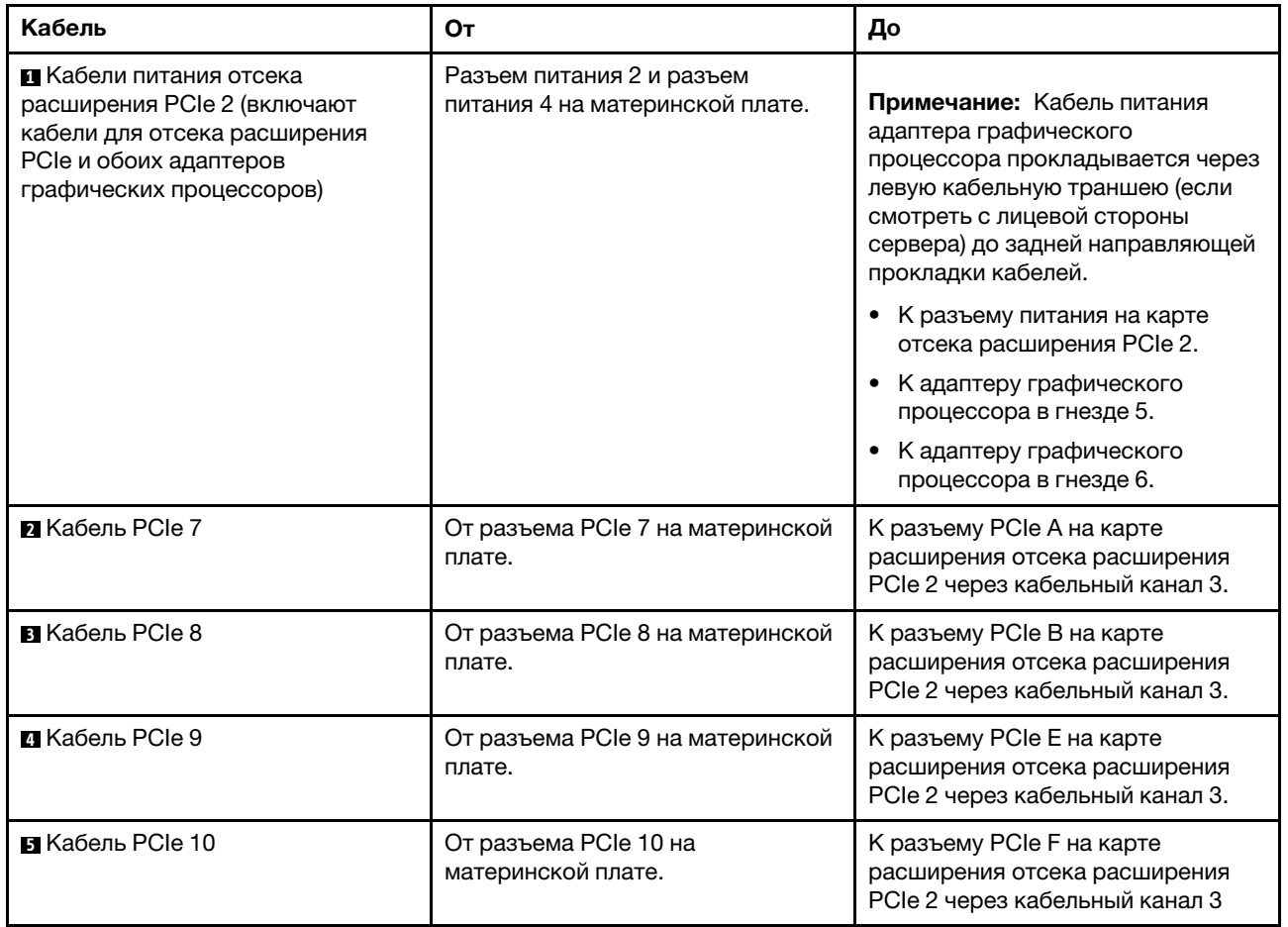

## Прокладка кабелей для отсека расширения PCIe 2 с 4 гнездами

В этом разделе содержатся сведения по прокладке кабелей для отсека расширения PCIe 2 с 4 гнездами.

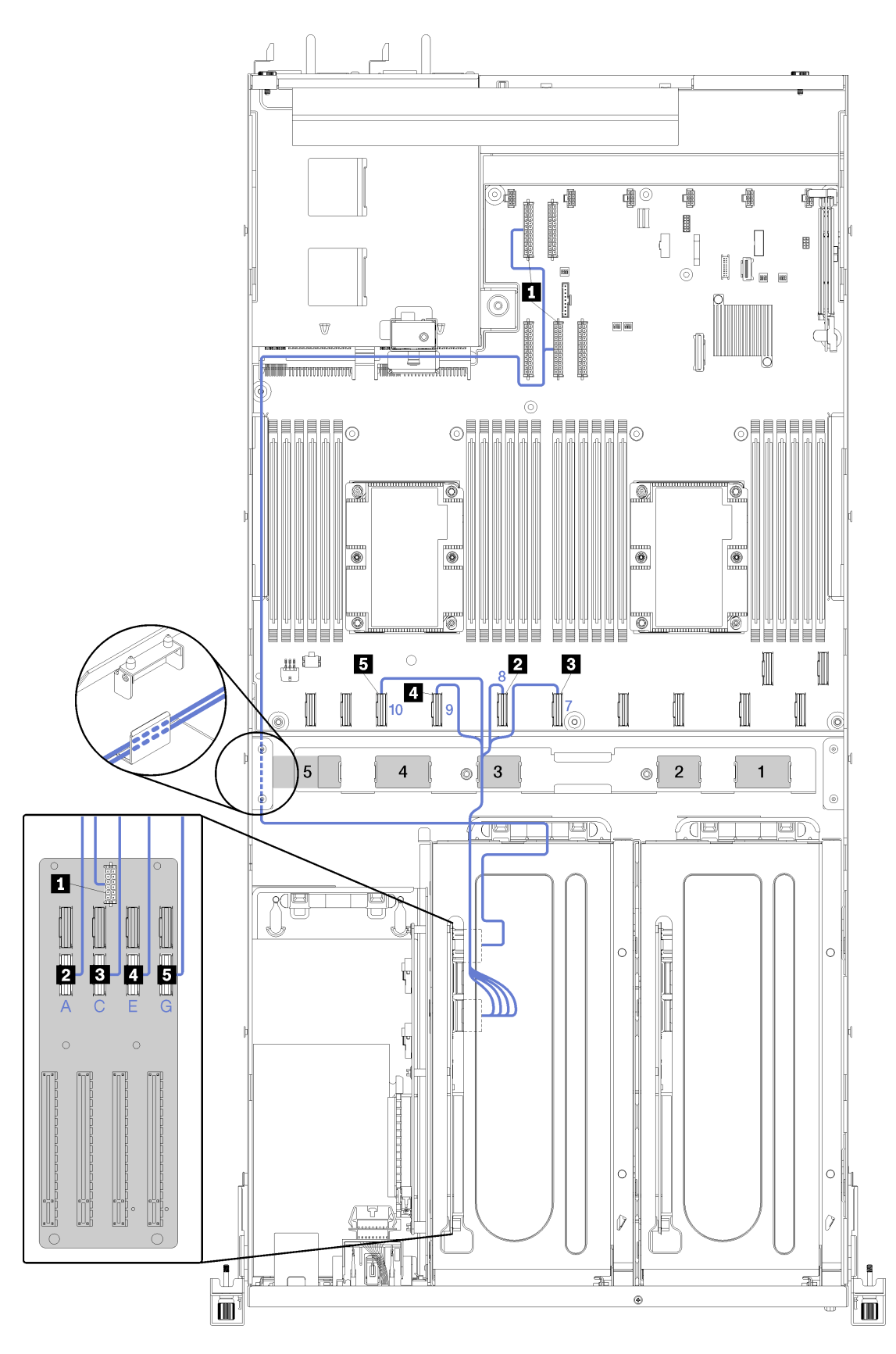

Рис. 19. Прокладка кабелей для отсека расширения PCIe 2 с 4 гнездами

Примечание: Синими цифрами/буквами обозначены каналы для прокладки кабелей под отсеком вентилятора.

Блок кабеля питания отсека расширения PCIe 2 прокладывается через левую кабельную траншею (если смотреть с лицевой стороны сервера) до задней направляющей прокладки кабелей. Соблюдайте следующий порядок размещения кабелей в левом кабельном желобе:

- 1. Кабель порта управления
- 2. Кабель панели оператора
- 3. Блок кабеля питания отсека расширения PCIe 2.
- 4. Сигнальные кабели SAS адаптера RAID (если установлены)

Соблюдайте следующий порядок размещения кабелей в задней направляющей:

- 1. Кабель порта управления
- 2. Кабель панели оператора
- 3. Блок кабеля питания отсека расширения PCIe 2.

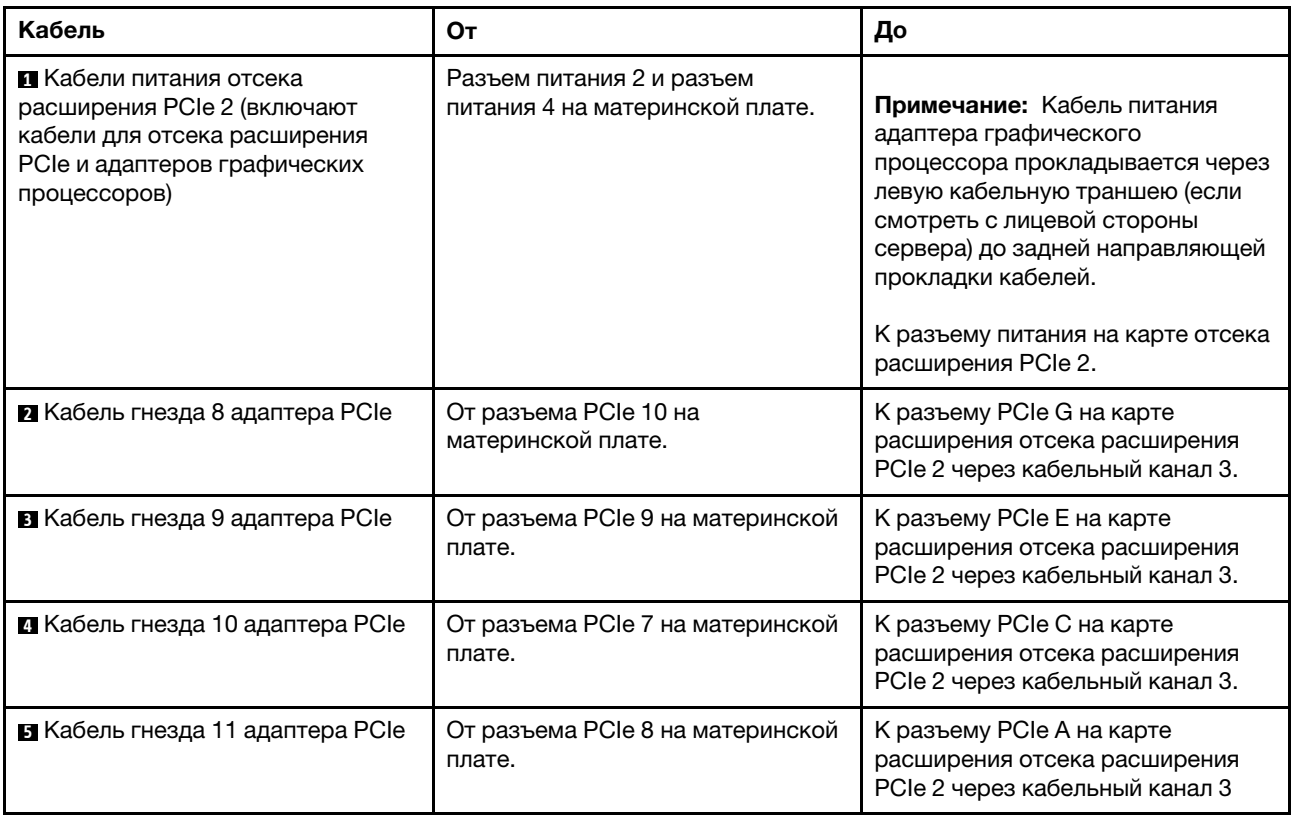

## Прокладка кабелей для отсека для диска (встроенный контроллер RAID)

В этом разделе содержится информация о прокладке кабелей отсека для диска, если для управления дисками используется встроенный контроллер RAID.

Примечание: При заказе варианта с сигнальным кабелем SATA воспользуйтесь следующими инструкциями, чтобы понять, как установить кабель.

Если установлен адаптер RAID, правильную прокладку кабелей к объединительной панели отсека для диска см. в разделе [«Прокладка кабелей адаптера RAID» на странице 49](#page-52-0).

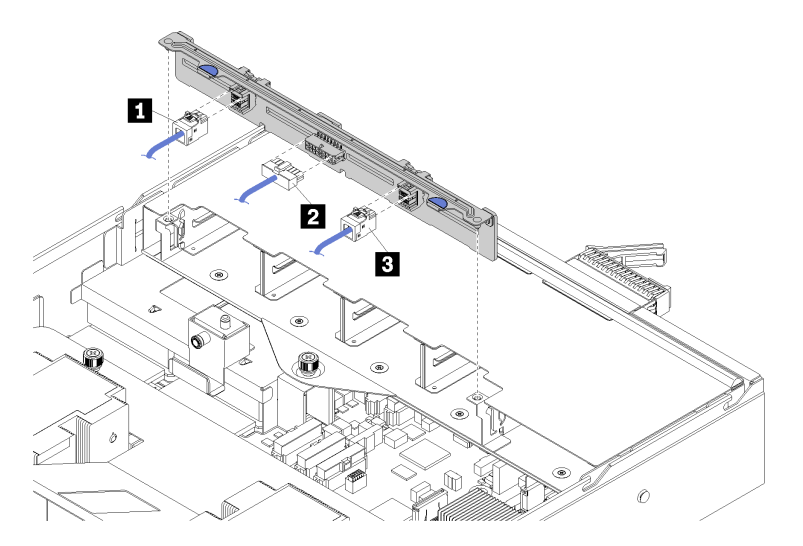

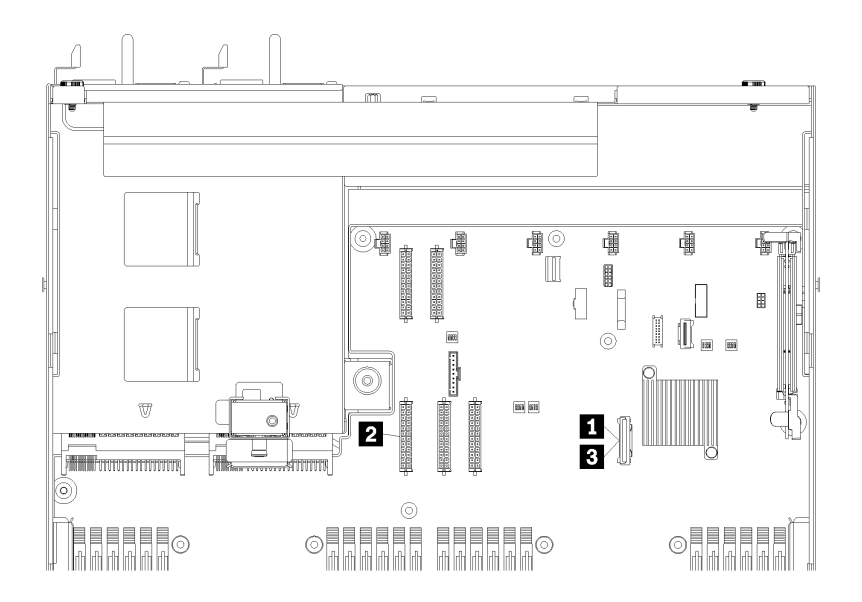

Рис. 20. Прокладка кабелей для отсека для диска

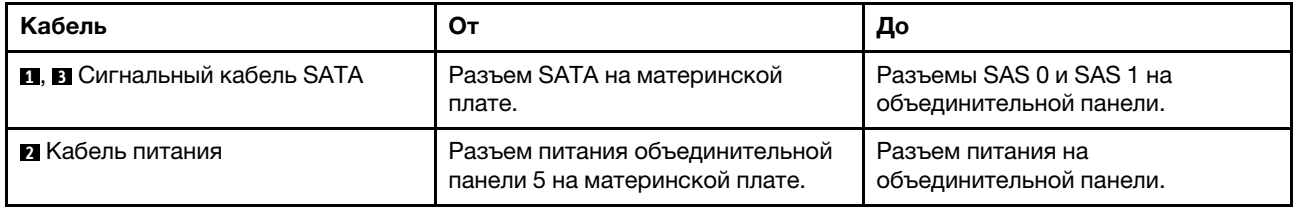

# <span id="page-52-0"></span>Прокладка кабелей адаптера RAID

В этом разделе содержится информация о прокладке кабелей жесткого диска, если установлен адаптер RAID.

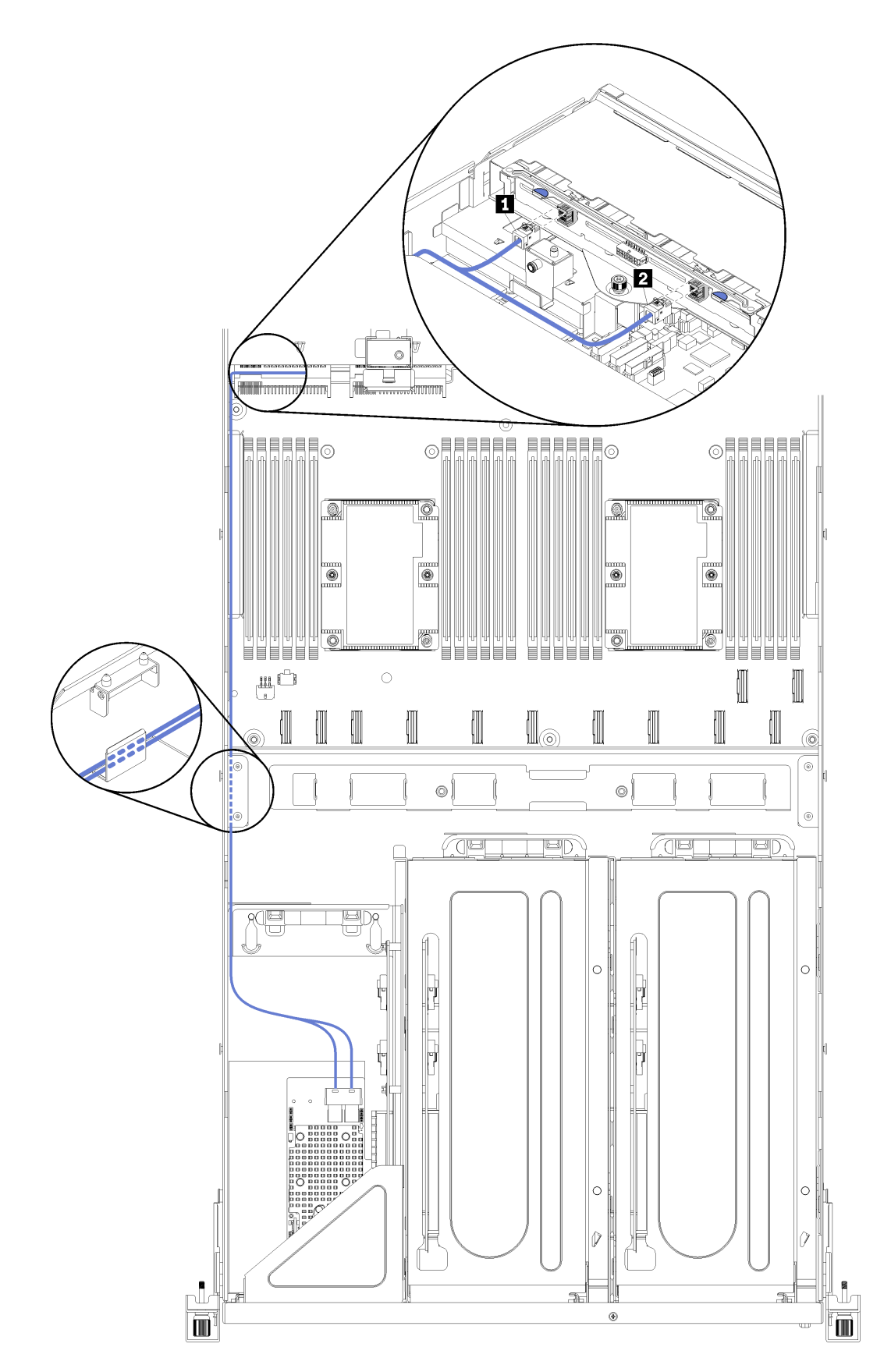

Рис. 21. Прокладка кабелей для отсека для диска

Сигнальные кабели SAS адаптера RAID прокладываются по левому кабельному желобу (если смотреть с лицевой части сервера). Соблюдайте следующий порядок размещения кабелей в левом кабельном желобе:

- 1. Кабель порта управления
- 2. Кабель панели оператора
- 3. Блок кабеля питания отсека расширения PCIe 2. Информацию о прокладке кабелей для отсека расширения PCIe 2 см. в разделе [«Прокладка кабелей для отсека расширения PCIe 2 с](#page-43-0) [3 гнездами» на странице 40.](#page-43-0)
- 4. Сигнальные кабели SAS адаптера RAID

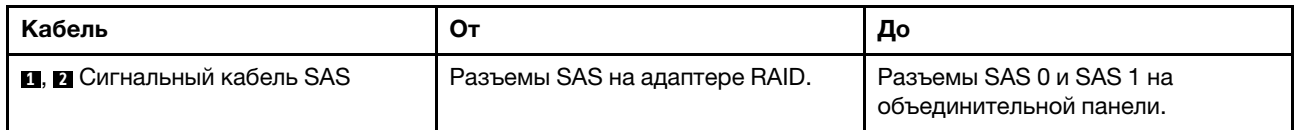

## <span id="page-56-0"></span>Прокладка кабелей отсека вентилятора

В этом разделе содержится информация о прокладке кабелей для отсека вентилятора

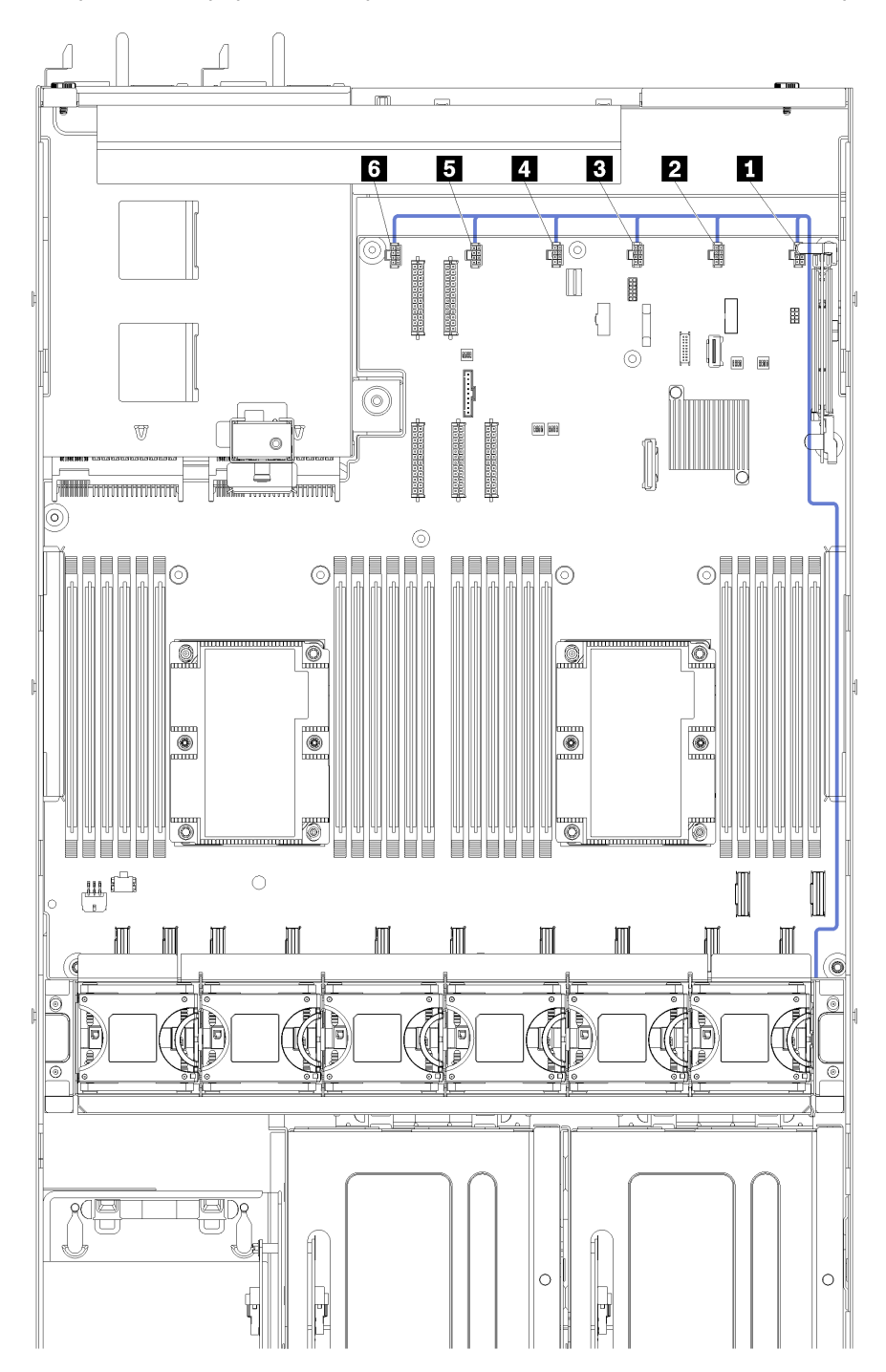

Рис. 22. Прокладка кабелей отсека вентилятора

Кабель питания отсека вентилятора прокладывается по правому кабельному желобу (если смотреть с лицевой стороны сервера). Соблюдайте следующий порядок размещения кабелей в правой кабельной траншее:

1. Кабель PCIe 13

- 2. Кабель USB
- 3. Кабель VGA
- 4. Блок кабеля питания отсека расширения PCIe 1. Информацию о прокладке кабелей для отсека расширения PCIe 1 см. в разделе [«Прокладка кабелей для отсека расширения PCIe 1 с](#page-34-0)  [3 гнездами» на странице 31](#page-34-0).
- 5. Кабель питания отсека вентилятора. Информацию о прокладке кабелей отсека вентиляторов компьютера см. в разделе [«Прокладка кабелей отсека вентилятора» на странице 53.](#page-56-0)

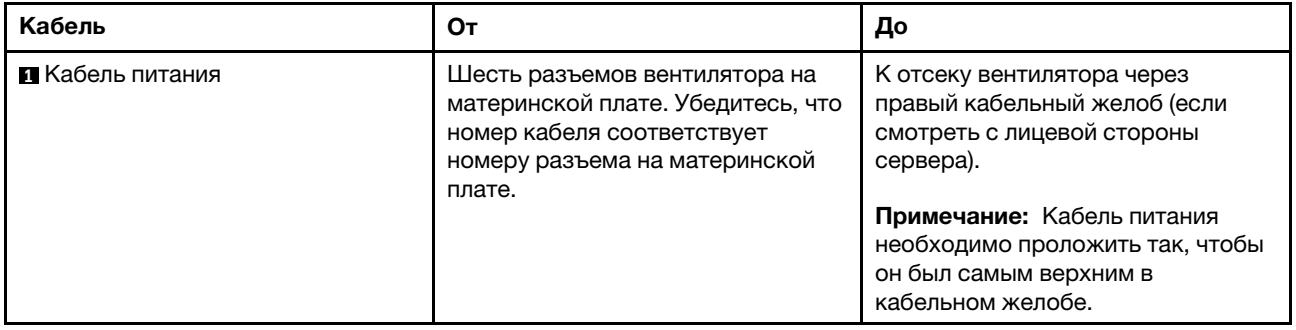

## Список комплектующих

Воспользуйтесь списком комплектующих, чтобы определить все компоненты, доступные для сервера.

Для получения дополнительных сведений о заказе комплектующих, показанных на [Рис. 23](#page-58-0)  [«Компоненты сервера» на странице 55](#page-58-0), выполните следующие действия:

<http://datacentersupport.lenovo.com/us/en/products/servers/thinksystem/sr670/7Y37/parts>

Примечание: В зависимости от модели сервер может выглядеть несколько иначе, чем на рисунке.

<span id="page-58-0"></span>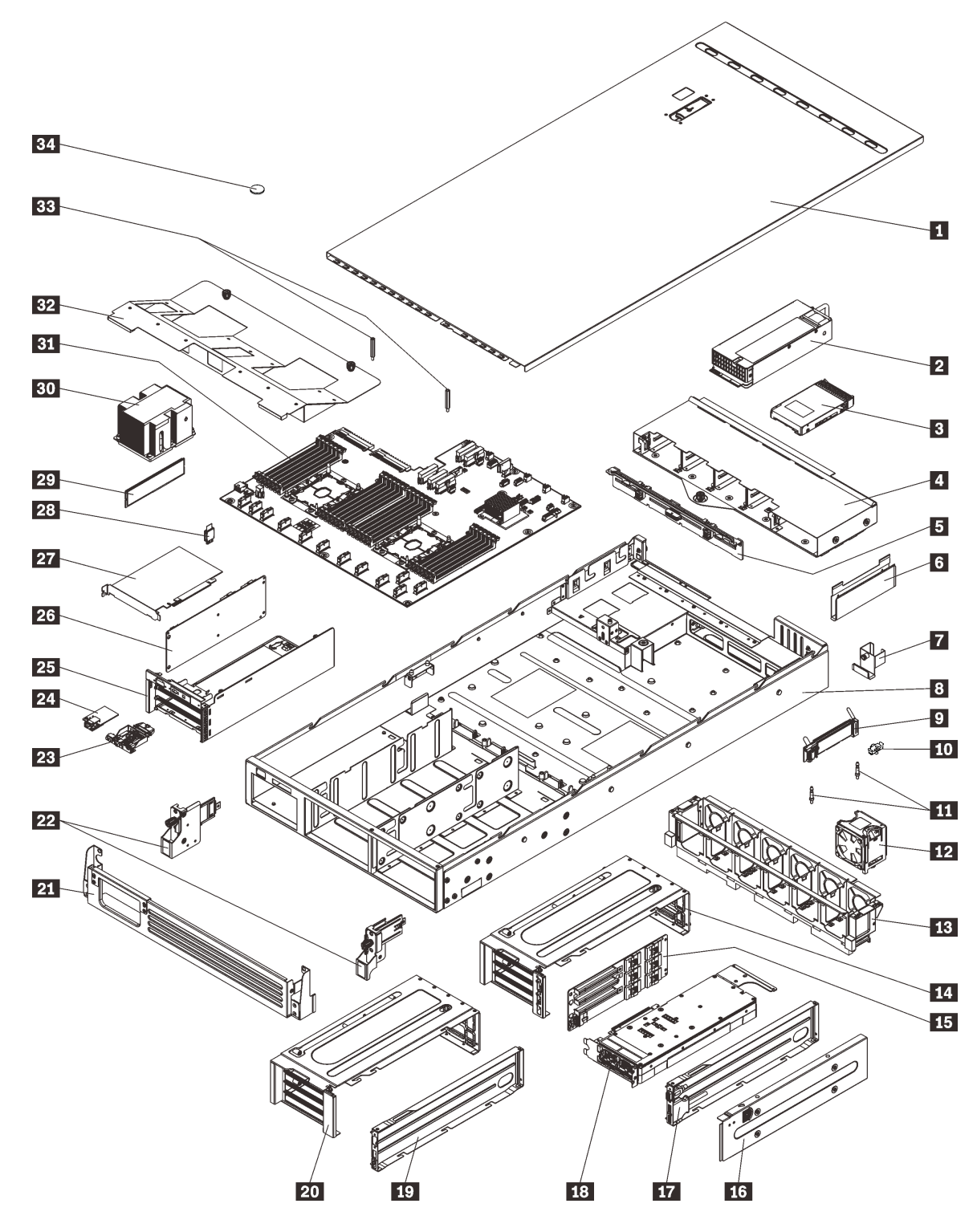

Рис. 23. Компоненты сервера

Комплектующие, перечисленные в приведенной ниже таблице, относятся к одной из следующих категорий:

• Узел, подлежащий замене силами пользователя (CRU), первого уровня. CRU первого уровня вы должны заменять самостоятельно. Если Lenovo устанавливает CRU первого уровня по вашему запросу без соглашения на обслуживание, установку будет необходимо оплатить.

- Узел, подлежащий замене силами пользователя (CRU), второго уровня. CRU второго уровня можно установить самостоятельно или сделать запрос на установку специалистами Lenovo без дополнительной платы в соответствии с типом гарантийного обслуживания, предусмотренного для сервера.
- Сменный узел (FRU). Установка и замена сменных узлов должна осуществляться только квалифицированными специалистами по техническому обслуживанию.
- Расходные компоненты и элементы конструкции. Покупать и заменять элементы конструкции вы должны самостоятельно. Если Lenovo покупает или устанавливает элемент конструкции по вашему запросу, эту услугу будет необходимо оплатить.

Табл. 9. Список комплектующих

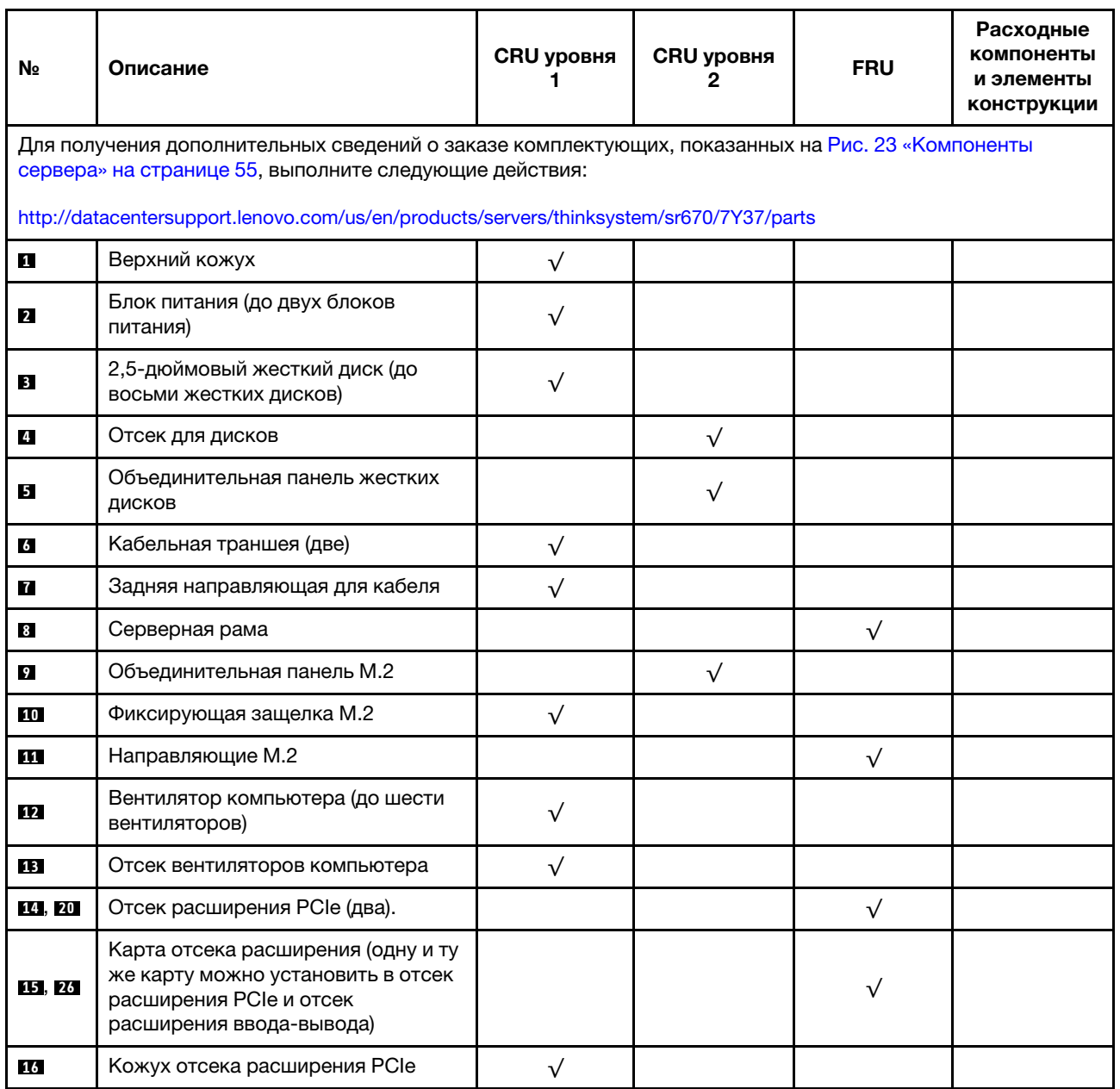

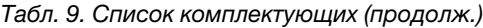

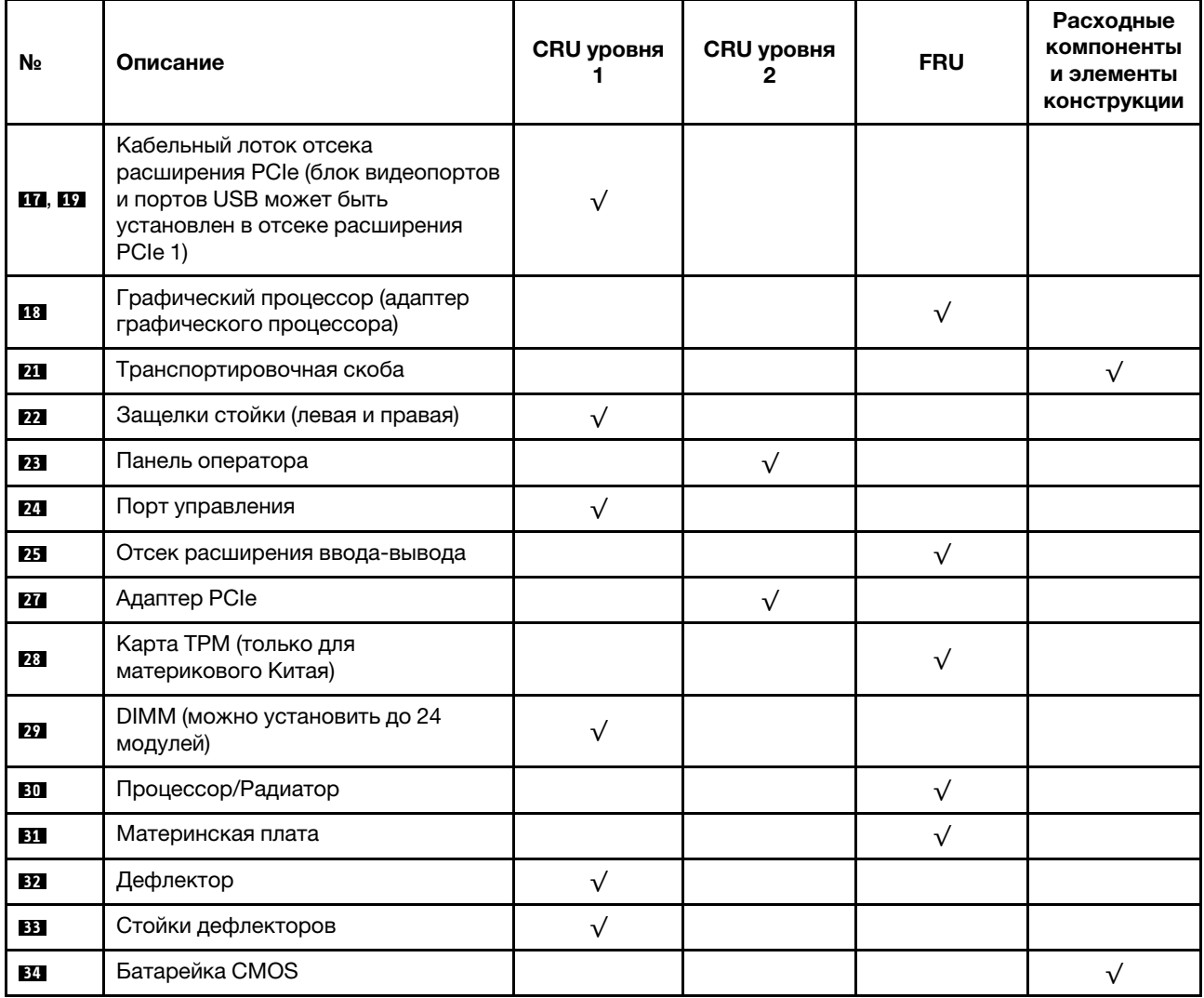

## Шнуры питания

Доступны несколько шнуров питания в зависимости от страны и региона, где установлен сервер.

Чтобы просмотреть шнуры питания, доступные для сервера, выполните указанные ниже действия.

- 1. Откройте веб-страницу по следующему адресу: <http://dcsc.lenovo.com/#/>
- 2. Щелкните Preconfigured Model (Преднастроенная модель) или Configure to order (Конфигурация на заказ).
- 3. Укажите тип и модель компьютера, чтобы на сервере отобразилась страница конфигуратора.
- 4. Щелкните Power (Питание)  $\rightarrow$  Power Cables (Кабели питания) для просмотра всех шнуров питания.

#### Примечания:

- Для обеспечения безопасности с данным продуктом предоставляется шнур питания с заземляемой патронной штепсельной розеткой. Во избежание поражения электрическим током всегда используйте шнур питания и вилку с заземленной розеткой.
- Шнуры питания для этого продукта, которые используются в США и Канаде, перечислены в списке компании Underwriter's Laboratories (UL) и сертифицированы Канадской ассоциацией по стандартизации (CSA).
- Для блоков, предназначенных для работы при напряжении 115 В, используйте сертифицированный CSA комплект шнура питания из списка UL, состоящий из трехжильного шнура толщиной минимум 16 AWG (типа SVT или SJT), длиной не более 4,5 м и патронной штепсельной розетки заземляемого типа номиналом 15 А, 125 В с параллельно расположенными ножевыми контактами.
- Для блоков, предназначенных для работы при напряжении 230 В в США, используйте сертифицированный CSA комплект шнура питания из списка UL, состоящий из трехжильного шнура толщиной минимум 16 AWG (типа SVT или SJT), длиной не более 4,5 м и патронной штепсельной розетки заземляемого типа номиналом 15 А, 250 В с последовательно расположенными ножевыми контактами.
- Для блоков, предназначенных для работы при напряжении 230 В за пределами США, используйте комплект шнура питания с патронной штепсельной розеткой заземляемого типа. Комплект шнура питания должен иметь соответствующие разрешения по технике безопасности для страны, где будет установлено оборудование.
- Шнуры питания для конкретной страны или конкретного региона обычно доступны только в данной стране или данном регионе.

# <span id="page-62-0"></span>Глава 3. Настройка оборудования сервера

Чтобы настроить сервер, установите все приобретенные дополнительные компоненты, подключите сервер, настройте и обновите микропрограмму и установите операционную систему.

## Контрольный список настройки сервера

Используйте контрольный список настройки сервера, чтобы убедиться в выполнении всех задач, необходимых для настройки сервера.

Чтобы настроить сервер, выполните следующие действия:

- 1. Распакуйте комплект поставки сервера. См. раздел [«Содержимое комплекта поставки сервера»](#page-5-0)  [на странице 2.](#page-5-0)
- 2. Настройте оборудование сервера.
	- a. Установите сервер в стандартную стойку, используя комплект направляющих, который входит в комплект поставки сервера. См. документ Руководство по установке в стойку, входящий в дополнительный комплект направляющих.

Примечание: При проектировании сервера Product\_name была предусмотрена возможность его обслуживания, когда он находится в стойке. Извлекать сервер из стойки для выполнения обслуживания не требуется. Однако для использования этой возможности сервер должен находиться в стойке достаточно низко. Например, если сервер установлен на самом верху стойки (в позициях 41U и 42U), зазора будет недостаточно, чтобы снять верхний кожух.

- b. Подключите к серверу кабели Ethernet и шнуры питания. Чтобы найти разъемы, обратитесь к разделу [«Вид сзади» на странице 18](#page-21-0). Рекомендации по прокладке кабелей см. в разделе [«Подключение сервера» на странице 62.](#page-65-0)
- c. Включите сервер. См. раздел [«Включение сервера» на странице 63.](#page-66-0)

Примечание: Настройку системы без включения сервера можно выполнить в интерфейсе процессора управления. Интерфейс процессора управления доступен всегда, когда сервер подключен к источнику питанию. Подробные сведения о получении доступа к процессору сервера управления см. по следующему адресу:

Раздел «Открытие и использование веб-интерфейса XClarity Controller» в версии документации к XCC, совместимой с вашим сервером, по адресу [https://sysmgt.lenovofiles.com/](https://sysmgt.lenovofiles.com/help/topic/lxcc_frontend/lxcc_overview.html)  [help/topic/lxcc\\_frontend/lxcc\\_overview.html](https://sysmgt.lenovofiles.com/help/topic/lxcc_frontend/lxcc_overview.html).

- d. Убедитесь, что оборудование сервера успешно настроено. См. раздел [«Проверка настройки](#page-66-1)  [сервера» на странице 63.](#page-66-1)
- 3. Настройте систему.
	- a. Подключите Lenovo XClarity Controller к сети управления. См. раздел [«Настройка сетевого](#page-68-0) [подключения для Lenovo XClarity Controller» на странице 65.](#page-68-0)
	- b. При необходимости обновите микропрограмму сервера. См. раздел [«Обновление](#page-69-0)  [микропрограммы» на странице 66.](#page-69-0)
	- c. Настройте микропрограмму сервера. См. раздел [«Настройка микропрограммы» на странице](#page-73-0)  [70.](#page-73-0)
	- d. Установите операционную систему. См. раздел [«Развертывание операционной системы» на](#page-76-0)  [странице 73.](#page-76-0)
- e. Выполните резервное копирование конфигурации сервера. См. раздел [«Резервное](#page-77-0) [копирование конфигурации сервера» на странице 74](#page-77-0).
- f. Установите приложения и программы, для использования которых предназначен сервер.

## Инструкции по установке

Для установки компонентов в сервер воспользуйтесь инструкциями по установке.

Перед установкой дополнительных устройств внимательно прочитайте приведенные ниже примечания.

- Прочитайте сведения по технике безопасности и инструкции, чтобы обеспечить безопасность работы.
	- Полный список всех сведений по технике безопасности по всем продуктам доступен по адресу: [http://thinksystem.lenovofiles.com/help/topic/safety\\_documentation/pdf\\_files.html](http://thinksystem.lenovofiles.com/help/topic/safety_documentation/pdf_files.html)
	- Имеются также следующие инструкции: [«Работа с устройствами, чувствительными к](#page-65-1) [статическому электричеству» на странице 62.](#page-65-1)
- Убедитесь, что устанавливаемые компоненты поддерживаются сервером. Список поддерживаемых дополнительных компонентов для сервера см. на веб-сайте [https://](https://static.lenovo.com/us/en/serverproven/index.shtml)  [static.lenovo.com/us/en/serverproven/index.shtml](https://static.lenovo.com/us/en/serverproven/index.shtml).
- При установке нового сервера загрузите и примените последние обновления микропрограмм. Это позволит обеспечить устранение известных проблем и готовность сервера к работе с оптимальной производительностью. Чтобы загрузить обновления микропрограммы для сервера, перейдите по ссылке [Product\\_name Драйверы и программное обеспечение](http://datacentersupport.lenovo.com/products/servers/thinksystem/sr670/7Y37/downloads).

Важно: Для некоторых кластерных решений требуются определенные уровни кода или скоординированные обновления кода. Если компонент входит в кластерное решение, прежде чем обновлять код, убедитесь, что последний уровень кода поддерживается кластерным решением.

- Перед установкой дополнительного компонента рекомендуется убедиться, что сервер работает нормально.
- Поддерживайте рабочую область в чистоте, а снимаемые компоненты кладите на плоскую, гладкую, ненаклонную и устойчивую поверхность.
- Не пытайтесь поднимать слишком тяжелые предметы. Если необходимо поднять тяжелый предмет, внимательно прочитайте следующие меры предосторожности:
	- Встаньте в устойчивую позу.
	- Распределите вес предмета поровну на обе ноги.
	- Поднимайте предмет медленно. Не делайте резких движений и поворотов при подъеме тяжелых предметов.
	- Чтобы не растянуть мышцы спины, сначала присядьте, а затем поднимите предмет, используя мышцы ног.
- Убедитесь в наличии достаточного количества заземленных электрических розеток для сервера, монитора и других устройств.
- Перед действиями с дисками выполните резервное копирование всех важных данных.
- Приготовьте следующие инструменты:
	- Отвертки Phillips №1 и №2
	- Отвертки Torx8 и Torx30.
	- 6-миллиметровый гаечный ключ (с шестигранным углублением)
- Для снятия и установки оперативно заменяемых блоков питания и оперативно подключаемых USBустройств выключать сервер не требуется. Однако необходимо выключать сервер перед любыми действиями, связанными со снятием или установкой кабелей адаптеров, а перед выполнением действий, связанных со снятием или установкой платы-адаптера Riser необходимо отключать блок питания.
- Синий цвет на компоненте означает точки касания, за которые можно брать компонент, чтобы удалить его из сервера или вставить в сервер, открыть или закрыть защелку и так далее.
- Оранжевый цвет на компоненте или оранжевая наклейка на компоненте или рядом с ним означает, что компонент допускает оперативную замену, то есть если сервер и операционная система поддерживают функцию оперативной замены, можно снять или установить компонент, пока сервер работает. (Оранжевый также указывает точки касания на оперативно заменяемых компонентах.) Дополнительные процедуры, которые может быть необходимо выполнить перед снятием или установкой компонента, см. в инструкциях по снятию или установке определенного оперативно заменяемого компонента.
- Красная полоска на дисках рядом с защелкой указывает на то, что диск можно заменить оперативно, если сервер и операционная система поддерживают функцию оперативной замены. Это означает, что диск можно снять или установить при работающем сервере.

Примечание: Дополнительные процедуры, которые может быть необходимо выполнить перед снятием или установкой диска, см. в инструкциях по снятию или установке оперативно заменяемого диска для определенной системы.

• После завершения работы с сервером обязательно установите на место все дефлекторы, защитные экраны, предохранители, наклейки и провода заземления.

## Инструкции по поддержанию надежной работы системы

Инструкции по поддержанию надежной работы системы предназначены для обеспечения надлежащего охлаждения системы.

Убедитесь, что выполняются следующие требования:

- Если сервер поставляется с резервным источником питания, в каждом отсеке блока питания необходимо установить по блоку питания.
- Вокруг сервера необходимо обеспечить достаточное свободное пространство для надлежащей работы его системы охлаждения. Перед передней и задней панелями сервера должно быть примерно 50 мм (2,0 дюйма) свободного пространства. Перед вентиляторами не должны находиться никакие предметы.
- Для надлежащего охлаждения и правильного воздушного потока перед включением сервера следует повторно установить на него кожух. Работа сервера более 30 минут со снятым кожухом может повредить компоненты сервера.
- Необходимо соблюдать инструкции по прокладке кабелей, входящие в комплект поставки дополнительных компонентов.
- Неисправный вентилятор необходимо заменить в течение 48 часов с обнаружения неполадки.
- Снятый оперативно заменяемый диск необходимо заменить в течение двух минут после снятия.
- Снятый оперативно заменяемый блок питания необходимо заменить в течение двух минут после снятия.
- До запуска сервера необходимо установить дефлектор, поставляемый в комплекте с сервером. Использование сервера без дефлектора может привести к повреждению процессоров.
- Все гнезда для процессоров должны быть закрыты специальными кожухами, либо в них должны быть вставлены процессоры с радиатором.

• При установке нескольких процессоров необходимо строго соблюдать правила установки вентиляторов для каждого сервера.

## <span id="page-65-1"></span>Работа с устройствами, чувствительными к статическому электричеству

Ниже приведены сведения по работе с устройствами, чувствительными к статическому электричеству.

Внимание: Не допускайте воздействия статического электричества на устройство, поскольку это может привести к остановке системы и потере данных. Для этого храните компоненты, чувствительные к статическому электричеству, в антистатической упаковке до самой установки. При работе с такими устройствами обязательно используйте антистатический браслет или другую систему заземления.

- Старайтесь как можно меньше двигаться, чтобы не допустить образования вокруг себя поля статического электричества.
- Соблюдайте особую осторожность при работе с устройствами в холодную погоду, поскольку отопление снижает влажность внутри помещения и увеличивает статическое электричество.
- Всегда используйте антистатический браслет или другую систему заземления, особенно при работе с внутренними компонентами сервера при включенном питании.
- Пока устройство находится в антистатической упаковке, приложите его к неокрашенной металлической поверхности вне сервера по крайней мере на две секунды. При этом статическое электричество будет отведено от упаковки и вашего тела.
- Извлеките устройство из упаковки и установите его непосредственно в сервер, не опуская. Если требуется положить устройство, поместите его обратно в антистатическую упаковку. Никогда не кладите устройство на кожух сервера или любую металлическую поверхность.
- При работе с устройством аккуратно удерживайте его за края или раму.
- Не касайтесь паяных соединений, контактов и открытых участков печатных схем.
- Во избежание повреждения храните устройство в недоступном для других месте.

### Установка сервера в стойку

Чтобы установить сервер в стойку, выполните инструкции, которые содержатся в комплекте для установки в стойку, в стойках, где будет устанавливаться сервер.

Копию руководства по установке в стойке также можно найти по следующей ссылке:

#### <span id="page-65-0"></span>[PDF-файлы SR670](http://thinksystem.lenovofiles.com/help/topic/7Y37/pdf_files.html)

### Подключение сервера

Подключите к серверу все внешние кабели. Как правило, необходимо подключить сервер к источнику питания, сети передачи данных и хранилищу. Кроме того, потребуется подключить сервер к сети управления.

#### Подключение к источнику питания

Подключите сервер к источнику питания.

#### Подключение к сети

Подключите сервер к сети.

#### Подключение к хранилищу

<span id="page-66-0"></span>Подключите сервер к любым устройства хранения.

### Включение сервера

После короткой самопроверки (светодиодный индикатор состояния питания быстро мигает) при подключении к источнику питания сервер переходит в режим ожидания (светодиодный индикатор состояния питания мигает раз в секунду).

Сервер может быть включен (светодиодный индикатор питания будет гореть) любым из следующих способов:

- Можно нажать кнопку питания.
- Сервер может перезапуститься автоматически после перебоя питания.
- Сервер может реагировать на удаленные запросы на включение, отправляемые контроллеру Lenovo XClarity Controller.

<span id="page-66-1"></span>Сведения о выключении сервера см. в разделе [«Выключение сервера» на странице 63](#page-66-2).

## Проверка настройки сервера

<span id="page-66-2"></span>Включив сервер, убедитесь, что светодиодные индикаторы горят зеленым светом.

### Выключение сервера

Если сервер подключен к источнику питания, он остается в режиме ожидания, что позволяет Lenovo XClarity Controller реагировать на удаленные запросы на включение. Чтобы полностью обесточить сервер (светодиодный индикатор состояния питания выключен), необходимо отсоединить все кабели питания.

Чтобы перевести сервер в режим ожидания (в котором светодиодный индикатор состояния питания мигает раз в секунду), выполните указанные ниже действия.

Примечание: Lenovo XClarity Controller может перевести сервер в режим ожидания автоматически при обнаружении критической системной ошибки.

- Запустите стандартную процедуру завершения работы из операционной системы (если эта функция поддерживается вашей операционной системой).
- Нажмите кнопку питания, чтобы запустить стандартную процедуру завершения работы (если эта функция поддерживается вашей операционной системой).
- Нажмите и удерживайте кнопку питания более 4 секунд, чтобы выполнить принудительное завершение работы.

Находясь в режиме ожидания, сервер может реагировать на удаленные запросы на включение, отправляемые контроллеру Lenovo XClarity Controller. Сведения о включении сервера см. в разделе [«Включение сервера» на странице 63.](#page-66-0)

# <span id="page-68-1"></span>Глава 4. Конфигурация системы

Выполните следующие процедуры, чтобы настроить систему.

Примечания: Минимальная поддерживаемая конфигурация этого сервера:

- 2 процессора
- 8 модулей DIMM
- 2 блока питания
- <span id="page-68-0"></span>• 6 вентиляторов

## Настройка сетевого подключения для Lenovo XClarity Controller

Чтобы получить доступ к Lenovo XClarity Controller по сети, необходимо указать, как Lenovo XClarity Controller будет подключаться к сети. В зависимости от того, как реализовано сетевое подключение, может также потребоваться указать статический IP-адрес.

Возможны указанные ниже способы настройки сетевого подключения для Lenovo XClarity Controller, если не используется DHCP.

• Если к серверу подключен монитор, для настройки сетевого подключения можно использовать Lenovo XClarity Provisioning Manager.

Для подключения Lenovo XClarity Controller к сети с помощью Lenovo XClarity Provisioning Manager выполните следующие действия.

- 1. Запустите сервер.
- 2. При появлении меню «Настройка <F1>» нажмите клавишу F1, чтобы открыть Lenovo XClarity Provisioning Manager.
- 3. Перейдите в раздел LXPM  $\rightarrow$  Настройка UEFI  $\rightarrow$  Параметры ВМС, чтобы указать, как Lenovo XClarity Controller будет подключаться к сети.
	- При выборе подключения со статическим IP-адресом задайте адрес IPv4 или IPv6, который доступен в сети.
	- При выборе подключения с использованием DHCP на сервере DHCP должен быть указан MAC-адрес сервера.
- 4. Нажмите кнопку ОК, чтобы применить настройку, и подождите две-три минуты.
- 5. Используйте адрес IPv4 или IPv6 для подключения Lenovo XClarity Controller.

Важно: Первоначально для Lenovo XClarity Controller установлены имя пользователя USERID и пароль PASSW0RD (с нулем, а не буквой O). Этот пользователь по умолчанию имеет уровень доступа «Администратор». В целях безопасности необходимо изменить это имя пользователя и пароль во время первоначальной настройки.

• Если монитор к серверу не подключен, сетевое подключение можно настроить через интерфейс Lenovo XClarity Controller. Подключите кабель Ethernet от ноутбука к разъему Lenovo XClarity Controller, расположенному с задней стороны сервера. Сведения о расположении разъема Lenovo XClarity Controller см. в разделе [«Вид сзади» на странице 18.](#page-21-0)

Примечание: Измените IP-параметры на ноутбуке так, чтобы он находился в той же сети, к какой относятся параметры по умолчанию сервера.

Используемые по умолчанию локальные адреса канала (LLA) IPv4 и IPv6 указаны на этикетке доступа к сети Lenovo XClarity Controller, прикрепленной к выдвижному информационному язычку. • При использовании мобильного приложения Lenovo XClarity Administrator на мобильном устройстве подключиться к Lenovo XClarity Controller можно через разъем USB Lenovo XClarity Controller на лицевой панели сервера. Сведения о расположении разъема USB Lenovo XClarity Controller см. в разделе [«Вид спереди» на странице 15.](#page-18-1)

Примечание: Для управления Lenovo XClarity Controller необходимо установить режим разъема USB Lenovo XClarity Controller (а не обычный режим USB). Чтобы переключиться из обычного режима в режим управления Lenovo XClarity Controller, удерживайте нажатой синюю кнопку идентификации на лицевой панели не менее 3 секунд, пока соответствующий светодиодный индикатор не станет медленно мигать (один раз в две секунды).

Для подключения с помощью мобильного приложения Lenovo XClarity Administrator выполните следующие действия:

- 1. Подключите кабель USB мобильного устройства к разъему USB Lenovo XClarity Administrator на лицевой панели.
- 2. На мобильном устройстве включите USB-модем.
- 3. На мобильном устройстве запустите мобильное приложение Lenovo XClarity Administrator.
- 4. Если автоматическое обнаружение отключено, нажмите Обнаружение на странице «Обнаружение USB» для подключения к Lenovo XClarity Controller.

Дополнительные сведения об использовании мобильного приложения Lenovo XClarity Administrator см. по следующей ссылке:

<span id="page-69-0"></span>[http://sysmgt.lenovofiles.com/help/topic/com.lenovo.lxca.doc/lxca\\_usemobileapp.html](http://sysmgt.lenovofiles.com/help/topic/com.lenovo.lxca.doc/lxca_usemobileapp.html)

### Обновление микропрограммы

Существует несколько вариантов обновления микропрограмм сервера.

Для обновления большинства актуальных микропрограмм сервера и установленных на нем устройств можно использовать перечисленные здесь инструменты.

- Рекомендации, связанные с обновлением микропрограммы, доступны на следующем сайте:
	- <http://lenovopress.com/LP0656>
- Актуальные микропрограммы можно найти по следующей ссылке:
	- <http://datacentersupport.lenovo.com/products/servers/thinksystem/sr670/7Y37/downloads>
- Можно подписаться на уведомление о продукте, чтобы оставаться в курсе обновлений микропрограмм:
	- <https://datacentersupport.lenovo.com/tw/en/solutions/ht509500>

#### UpdateXpress System Packs (UXSPs)

Как правило, Lenovo выпускает микропрограммы в пакетах, которые называются UpdateXpress System Packs (UXSPs). Чтобы обеспечить совместимость всех обновлений микропрограмм, необходимо обновлять все микропрограммы одновременно. При одновременном обновлении микропрограмм для Lenovo XClarity Controller и UEFI сначала обновите микропрограмму для Lenovo XClarity Controller.

#### Терминология, связанная со способом обновления

- Внутриполосное обновление. Установка и обновление выполняются с помощью инструмента или приложения операционной системы, работающего в ЦП сервера.
- Внеполосное обновление. Установка и обновление выполняются контроллером Lenovo XClarity Controller, получающим обновление и направляющим его в целевую подсистему или целевое

устройство. Внеполосные обновления не зависят от операционной системы, работающей в ЦП. Однако для большинства внеполосных операций требуется, чтобы сервер находился в состоянии питания S0 (Working).

- Обновление на целевом объекте. Установка и обновление инициируются из операционной системы, работающей в операционной системе сервера.
- Обновление вне целевого объекта. Установка и обновление инициируются из вычислительного устройства, взаимодействующего непосредственно с Lenovo XClarity Controller сервера.
- UpdateXpress System Packs (UXSPs). Пакеты UXSP это пакетные обновления, разработанные и протестированные для обеспечения взаимозависимого уровня функциональности, производительности и совместимости. Эти пакеты зависят от типа компьютера сервера и создаются (с обновлениями микропрограмм и драйверов устройств) для поддержки определенных дистрибутивов операционных систем Windows Server, Red Hat Enterprise Linux (RHEL) и SUSE Linux Enterprise Server (SLES). Также имеются пакеты UXSP только с микропрограммами для конкретных типов компьютеров.

#### Инструменты обновления микропрограммы

См. следующую таблицу, чтобы определить наиболее подходящий инструмент Lenovo для установки и настройки микропрограммы:

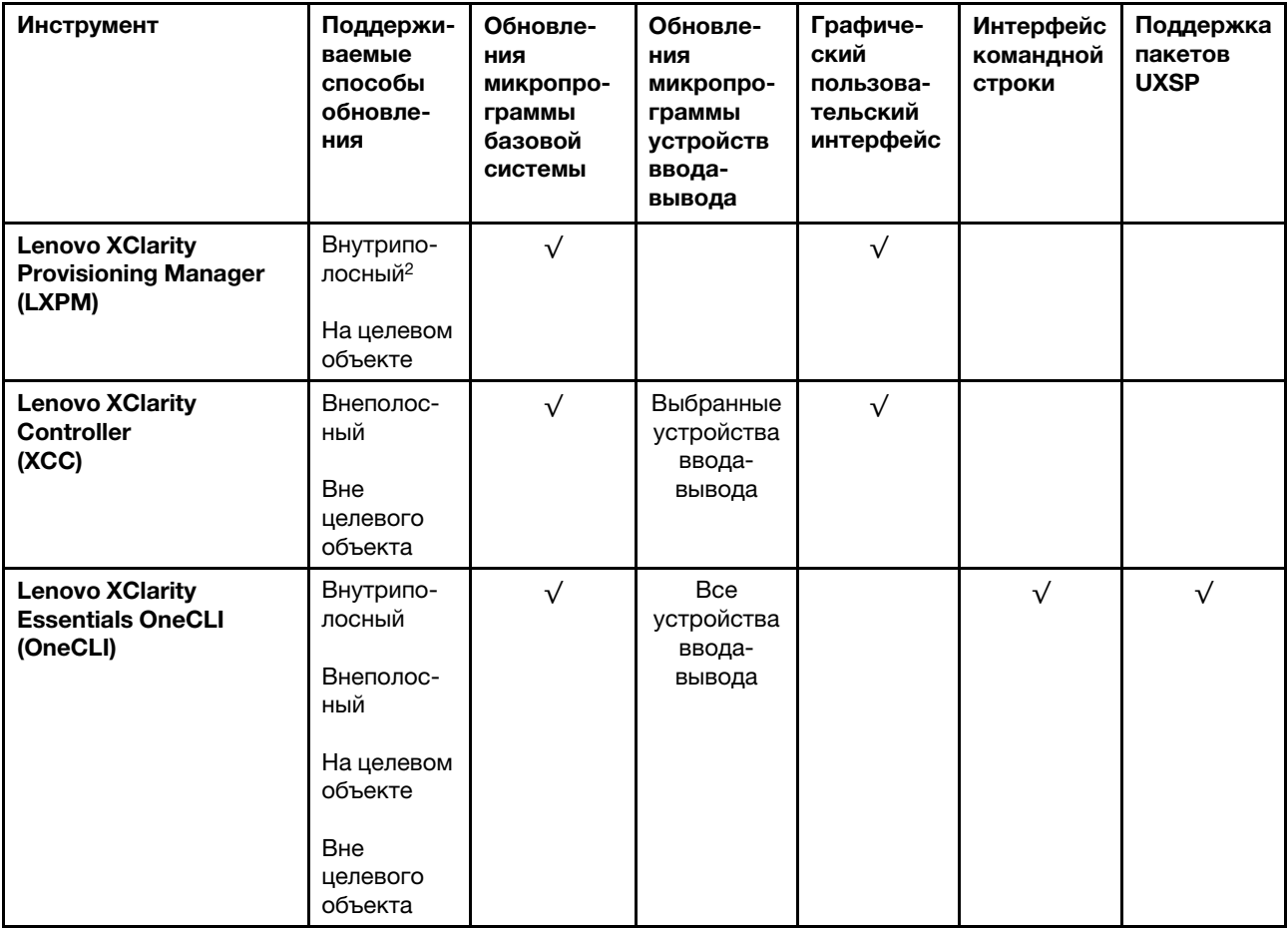

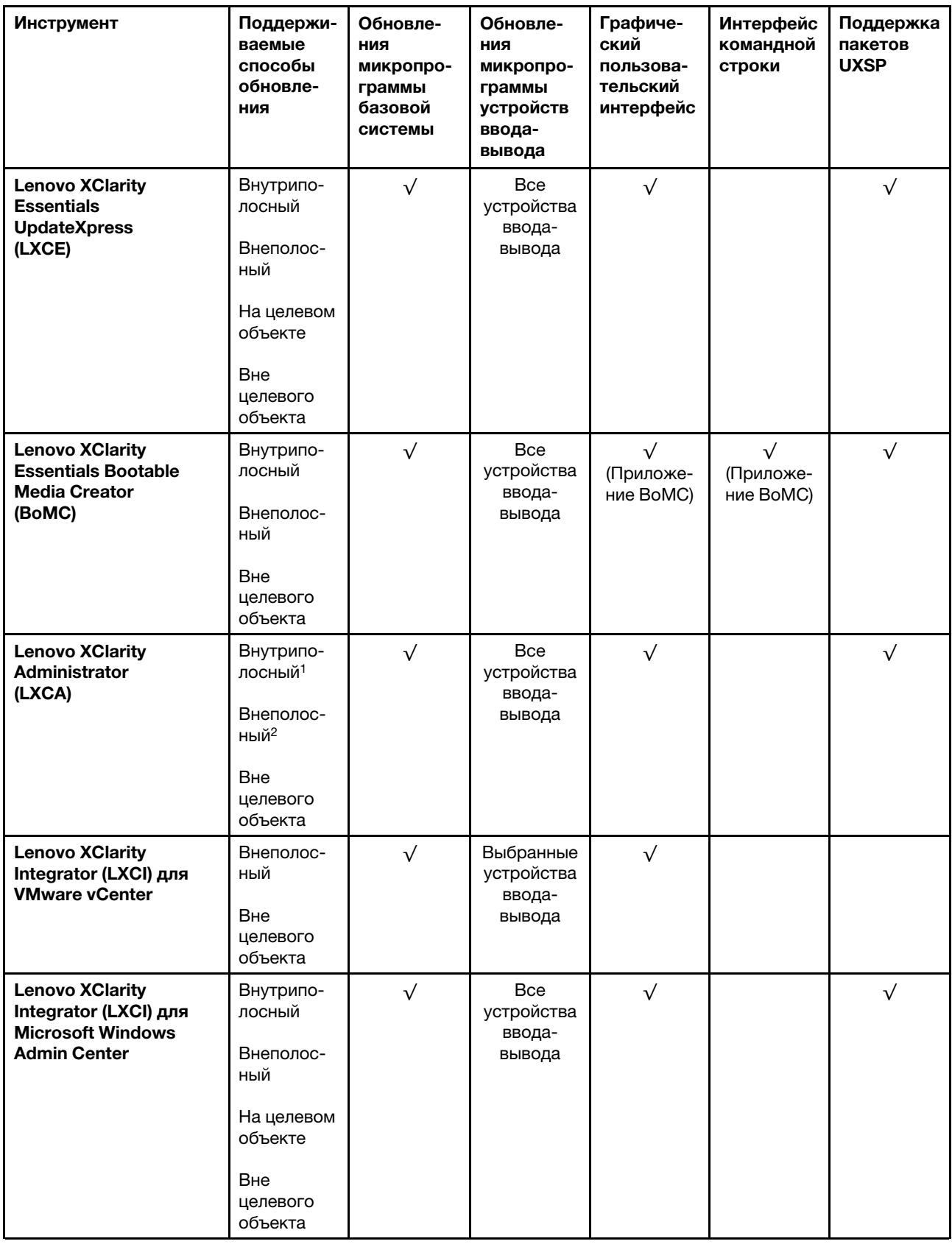
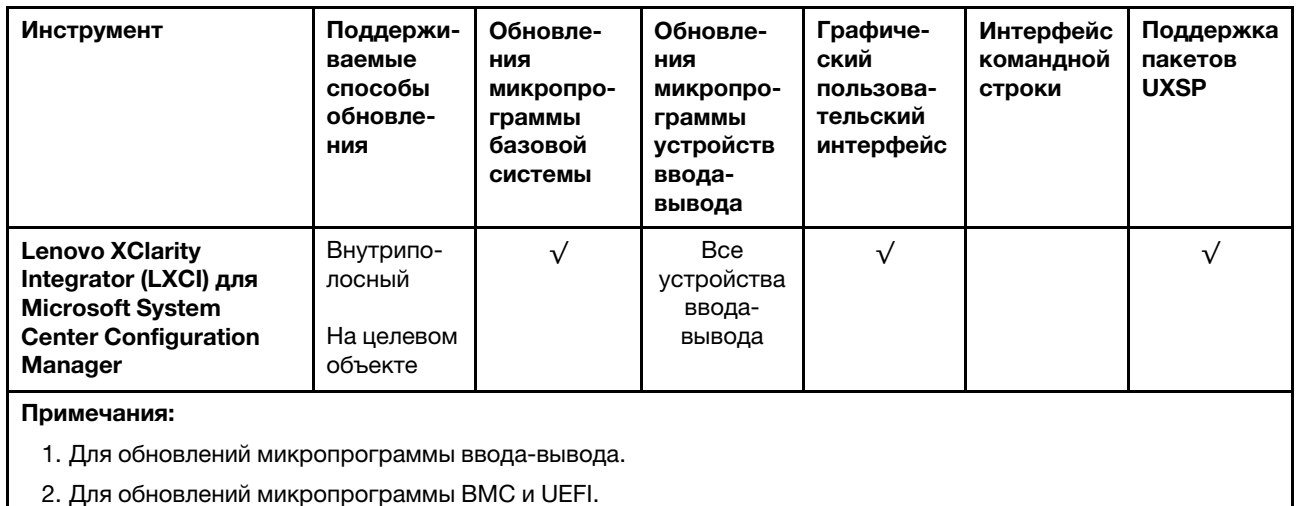

## • Lenovo XClarity Provisioning Manager

B Lenovo XClarity Provisioning Manager можно обновить микропрограмму Lenovo XClarity Controller, микропрограмму UEFI и программное обеспечение Lenovo XClarity Provisioning Manager.

Примечание: По умолчанию при нажатии клавиши F1 отображается графический пользовательский интерфейс Lenovo XClarity Provisioning Manager. Если вы изменили настройки по умолчанию на текстовую настройку системы, графический пользовательский интерфейс можно вызвать из текстового интерфейса настройки системы.

Дополнительные сведения об использовании Lenovo XClarity Provisioning Manager для обновления микропрограммы см. по следующему адресу:

Раздел «Обновление микропрограммы» в документации к LXPM для вашего сервера по адресу https://sysmgt.lenovofiles.com/help/topic/lxpm\_frontend/lxpm\_product\_page.html

### • Lenovo XClarity Controller

Если требуется установить определенное обновление, можно воспользоваться интерфейсом Lenovo XClarity Controller для конкретного сервера.

### Примечания:

- Чтобы выполнить внутриполосное обновление в Windows или Linux, необходимо установить драйвер операционной системы и включить интерфейс Ethernet через USB (иногда называемый интерфейсом локальной сети через USB).

Дополнительные сведения о настройке интерфейса Ethernet через USB доступны по следующему адресу:

Раздел «Настройка интерфейса Ethernet через USB» в версии документации к ХСС, совместимой с вашим сервером, по адресу https://sysmgt.lenovofiles.com/help/topic/lxcc\_frontend/lxcc overview.html

- При обновлении микропрограммы с помощью Lenovo XClarity Controller не забудьте загрузить и установить актуальные драйверы устройств для операционной системы, под управлением которой работает сервер.

Конкретные сведения об обновлении микропрограммы с помощью Lenovo XClarity Controller можно найти по следующему адресу:

Раздел «Обновление микропрограммы сервера» в документации к ХСС для вашего сервера по aдpecy https://sysmgt.lenovofiles.com/help/topic/lxcc\_frontend/lxcc\_overview.html

• Lenovo XClarity Essentials OneCLI

Lenovo XClarity Essentials OneCLI — это набор приложений командной строки, которые можно использовать для управления серверами Lenovo. Приложения обновления, входящие в состав этого набора, можно использовать для обновления микропрограмм и драйверов устройств серверов. Обновление можно выполнить в хостовой операционной системе сервера (во внутриполосном режиме) или удаленно через BMC сервера (во внеполосном режиме).

Конкретные сведения об обновлении микропрограммы с помощью Lenovo XClarity Essentials OneCLI можно найти по следующему адресу:

[http://sysmgt.lenovofiles.com/help/topic/toolsctr\\_cli\\_lenovo/onecli\\_c\\_update.html](http://sysmgt.lenovofiles.com/help/topic/toolsctr_cli_lenovo/onecli_c_update.html)

### • Lenovo XClarity Essentials UpdateXpress

Lenovo XClarity Essentials UpdateXpress предоставляет большинство функций обновления OneCLI через графический пользовательский интерфейс. Его можно использовать для получения и развертывания пакетов обновления UpdateXpress System Pack (UXSP) и отдельных обновлений. UpdateXpress System Packs содержат обновления микропрограмм и драйверов устройств для Microsoft Windows и Linux.

Lenovo XClarity Essentials UpdateXpress можно получить по следующему адресу:

<https://datacentersupport.lenovo.com/solutions/lnvo-xpress>

### • Lenovo XClarity Essentials Bootable Media Creator

Можно использовать Lenovo XClarity Essentials Bootable Media Creator (BoMC), чтобы создавать загрузочные носители, подходящие для обновлений микропрограммы, обновлений VPD, выполнения инвентаризации и сбора FFDC, расширенной конфигурации системы, управления ключами FoD, безопасного удаления, конфигурации RAID и диагностики на поддерживаемых серверах.

Lenovo XClarity Essentials BoMC доступен по следующему адресу:

<https://datacentersupport.lenovo.com/solutions/lnvo-bomc>

### • Lenovo XClarity Administrator

При управлении несколькими серверами посредством Lenovo XClarity Administrator можно обновить микропрограмму для всех управляемых серверов с помощью этого интерфейса. Управление микропрограммами упрощается благодаря назначению управляемым конечным точкам политик соответствия микропрограмм. При создании и назначении политики соответствия управляемым конечным точкам Lenovo XClarity Administrator отслеживает изменения во всех этих конечных точках и помечает любые несоответствующие конечные точки.

Конкретные сведения об обновлении микропрограммы с помощью Lenovo XClarity Administrator можно найти по следующему адресу:

[http://sysmgt.lenovofiles.com/help/topic/com.lenovo.lxca.doc/update\\_fw.html](http://sysmgt.lenovofiles.com/help/topic/com.lenovo.lxca.doc/update_fw.html)

## • Предложения Lenovo XClarity Integrator

Приложения Lenovo XClarity Integrator могут интегрировать функции управления Lenovo XClarity Administrator и сервера с программным обеспечением, используемым в определенной инфраструктуре развертывания, например VMware VCenter, Microsoft Admin Center или Microsoft System Center.

Конкретные сведения об обновлении микропрограммы с помощью предложений Lenovo XClarity Integrator можно найти по следующему адресу:

[https://sysmgt.lenovofiles.com/help/topic/lxci/lxci\\_product\\_page.html](https://sysmgt.lenovofiles.com/help/topic/lxci/lxci_product_page.html)

## Настройка микропрограммы

<span id="page-73-0"></span>Существует несколько вариантов установки и настройки микропрограммы сервера.

Важно: Настраивайте дополнительные ПЗУ с параметром Традиционный только при получении соответствующих инструкций от персонала поддержки Lenovo. Эта настройка не позволяет загружать драйверы UEFI для устройств гнезда, что может отрицательно сказаться на программном обеспечении Lenovo, например Lenovo XClarity Administrator и Lenovo XClarity Essentials OneCLI, а также на Lenovo XClarity Controller. В частности, речь идет о невозможности определить сведения о карте адаптера, такие как название модели или уровень микропрограммы. Если сведения о карте адаптера недоступны, вместо фактического названия модели, например «Флэш-память ThinkSystem RAID 930-16i, 4 ГБ» используется универсальное название «Адаптер 06:00:00». В некоторых случаях возможно также зависание процесса загрузки UEFI.

### • Lenovo XClarity Provisioning Manager

B Lenovo XClarity Provisioning Manager можно настроить параметры UEFI для сервера.

Примечания: Lenovo XClarity Provisioning Manager предоставляет графический пользовательский интерфейс для настройки сервера. Также доступен текстовый интерфейс для настройки системы (Setup Utility). В Lenovo XClarity Provisioning Manager можно перезапустить сервер и открыть текстовый интерфейс. Кроме того, текстовый интерфейс можно сделать интерфейсом по умолчанию, который отображается при нажатии клавиши F1. Для этого перейдите в раздел Lenovo XClarity Provisioning Manager → Настройка UEFI → Параметры системы → <F1> — управление запуском - Настройка в текстовом режиме. Чтобы запустить сервер с графическим пользовательским интерфейсом, выберите Автоматически или Набор инструментов.

Дополнительные сведения см. в следующей документации:

- Руководство пользователя Lenovo XClarity Provisioning Manager
	- Найдите версию документации к LXPM, совместимую со своим сервером, по адресу https:// sysmgt.lenovofiles.com/help/topic/lxpm\_frontend/lxpm\_product\_page.html
- Руководство пользователя UEFI
	- https://thinksystem.lenovofiles.com/help/topic/dcg\_uefi/overview\_dcg\_uefi.html

### • Lenovo XClarity Essentials OneCLI

Можно воспользоваться приложением конфигурации и командами, чтобы просмотреть текущие параметры конфигурации системы и внести изменения в Lenovo XClarity Controller и UEFI. Сведения о сохраненной конфигурации можно использовать для репликации или восстановления других систем.

Сведения о настройке сервера с помощью Lenovo XClarity Essentials OneCLI можно найти по следующему адресу:

http://sysmgt.lenovofiles.com/help/topic/toolsctr\_cli\_lenovo/onecli\_c\_settings\_info\_commands.html

### • Lenovo XClarity Administrator

С помощью единообразной конфигурации можно быстро подготовить к работе (включая предварительную подготовку) все ваши серверы. Параметры конфигурации (такие как локальное хранилище, адаптеры ввода-вывода, параметры загрузки, микропрограммы, порты, а также параметры Lenovo XClarity Controller и UEFI) сохраняются в качестве серверного шаблона, который можно применить к одному или нескольким управляемым серверам. При обновлении серверных шаблонов изменения автоматически развертываются на соответствующих серверах.

Конкретные сведения об обновлении микропрограммы с помощью Lenovo XClarity Administrator можно найти по следующему адресу:

http://sysmgt.lenovofiles.com/help/topic/com.lenovo.lxca.doc/server\_configuring.html

### • Lenovo XClarity Controller

С помощью веб-интерфейса Lenovo XClarity Controller или интерфейса командной строки можно настроить процессор управления для сервера.

Сведения о настройке сервера с помощью Lenovo XClarity Controller можно найти по следующему адресу:

Раздел «Настройка сервера» в документации к XCC для вашего сервера по адресу [https://](https://sysmgt.lenovofiles.com/help/topic/lxcc_frontend/lxcc_overview.html)  [sysmgt.lenovofiles.com/help/topic/lxcc\\_frontend/lxcc\\_overview.html](https://sysmgt.lenovofiles.com/help/topic/lxcc_frontend/lxcc_overview.html)

## Конфигурация памяти

Сервер поддерживает конфигурации памяти емкостью 8, 12, 16 и 24. Все устанавливаемые модули DIMM должны быть одного типа и емкости.

<span id="page-75-0"></span>Модули памяти следует устанавливать в определенном порядке в зависимости от конфигурации памяти, используемой на сервере.

Сервер содержит 24 гнезда модулей памяти. Он поддерживает до 12 модулей памяти, если установлен один процессор, и до 24 модулей памяти, если установлено два процессора. Поддерживается следующий тип модулей памяти.

Для процессоров Intel Xeon Skylake:

- Тип: TruDDR4 2666, двухранговые, RDIMM 16/32 ГБ
- Минимум: 64 ГБ
- Максимум: 768 ГБ

Для процессоров Intel Xeon Cascade Lake:

- Тип:
	- TruDDR4 2933, двухранговые, RDIMM 16/32 ГБ
	- TruDDR4 2933 повышенной производительности, двухранговые, RDIMM 16/32 ГБ

Примечание: Конфигурацию с модулями RDIMM повышенной производительности можно приобрести только в составе первоначального заказа. Невозможно обновить модули RDIMM на модули повышенной производительности в последующих заказах.

- Минимум: 128 ГБ
- Максимум: 768 ГБ

На следующем рисунке показано расположение разъемов DIMM на материнской плате.

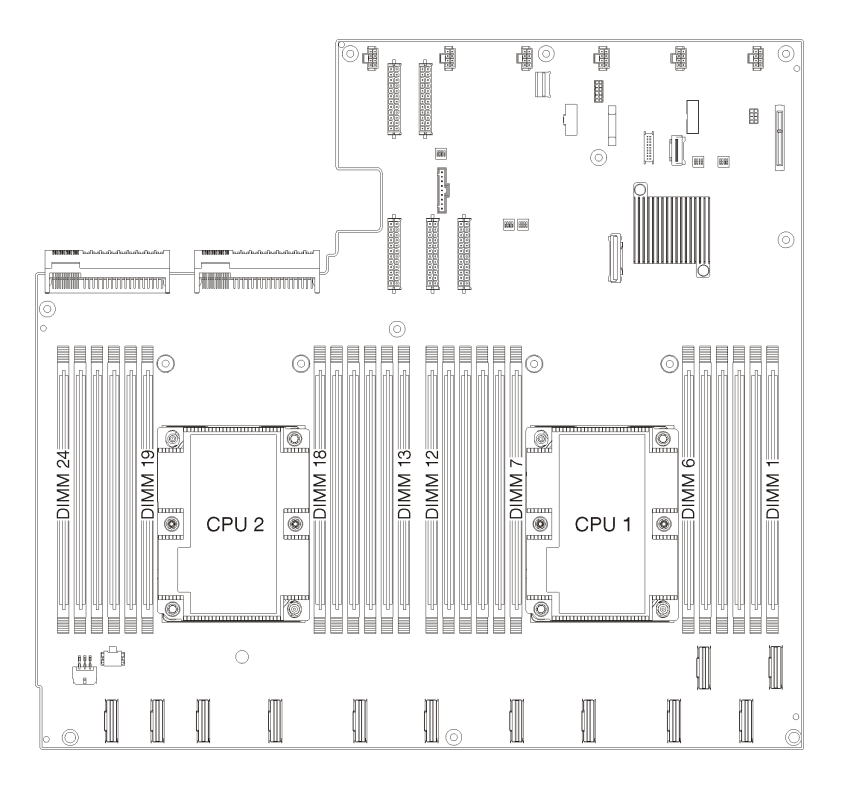

Рис. 24. Расположение разъемов DIMM на материнской плате

## Развертывание операционной системы

Развернуть операционную систему на сервере можно несколькими способами.

#### Доступные операционные системы

- Microsoft Windows Server
- VMware ESXi
- **Red Hat Enterprise Linux**
- SUSE Linux Enterprise Server

Заполните список доступных операционных систем: <https://lenovopress.com/osig>.

#### Развертывание с помощью инструментов

• Несколько серверов

Доступные инструменты:

- Lenovo XClarity Administrator [http://sysmgt.lenovofiles.com/help/topic/com.lenovo.lxca.doc/compute\\_node\\_image\\_deployment.html](http://sysmgt.lenovofiles.com/help/topic/com.lenovo.lxca.doc/compute_node_image_deployment.html)
- Lenovo XClarity Essentials OneCLI

[http://sysmgt.lenovofiles.com/help/topic/toolsctr\\_cli\\_lenovo/onecli\\_r\\_uxspi\\_proxy\\_tool.html](http://sysmgt.lenovofiles.com/help/topic/toolsctr_cli_lenovo/onecli_r_uxspi_proxy_tool.html)

– Пакет развертывания Lenovo XClarity Integrator для SCCM (только для операционной системы Windows)

[https://sysmgt.lenovofiles.com/help/topic/com.lenovo.lxci\\_deploypack\\_sccm.doc/dpsccm\\_c\\_endtoend\\_](https://sysmgt.lenovofiles.com/help/topic/com.lenovo.lxci_deploypack_sccm.doc/dpsccm_c_endtoend_deploy_scenario.html)  [deploy\\_scenario.html](https://sysmgt.lenovofiles.com/help/topic/com.lenovo.lxci_deploypack_sccm.doc/dpsccm_c_endtoend_deploy_scenario.html)

• Один сервер

Доступные инструменты:

- Lenovo XClarity Provisioning Manager

Раздел «Установка ОС» в документации к LXPM для вашего сервера по адресу https:// sysmgt.lenovofiles.com/help/topic/lxpm\_frontend/lxpm\_product\_page.html

- Lenovo XClarity Essentials OneCLI

http://sysmgt.lenovofiles.com/help/topic/toolsctr\_cli\_lenovo/onecli\_r\_uxspi\_proxy\_tool.html

- Пакет развертывания Lenovo XClarity Integrator для SCCM (только для операционной системы Windows)

https://sysmgt.lenovofiles.com/help/topic/com.lenovo.lxci\_deploypack\_sccm.doc/dpsccm\_c\_endtoend\_ deploy scenario.html

#### Развертывание вручную

Если вам не удается получить доступ к указанным выше инструментам, следуйте приведенным ниже инструкциям, загрузите соответствующее руководство по установке ОС и разверните операционную систему вручную согласно описанию в нем.

- 1. Перейдите к разделу https://datacentersupport.lenovo.com/solutions/server-os.
- 2. Выберите операционную систему на панели навигации и нажмите Resources (Ресурсы).
- 3. Найдите раздел «Руководства по установке ОС» и щелкните инструкции по установке. Затем следуйте инструкциям для развертывания операционной системы.

## Резервное копирование конфигурации сервера

После настройки сервера или внесения изменений в конфигурацию рекомендуется выполнить полное резервное копирование конфигурации сервера.

<span id="page-77-2"></span>Убедитесь, что созданы резервные копии следующих компонентов сервера:

• Процессор управления

Выполнить резервное копирование конфигурации процессора управления можно с помощью интерфейса Lenovo XClarity Controller. Подробные сведения о резервном копировании конфигурации процессора управления см. по следующему адресу:

Раздел «Резервное копирование конфигурации ВМС» в документации к ХСС для вашего сервера по адресу https://sysmgt.lenovofiles.com/help/topic/lxcc\_frontend/lxcc\_overview.html.

Кроме того, можно воспользоваться командой save в Lenovo XClarity Essentials OneCLI и создать резервные копии всех параметров конфигурации. Дополнительные сведения о команде save См. в разделе:

http://sysmgt.lenovofiles.com/help/topic/toolsctr\_cli\_lenovo/onecli\_r\_save\_command.html

• Операционная система

Для резервного копирования операционной системы и пользовательских данных сервера используйте собственные методы резервного копирования.

## Обновление важных сведений о продукте (VPD)

После первоначальной настройки системы можно обновить некоторые важные сведения о продукте (VPD), например дескриптор ресурса и универсальный уникальный идентификатор (UUID).

## <span id="page-77-0"></span>Обновление универсального уникального идентификатора (UUID)

<span id="page-77-1"></span>Кроме того, можно обновить универсальный уникальный идентификатор (UUID).

Существует два способа обновления UUID:

• B Lenovo XClarity Provisioning Manager

Чтобы обновить UUID в Lenovo XClarity Provisioning Manager, выполните следующие действия.

- 1. Запустите сервер и нажмите клавишу F1, чтобы отобразить интерфейс Lenovo XClarity Provisioning Manager.
- 2. Если при запуске требуется ввести пароль администратора, введите его.
- 3. На странице общих сведений о системе нажмите Обновить VPD.
- 4. Обновите UUID.
- B Lenovo XClarity Essentials OneCLI

Lenovo XClarity Essentials OneCLI позволяет задать UUID в Lenovo XClarity Controller. Выберите один из указанных ниже способов доступа к Lenovo XClarity Controller и задайте UUID:

- Доступ из целевой системы, например по локальной сети или через клавиатурную консоль (KCS)
- Удаленный доступ к целевой системе (на основе TCP/IP)

Чтобы обновить UUID в Lenovo XClarity Essentials OneCLI, выполите следующие действия.

1. Загрузите и установите Lenovo XClarity Essentials OneCLI.

Чтобы загрузить Lenovo XClarity Essentials OneCLI, перейдите на следующий сайт:

https://datacentersupport.lenovo.com/solutions/HT116433

- 2. Скопируйте на сервер и распакуйте пакет OneCLI, который также содержит другие необходимые файлы. Пакет OneCLI и необходимые файлы следует распаковать в один каталог.
- 3. После установки Lenovo XClarity Essentials OneCLI введите следующую команду для настройки UUID:

onecli config set SYSTEM PROD DATA.SysInfoUUID <uuid value> [access method]

Где:

<uuid value>

Назначаемое пользователем шестнадцатеричное значение длиной до 16 байт.

#### [access method]

Способ доступа, выбираемый для использования из указанных ниже вариантов.

- Сетевой доступ по локальной сети с аутентификацией. Введите указанную ниже команду.

[--bmc-username xcc\_user\_id --bmc-password xcc\_password]

Где:

xcc\_user\_id

Имя учетной записи ВМС/IMM/XCC (одной из 12). Значение по умолчанию -USERID.

xcc password

Пароль учетной записи ВМС/IMM/ХСС (одной из 12).

Пример команды:

onecli config set SYSTEM PROD DATA.SysInfoUUID <uuid value> --bmc-username xcc user id -- bmc-password xcc\_password

- Сетевой доступ через клавиатурную консоль (без аутентификации и с ограничением пользователей)

При использовании этого способа доступа задавать значение для параметра access\_ method не требуется.

Пример команды: onecli config set SYSTEM\_PROD\_DATA.SysInfoUUID <uuid\_value>

Примечание: При методе доступа через клавиатурную консоль используется интерфейс IPMI/KCS, для которого необходимо установить драйвер IPMI.

– Удаленный доступ по локальной сети. Введите указанную ниже команду.

```
[--bmc xcc_user_id:xcc_password@xcc_external_ip]
```
Где:

```
xcc external ip
```
Внешний IP-адрес BMC/IMM/XCC. Значения по умолчанию нет. Это обязательный параметр.

xcc user id

Имя учетной записи ВМС/IMM/XCC (одной из 12). Значение по умолчанию -USERID.

xcc password

Пароль учетной записи ВМС/IMM/ХСС (одной из 12).

Примечание: Для этой команды подходят и внешний IP-адрес ВМС, IMM или ХСС, и имя учетной записи, и пароль.

Пример команды: onecli config set SYSTEM PROD DATA.SysInfoUUID <uuid value> --bmc xcc user id:xcc password@xcc external ip

- 4. Перезапустите Lenovo XClarity Controller.
- 5. Перезагрузите сервер.

## Обновление дескриптора ресурса

<span id="page-79-0"></span>При необходимости можно обновить дескриптор ресурса.

Существует два способа обновления дескриптора ресурса:

• B Lenovo XClarity Provisioning Manager

Чтобы обновить дескриптор ресурса в Lenovo XClarity Provisioning Manager, выполните следующие действия.

- 1. Запустите сервер и нажмите клавишу F1, чтобы отобразить интерфейс Lenovo XClarity Provisioning Manager.
- 2. Если при запуске требуется ввести пароль администратора, введите его.
- 3. На странице общих сведений о системе нажмите Обновить VPD.
- 4. Обновите информацию дескриптора ресурса.
- B Lenovo XClarity Essentials OneCLI

Lenovo XClarity Essentials OneCLI позволяет настроить дескриптор ресурса в Lenovo XClarity Controller. Выберите один из указанных ниже способов доступа к Lenovo XClarity Controller и настройте дескриптор ресурса:

- Доступ из целевой системы, например по локальной сети или через клавиатурную консоль (KCS)
- Удаленный доступ к целевой системе (на основе TCP/IP)

Чтобы обновить дескриптор ресурса в Lenovo XClarity Essentials OneCLI, выполните следующие действия.

1. Загрузите и установите Lenovo XClarity Essentials OneCLI.

Чтобы загрузить Lenovo XClarity Essentials OneCLI, перейдите на следующий сайт:

https://datacentersupport.lenovo.com/solutions/HT116433

- 2. Скопируйте на сервер и распакуйте пакет OneCLI, который также содержит другие необходимые файлы. Пакет OneCLI и необходимые файлы следует распаковать в один каталог.
- 3. После установки Lenovo XClarity Essentials OneCLI введите следующую команду для настройки DMI:

```
onecli config set SYSTEM PROD DATA.SysEncloseAssetTag <asset tag> [access method]
```
Где:

<asset tag>

где аааааааааааааааааааааааааааааааа - номер дескриптора ресурса.

#### [access method]

Способ доступа, выбираемый для использования из указанных ниже вариантов.

- Сетевой доступ по локальной сети с аутентификацией. Введите указанную ниже команду.

[--bmc-username xcc user id --bmc-password xcc password]

Где:

xcc user id

Имя учетной записи ВМС/IMM/XCC (одной из 12). Значение по умолчанию -USERID.

xcc\_password

Пароль учетной записи ВМС/IMM/ХСС (одной из 12).

Пример команды:

onecli config set SYSTEM\_PROD\_DATA.SysEncloseAssetTag <asset\_tag> --bmc-username xcc\_user\_id --bmc-password xcc\_password

- Сетевой доступ через клавиатурную консоль (без аутентификации и с ограничением пользователей)

При использовании этого способа доступа задавать значение для параметра access method не требуется.

Пример команды: onecli config set SYSTEM\_PROD\_DATA.SysEncloseAssetTag <asset\_tag>

Примечание: При методе доступа через клавиатурную консоль используется интерфейс IPMI/KCS, для которого необходимо установить драйвер IPMI.

– Удаленный доступ по локальной сети. Введите указанную ниже команду. [--bmc xcc\_user\_id:xcc\_password@xcc\_external\_ip]

Где:

xcc external ip

IP-адрес BMC/IMM/XCC. Значения по умолчанию нет. Это обязательный параметр.

xcc\_user\_id

Учетная запись ВМС/IMM/XCC (одна из 12). Значение по умолчанию - USERID.

xcc\_password

Пароль учетной записи BMC/IMM/XCC (одной из 12).

Примечание: Для этой команды подходят и внутренний IP-адрес интерфейса локальной сети/USB BMC, IMM или XCC, и имя учетной записи, и пароль.

Пример команды:

onecli config set SYSTEM PROD DATA.SysEncloseAssetTag <asset tag> −−bmc xcc\_user\_id:xcc\_password@xcc\_external\_ip

4. Сбросьте параметры Lenovo XClarity Controller до заводских настроек. См. раздел «Сброс параметров BMC до заводских настроек» в документации к XCC для вашего сервера по адресу [https://sysmgt.lenovofiles.com/help/topic/lxcc\\_frontend/lxcc\\_overview.html](https://sysmgt.lenovofiles.com/help/topic/lxcc_frontend/lxcc_overview.html).

# <span id="page-82-1"></span>Глава 5. Устранение проблем установки

Ниже приведены сведения по устранению неполадок, которые могут возникнуть при настройке системы.

<span id="page-82-2"></span>Информация в этом разделе поможет диагностировать и разрешить проблемы, которые могут возникнуть во время первоначальной установки и настройки вашего сервера.

- [«Сервер не включается» на странице 79](#page-82-0)
- [«При включении сервера сразу же отображается средство просмотра событий POST Event Viewer»](#page-83-0)  [на странице 80](#page-83-0)
- [«Встроенный гипервизор не входит в список загрузки» на странице 80](#page-83-1)
- [«Сервер не распознает жесткий диск» на странице 81](#page-84-0)
- [«Отображаемая системная память меньше установленной физической памяти» на странице 81](#page-84-1)
- [«Только что установленное дополнительное устройство Lenovo не работает» на странице 82](#page-85-0)
- [«В журнале событий отображается сообщение о сбое планарной структуры по напряжению» на](#page-85-1) [странице 82](#page-85-1)

#### <span id="page-82-0"></span>Сервер не включается

Чтобы устранить неполадку, выполните указанные ниже действия:

Примечание: Кнопка питания не будет работать примерно 5–10 секунд после подключения сервера к источнику питания.

- 1. Убедитесь в правильности работы кнопки питания, выполнив указанные ниже действия.
	- a. Отключите шнуры питания сервера.
	- b. Заново подключите шнуры питания.
	- c. (Только для специалистов по техническому обслуживанию). Переподключите кабель информационной панели оператора, а затем повторите шаги 1a–1b.
		- (Только для специалистов по техническому обслуживанию). Если сервер запускается, переустановите информационную панель оператора. Если неполадка сохраняется, замените информационную панель оператора.
		- Если сервер не запускается, вместо кнопки питания воспользуйтесь перемычкой принудительного включения питания. Если сервер запускается, переустановите информационную панель оператора. Если неполадка сохраняется, замените информационную панель оператора.
- 2. Убедитесь в правильности работы кнопки перезагрузки системы, выполнив указанные ниже действия.
	- a. Отключите шнуры питания сервера.
	- b. Заново подключите шнуры питания.
	- c. (Только для специалистов по техническому обслуживанию). Переподключите кабель информационной панели оператора, а затем повторите шаги 2a–2b.
		- (Только для специалистов по техническому обслуживанию). Если сервер запускается, замените информационную панель оператора.
		- Если сервер не запускается, обратитесь к шагу 3.
- 3. Убедитесь, что на сервере установлены два блока питания одного типа. Использование разных блоков питания на сервере приведет к системной ошибке (светодиодный индикатор системной ошибки на лицевой панели горит).
- 4. Убедитесь в выполнении указанных ниже условий.
	- Шнуры питания правильно подключены к серверу и работающей электрической розетке.
	- Установлена память правильного типа.
	- Модули DIMM установлены правильно.
	- Индикаторы на блоке питания не указывают на наличие неполадки.
	- Процессоры установлены в правильной последовательности.
- 5. Извлеките и снова вставьте указанные ниже компоненты.
	- a. Разъем информационной панели оператора
	- b. Блоки питания
- 6. Замените по очереди указанные ниже компоненты, перезагружая каждый раз сервер:
	- a. Разъем информационной панели оператора
	- b. Блоки питания
- 7. Если только что было установлено дополнительное устройство, удалите его и перезагрузите сервер. Если теперь сервер запускается, возможно, было установлено больше устройств, чем поддерживает блок питания.
- 8. См. раздел «Светодиодные индикаторы блока питания» в Руководстве по обслуживанию.

#### <span id="page-83-0"></span>При включении сервера сразу же отображается средство просмотра событий POST Event Viewer

Чтобы устранить неполадку, выполните указанные ниже действия.

1. Убедитесь, что сервер поддерживает все процессоры и эти процессоры сочетаются между собой по скорости и размеру кэша.

Просмотреть сведения о процессоре можно в программе System Setup.

Чтобы определить, поддерживается ли процессор для сервера, воспользуйтесь инструкциями по ссылке <https://static.lenovo.com/us/en/serverproven/index.shtml>.

- 2. (Только для квалифицированных специалистов по техническому обслуживанию) Убедитесь, что процессор 1 установлен должным образом.
- 3. (Только для квалифицированных специалистов по техническому обслуживанию) Снимите процессор 2 и перезапустите сервер.
- 4. Замените по очереди следующие компоненты (в представленном порядке), перезагружая каждый раз сервер.
	- a. (Только для квалифицированных специалистов по техническому обслуживанию) Процессор
	- b. (Только для квалифицированных специалистов по техническому обслуживанию) Материнская плата.

### <span id="page-83-1"></span>Встроенный гипервизор не входит в список загрузки

Чтобы устранить неполадку, выполните указанные ниже действия:

- 1. Убедитесь, что дополнительное устройство флэш-памяти встроенного гипервизора выбрано в диспетчере загрузки <F12> Select Boot Device при запуске.
- 2. Убедитесь, что устройство флэш-памяти встроенного гипервизора правильно вставлено в разъем.
- 3. Обратитесь к документации, поставляемой с дополнительным устройством флэш-памяти встроенного гипервизора, чтобы убедиться в правильности настройки устройства.
- 4. Убедитесь, что другое программное обеспечение работает на сервере.

#### <span id="page-84-0"></span>Сервер не распознает жесткий диск

Чтобы устранить неполадку, выполните следующие действия.

- 1. Посмотрите на соответствующий желтый индикатор состояния жесткого диска. Если он горит, это означает отказ диска.
- 2. Если индикатор горит, извлеките диск из отсека, подождите 45 секунд и вставьте диск обратно, убедившись, что блок диска подключен к объединительной панели жестких дисков.
- 3. Посмотрите на соответствующие зеленый индикатор активности жесткого диска и желтый индикатор состояния:
	- Если зеленый индикатор активности мигает, а желтый индикатор состояния не горит, диск распознан контроллером и работает правильно. Запустите диагностические тесты для жестких дисков. Если запустить сервер и нажать клавишу F1, интерфейс Lenovo XClarity Provisioning Manager отображается по умолчанию. Диагностику жесткого диска можно выполнить из этого интерфейса. На странице Diagnostic щелкните Выполнить диагностику  $\rightarrow$  HDD test.
	- Если зеленый индикатор активности мигает, а желтый индикатор состояния медленно мигает, диск распознан контроллером и восстанавливается.
	- Если ни один индикатор не горит и не мигает, проверьте объединительную панель жестких дисков.
	- Если зеленый индикатор активности мигает, а желтый индикатор состояния горит, замените диск. Если состояние индикаторов не изменилось, перейдите к шагу «Неполадки с жесткими дисками». Если активность индикаторов меняется, вернитесь к шагу 1.
- 4. Убедитесь в правильности установки объединительной панели жестких дисков. Когда объединительная панель установлена правильно, блоки дисков правильно подключаются к ней, не вызывая ее изгиба и перемещения.
- 5. Переподключите кабель питания объединительной панели и повторите шаги 1–3.
- 6. Переподключите сигнальный кабель объединительной панели и повторите шаги 1–3.
- 7. В случае подозрения на наличие проблемы с сигнальным кабелем объединительной панели или самой объединительной панелью выполните следующие действия.
	- Замените поврежденный сигнальный кабель объединительной панели.
	- Замените поврежденную объединительной панель.
- 8. Запустите диагностические тесты для жестких дисков. Если запустить сервер и нажать клавишу F1, интерфейс Lenovo XClarity Provisioning Manager отображается по умолчанию. Диагностику жесткого диска можно выполнить из этого интерфейса. На странице Diagnostic щелкните Выполнить диагностику ➙ Тест HDD.

По результатам этих тестов:

- Если адаптер проходит тест, а диски не распознаются, замените сигнальный кабель объединительной панели и снова запустите тесты.
- Замените объединительную панель.
- Если адаптер не проходит тест, отключите от него сигнальный кабель объединительной панели и снова запустите тесты.
- Если адаптер не проходит тест, замените его.

#### <span id="page-84-1"></span>Отображаемая системная память меньше установленной физической памяти

Чтобы устранить неполадку, выполните следующие действия.

Примечание: При каждой установке и удалении модуля DIMM необходимо отключать сервер от источника питания и перед перезагрузкой сервера ожидать в течение 10 секунд.

1. Убедитесь в выполнении указанных ниже условий.

- На панели оператора не горят никакие индикаторы ошибок.
- Зеркальный канал памяти не учитывает несоответствие.
- Модули памяти установлены правильно.
- Установлена память надлежащего типа.
- Если память была изменена, конфигурация памяти обновлена в программе Setup Utility.
- Включены все банки памяти. При обнаружении неполадки сервер, возможно, автоматически отключил банк памяти или банк памяти мог быть отключен вручную.
- При минимальной конфигурации памяти сервера не существует несоответствия памяти.
- 2. Извлеките и снова установите модули DIMM, а затем перезагрузите сервер.
- 3. Запустите диагностику памяти. Если запустить сервер и нажать клавишу F1, интерфейс Lenovo XClarity Provisioning Manager отображается по умолчанию. Диагностику памяти можно выполнить из этого интерфейса. На странице Diagnostic щелкните Выполнить диагностику → Тест памяти.
- 4. Проверьте журнал ошибок POST:
	- Если модуль DIMM был отключен прерыванием управления системой (SMI), замените его.
	- Если модуль DIMM был отключен пользователем или тестом POST, извлеките и снова вставьте его, а затем запустите программу Setup Utility и включите DIMM.
- 5. Извлеките и снова установите модуль DIMM.
- 6. Перезагрузите сервер.

#### <span id="page-85-0"></span>Только что установленное дополнительное устройство Lenovo не работает

- 1. Убедитесь в выполнении указанных ниже условий.
	- Устройство поддерживается для сервера (см. описание по ссылке https://static.lenovo.com/us/ [en/serverproven/index.shtml](https://static.lenovo.com/us/en/serverproven/index.shtml)).
	- Установка была выполнена в соответствии с инструкциями, входящими в комплект поставки устройства, и устройство установлено правильно.
	- Никакие другие установленные устройства и кабели не отсоединены.
	- Информация о конфигурации в программе System Setup обновлена. Если запустить сервер и нажать клавишу F1, отображается интерфейс программы System Setup. При каждом изменении памяти или другого устройства необходимо обновлять конфигурацию.
- 2. Переустановите только что установленное устройство.
- 3. Замените только что установленное устройство.

#### <span id="page-85-1"></span>В журнале событий отображается сообщение о сбое планарной структуры по напряжению

Чтобы устранить неполадку, выполните следующие действия.

- 1. Восстановите минимальную конфигурацию системы. Минимально необходимое количество процессоров и модулей DIMM см. в разделе [«Спецификации» на странице 6](#page-9-0).
- 2. Перезапустите систему.
	- Если систему удается перезапустить, добавляйте по одному все удаленные элементы, каждый раз перезапуская систему, пока не произойдет ошибка. Замените элемент, вызвавший ошибку.
	- Если система не перезапускается, возможно, неисправна материнская плата.

# <span id="page-86-0"></span>Приложение A. Правила установки адаптеров графических процессоров и сопоставление процессоров

В этом разделе приведены сведения о сопоставлении адаптеров с процессорами и порядке установки адаптеров графических процессоров в зависимости от установленных на сервере отсеков расширения — с 3 или 4 гнездами.

## <span id="page-86-1"></span>Сопоставление графических процессоров и правила установки адаптеров (в отсеке расширения PCIe с 3 гнездами)

В этом разделе приведены сведения о сопоставлении адаптеров с процессорами и порядке установки адаптеров графических процессоров в отсеке расширения PCIe с 3 гнездами.

<span id="page-86-2"></span>Примечание: Отсек расширения PCIe 1 и отсек расширения PCIe 2 должны быть одного типа (т. е. либо отсеками расширения PCIe с 4 гнездами, либо отсеками расширения PCIe с 3 гнездами).

На следующем рисунке показана нумерация гнезд PCIe сервера (если установлены отсеки расширения PCIe с 3 гнездами).

Примечание: В отсеке расширения PCIe с 3 гнездами поддерживаются только графические процессоры full-height, full-length (FHFL) двойной ширины.

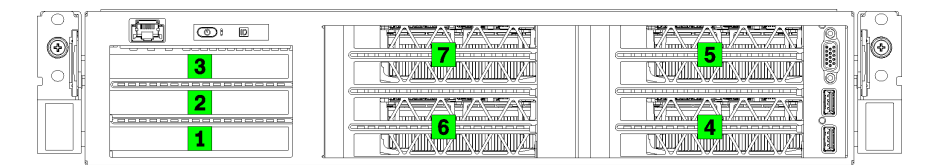

#### Рис. 25. Нумерация гнезд PCIe на сервере

В следующей таблице представлено сопоставление гнезд адаптеров PCIe с системными процессорами.

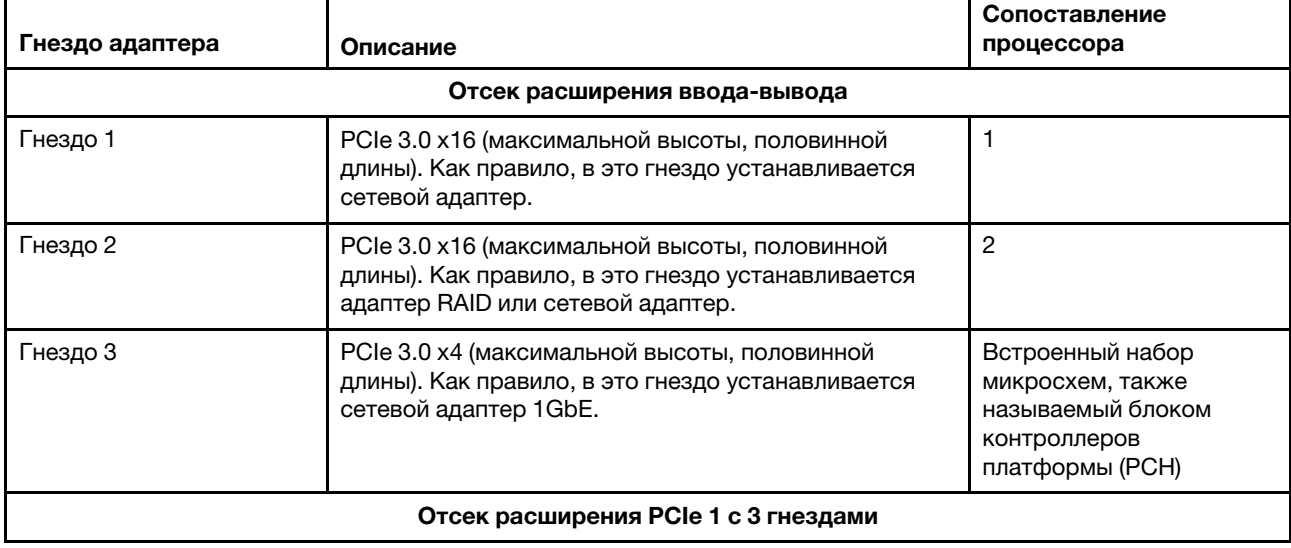

Табл. 10. Сопоставление адаптера PCIe с процессором

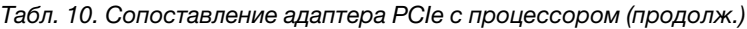

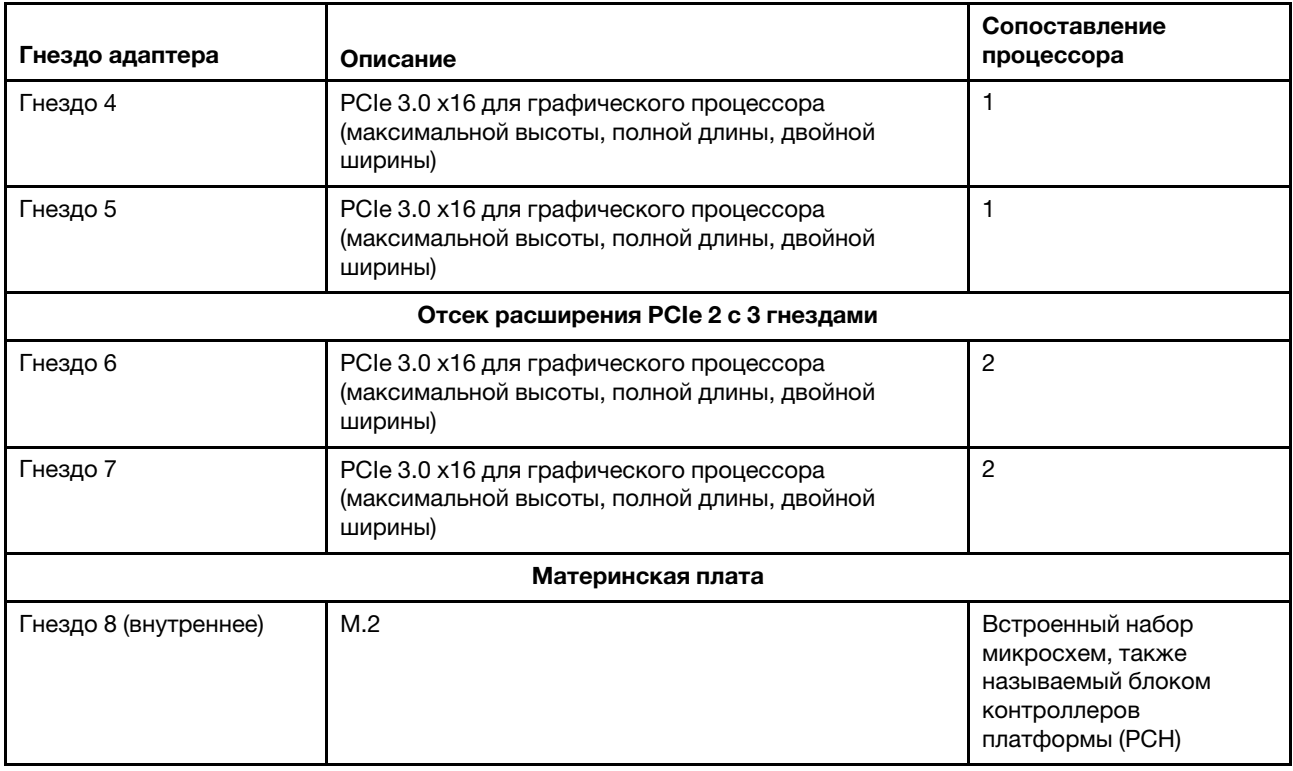

В следующей таблице указан порядок установки адаптеров графических процессоров в отсеках расширения PCIe 1 и 2.

### Табл. 11. Порядок установки адаптеров графических процессоров

Порядок установки адаптеров графических процессоров зависит от цели использования сопоставления адаптеров с процессорами.

- Концентрированное использование. Адаптеры подключаются к шинам РСIе от ЦП 1 до тех пор, пока не будут использованы все шины PCIe в ЦП 1, после чего адаптеры подключаются к шинам PCI Express ЦП 2.
- Распределенное использование. Адаптеры распределяются как можно более равномерно между шинами PCIe Express ЦП 1 и ЦП 2

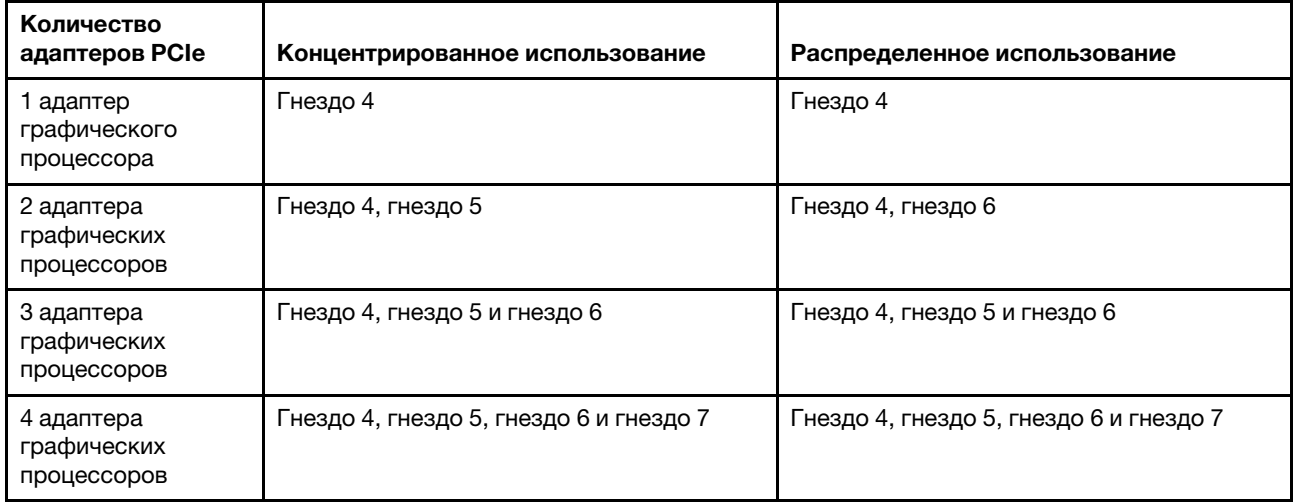

## Сопоставление графических процессоров и правила установки адаптеров (в отсеке расширения PCIe с 4 гнездами)

В этом разделе приведены сведения о сопоставлении адаптеров с процессорами и порядке установки адаптеров графических процессоров в отсеке расширения PCIe с 4 гнездами.

<span id="page-88-0"></span>Примечание: Отсек расширения PCIe 1 и отсек расширения PCIe 2 должны быть одного типа (т. е. либо отсеками расширения PCIe с 4 гнездами, либо отсеками расширения PCIe с 3 гнездами).

На следующем рисунке показана нумерация гнезд PCIe сервера (если установлены отсеки расширения PCIe с 4 гнездами).

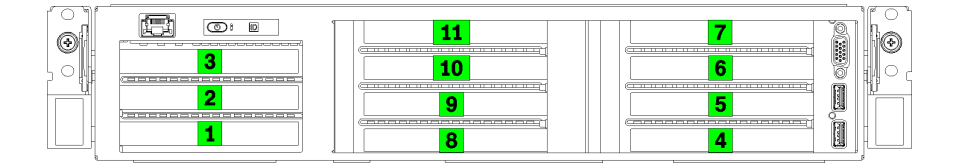

Рис. 26. Нумерация гнезд PCIe на сервере (отсек расширения PCIe с 4 гнездами)

В следующей таблице представлено сопоставление гнезд адаптеров PCIe с системными процессорами.

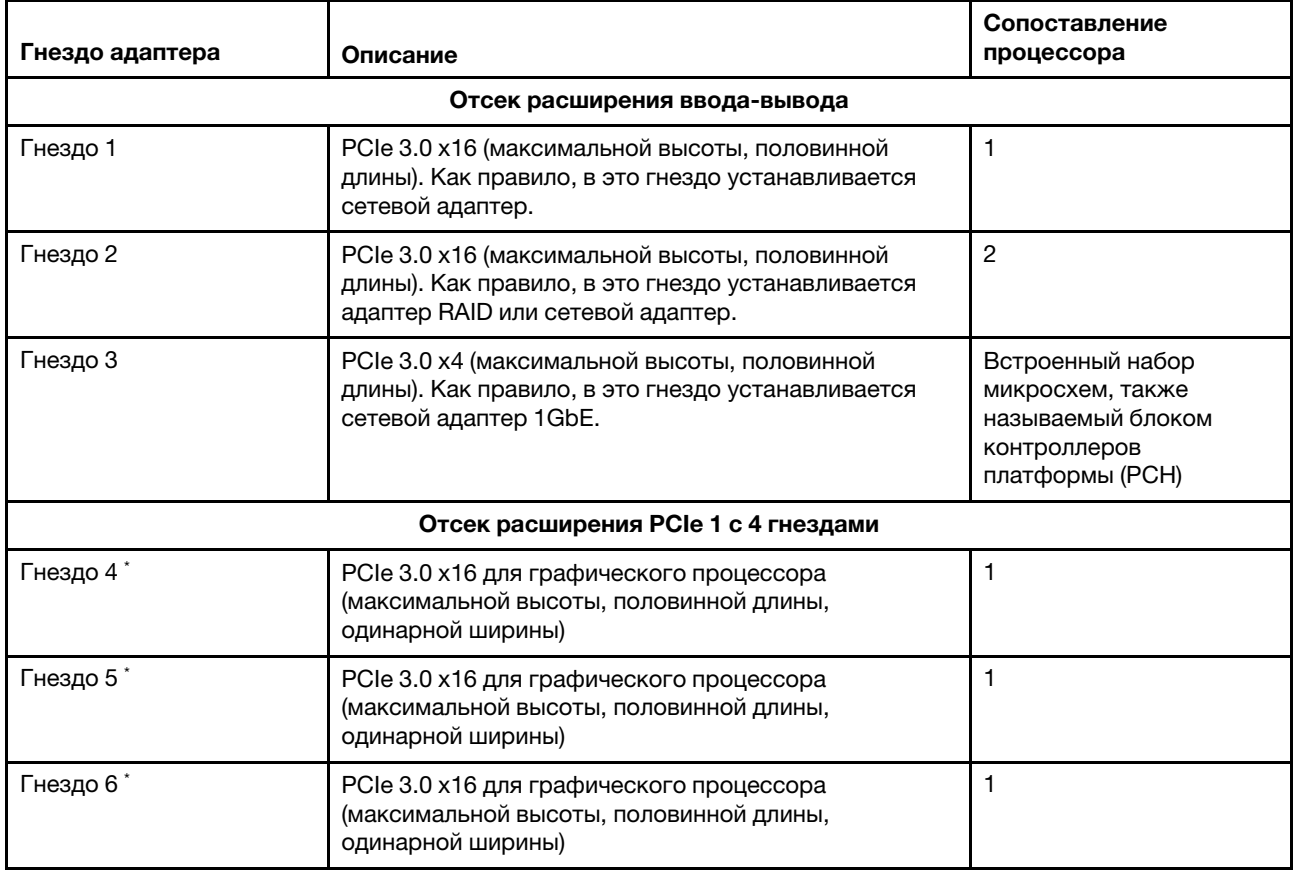

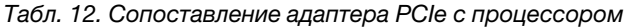

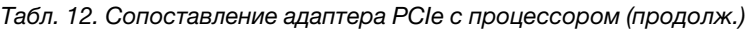

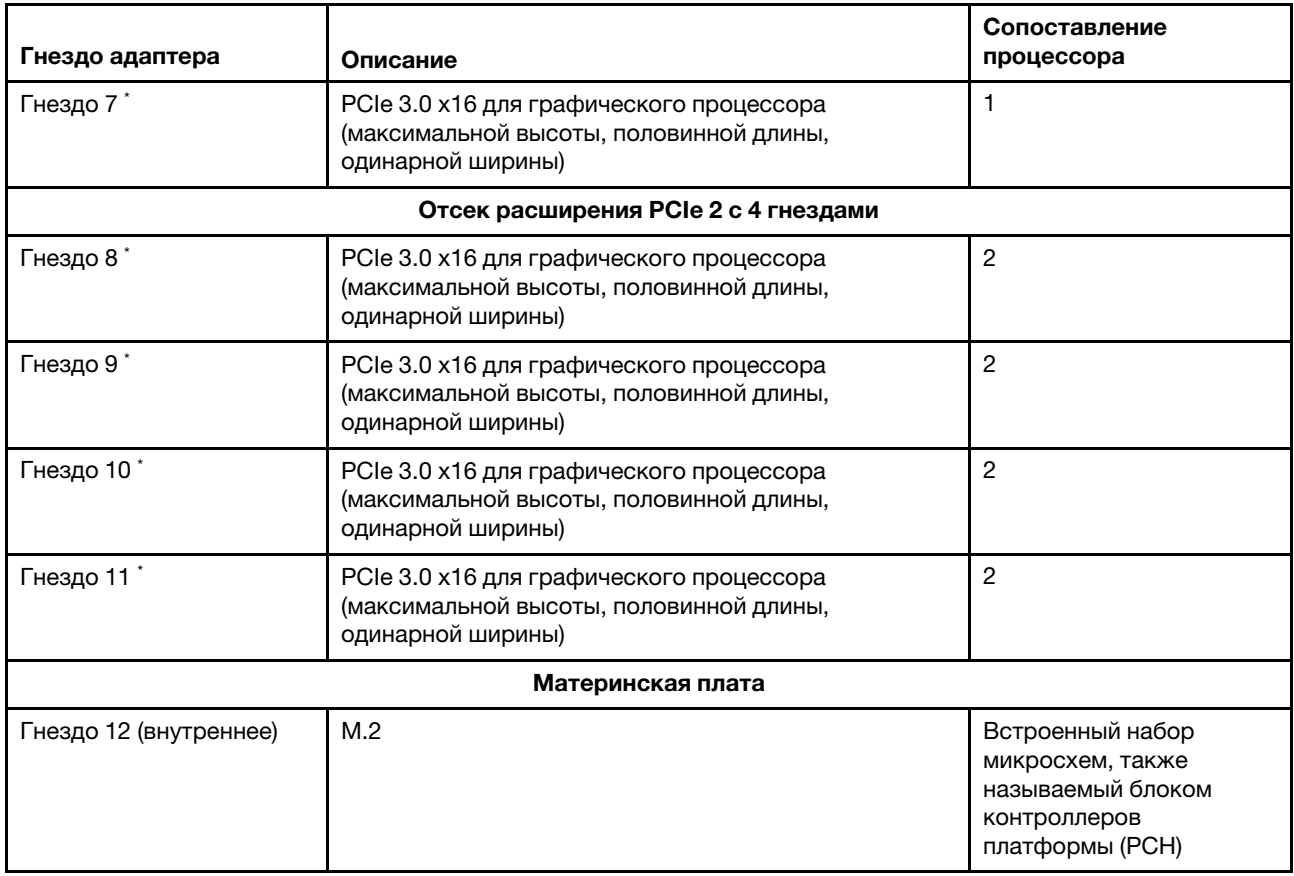

Примечание: \* Гнезда 4–11 работают в режиме x8. Если в одно из этих гнезд установлен адаптер x16, он будет функционировать как адаптер x8.

В следующей таблице указан порядок установки адаптеров графических процессоров в отсеках расширения PCIe 1 и 2.

Табл. 13. Порядок установки адаптеров графических процессоров

Порядок установки адаптеров графических процессоров зависит от цели использования сопоставления адаптеров с процессорами.

- Концентрированное использование. Адаптеры подключаются к шинам PCIe от ЦП 1 до тех пор, пока не будут использованы все шины PCIe в ЦП 1, после чего адаптеры подключаются к шинам PCI Express ЦП 2.
- Распределенное использование. Адаптеры распределяются как можно более равномерно между шинами PCIe Express ЦП 1 и ЦП 2

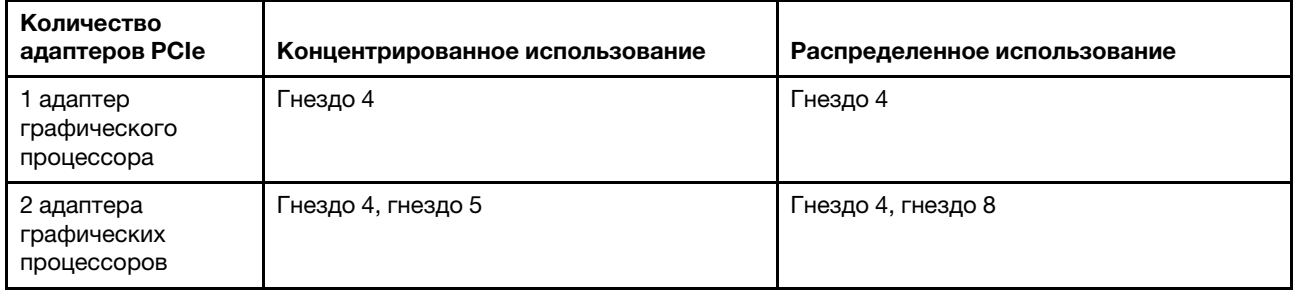

| Количество<br>адаптеров PCIe             | Концентрированное использование                                                      | Распределенное использование                                                         |
|------------------------------------------|--------------------------------------------------------------------------------------|--------------------------------------------------------------------------------------|
| 3 адаптера<br>графических<br>процессоров | Гнездо 4, гнездо 5 и гнездо 6                                                        | Гнездо 4, гнездо 5 и гнездо 8                                                        |
| 4 адаптера<br>графических<br>процессоров | Гнездо 4, гнездо 5, гнездо 6 и гнездо 7                                              | Гнездо 4, гнездо 5, гнездо 8 и гнездо 9                                              |
| 5 адаптера<br>графических<br>процессоров | Гнездо 4, гнездо 5, гнездо 6, гнездо 7 и<br>гнездо 8                                 | Гнездо 4, гнездо 5, гнездо 6, гнездо 8 и<br>гнездо 9                                 |
| 6 адаптера<br>графических<br>процессоров | Гнездо 4, гнездо 5, гнездо 6, гнездо 7,<br>гнездо 8 и гнездо 9                       | Гнездо 4, гнездо 5, гнездо 6, гнездо 8,<br>гнездо 9 и гнездо 10                      |
| 7 адаптера<br>графических<br>процессоров | Гнездо 4, гнездо 5, гнездо 6, гнездо 7,<br>гнездо 8, гнездо 9 и гнездо 10            | Гнездо 4, гнездо 5, гнездо 6, гнездо 7,<br>гнездо 8, гнездо 9 и гнездо 10            |
| 8 адаптера<br>графических<br>процессоров | Гнездо 4, гнездо 5, гнездо 6, гнездо 7,<br>гнездо 8, гнездо 9, гнездо 10 и гнездо 11 | Гнездо 4, гнездо 5, гнездо 6, гнездо 7,<br>гнездо 8, гнездо 9, гнездо 10 и гнездо 11 |

Табл. 13. Порядок установки адаптеров графических процессоров (продолж.)

# <span id="page-92-0"></span>Приложение В. Получение помощи и технической поддержки

Если вам нужна помощь, обслуживание или техническая поддержка в связи с продуктами, Lenovo может предложить самые различные источники помощи.

<span id="page-92-1"></span>Актуальную информацию о системах, дополнительных устройствах, услугах и поддержке Lenovo можно найти в Интернете по следующему адресу:

#### http://datacentersupport.lenovo.com

Примечание: Рекомендуемый Lenovo сервис-центр для ThinkSystem - компания IBM.

## Перед обращением в службу поддержки

Прежде чем обратиться в службу поддержки, убедитесь, что вы предприняли следующие действия, чтобы попытаться устранить неполадку самостоятельно. Если вы решите, что вам все же нужна помощь, соберите информацию, которая потребуется специалисту по техническому обслуживанию для более быстрого решения вашей проблемы.

#### <span id="page-92-2"></span>Попытайтесь решить проблему самостоятельно

Многие проблемы можно решить без внешней помощи, выполнив процедуры по устранению неполадок, описанные Lenovo в справке в Интернете и в документации к продукту Lenovo. В документации к продукту Lenovo также описываются диагностические тесты, которые можно выполнить. В документации к большинству систем, операционных систем и программ содержатся процедуры устранения неполадок и расшифровка сообщений об ошибках и кодов ошибок. Если вы подозреваете, что неполадка связана с программным обеспечением, посмотрите документацию операционной системы или программы.

Документацию по продуктам ThinkSystem можно найти по следующему адресу:

### http://thinksystem.lenovofiles.com/help/index.jsp

Прежде чем обратиться в службу поддержки, попытайтесь решить проблему самостоятельно:

- Проверьте, все ли кабели подсоединены.
- Проверьте все выключатели и убедитесь, что компьютер и все дополнительные устройства включены.
- Проверьте наличие обновлений программного обеспечения, микропрограммы и драйверов устройств операционной системы для вашего продукта Lenovo. Согласно условиям и положениям гарантии Lenovo вы, владелец продукта Lenovo, ответственны за поддержание и обновление программного обеспечения и микропрограмм продукта (если это не покрывается дополнительным контрактом на техническое обслуживание). Специалист по техническому обслуживанию попросит вас обновить программное обеспечение и микропрограмму, если в одном из обновлений программного обеспечения есть задокументированное решение неполадки.
- Если вы установили новое оборудование или программное обеспечение в среду, проверьте на странице https://static.lenovo.com/us/en/serverproven/index.shtml, что оборудование и программное обеспечение поддерживается вашим продуктом.
- Перейдите на сайт http://datacentersupport.lenovo.com и поищите информацию, которая может помочь решить проблему.

- Просмотрите сведения форумов Lenovo по адресу https://forums.lenovo.com/t5/Datacenter-Systems/ ct-p/sv\_eg - возможно, кто-то уже сталкивался с аналогичной проблемой.

#### Сбор необходимой информации для обращения в службу поддержки

Если вы полагаете, что необходимо гарантийное обслуживание вашего продукта Lenovo, специалисты по техническому обслуживанию смогут помочь вам более эффективно, если вы подготовитесь к обращению. Дополнительные сведения о гарантии на ваш продукт также доступны по адресу http://datacentersupport.lenovo.com/warrantylookup.

Соберите следующую информацию, которую нужно будет предоставить специалисту по техническому обслуживанию. Эти данные помогут специалисту по техническому обслуживанию быстро предложить решение вашей неполадки и обеспечить вам уровень обслуживания согласно договору.

- Если применимо, номера договоров на обслуживание оборудования и программного обеспечения
- Номер типа компьютера (идентификатор компьютера Lenovo, 4 цифры)
- Номер модели
- Серийный номер
- Текущие уровни UEFI и микропрограммы системы
- Другая относящаяся к делу информация, такая как сообщения об ошибках и журналы

В качестве альтернативы обращению в службу поддержки Lenovo можно перейти по ссылке https:// support.lenovo.com/servicerequest и отправить электронный запрос на обслуживание. Отправка электронного запроса на обслуживание запускает процесс поиска решения вашей проблемы; для этого предоставленная информация передается специалистам по техническому обслуживанию. Специалисты по техническому обслуживанию Lenovo могут начать работать над вашим решением, как только вы заполните и отправите электронный запрос на обслуживание.

## Сбор данных по обслуживанию

Для точного определения основной причины проблем с сервером или по запросу специалистов службы поддержки Lenovo вам, возможно, потребуется собрать данные по обслуживанию, которые затем могут использоваться для дальнейшего анализа. Данные по обслуживанию включают такую информацию, как журналы событий и инвентарь оборудования.

<span id="page-93-0"></span>Данные по обслуживанию можно собирать с помощью следующих инструментов:

#### • Lenovo XClarity Provisioning Manager

Используйте функцию сбора данных по обслуживанию в Lenovo XClarity Provisioning Manager для сбора системных данных по обслуживанию. Можно собрать существующие данные системного журнала или выполнить новую диагностику для сбора новых данных.

### • Lenovo XClarity Controller

Для сбора данных по обслуживанию сервера можно использовать веб-интерфейс Lenovo XClarity Controller или интерфейс командной строки. Файл можно сохранить и отправить в службу поддержки Lenovo.

- Дополнительные сведения об использовании веб-интерфейса для сбора данных по обслуживанию см. в разделе «Загрузка данных по обслуживанию» в версии документации к XCC, совместимой с вашим сервером, по адресу https://sysmgt.lenovofiles.com/help/topic/lxcc\_ frontend/lxcc\_overview.html
- Дополнительные сведения об использовании интерфейса командной строки для сбора данных по обслуживанию см. в разделе «Команда ffdc» в версии документации к ХСС, совместимой с вашим сервером, по адресу https://sysmgt.lenovofiles.com/help/topic/lxcc\_frontend/lxcc\_overview.html

### • Lenovo XClarity Administrator

Lenovo XClarity Administrator можно настроить для автоматического сбора и отправки диагностических файлов в службу поддержки Lenovo, когда определенные обслуживаемые события происходят в Lenovo XClarity Administrator и на управляемых конечных точках. Можно отправлять диагностические файлы в Поддержка Lenovo с помощью функции Call Home или в другой сервис-центр с помощью SFTP. Кроме того, можно вручную собрать диагностические файлы, открыть запись неполадки и отправить диагностические файлы в центр поддержки Lenovo.

Дополнительные сведения о настройке автоматических уведомлений о неполадках в Lenovo XClarity Administrator см. по ссылке [http://sysmgt.lenovofiles.com/help/topic/com.lenovo.lxca.doc/admin\\_](http://sysmgt.lenovofiles.com/help/topic/com.lenovo.lxca.doc/admin_setupcallhome.html)  [setupcallhome.html](http://sysmgt.lenovofiles.com/help/topic/com.lenovo.lxca.doc/admin_setupcallhome.html).

## • Lenovo XClarity Essentials OneCLI

Lenovo XClarity Essentials OneCLI содержит приложение инвентаризации для сбора данных по обслуживанию. Поддерживаются внутриполосный и внеполосный режимы. В дополнение к аппаратным данным по обслуживанию, при использовании внутриполосного режима в рамках основной операционной системы на сервере, OneCLI может собирать сведения об операционной системе, такие как журнал событий операционной системы.

Чтобы получить данные по обслуживанию, можно выполнить команду getinfor. Дополнительные сведения о выполнении getinfor см. по ссылке [http://sysmgt.lenovofiles.com/help/topic/toolsctr\\_cli\\_](http://sysmgt.lenovofiles.com/help/topic/toolsctr_cli_lenovo/onecli_r_getinfor_command.html) [lenovo/onecli\\_r\\_getinfor\\_command.html](http://sysmgt.lenovofiles.com/help/topic/toolsctr_cli_lenovo/onecli_r_getinfor_command.html).

## Обращение в службу поддержки

<span id="page-94-0"></span>Для получения помощи в решении той или иной проблемы можно обратиться в службу поддержки.

Можно воспользоваться услугами обслуживания оборудования, предоставляемыми авторизованным сервис-центром Lenovo. Чтобы найти сервис-центр, уполномоченный компанией Lenovo выполнять гарантийное обслуживание, откройте веб-страницу по адресу [https://datacentersupport.lenovo.com/](https://datacentersupport.lenovo.com/serviceprovider) [serviceprovider](https://datacentersupport.lenovo.com/serviceprovider) и воспользуйтесь поиском с фильтрацией для разных стран. Номера телефонов службы поддержки Lenovo по регионам см. на стр. <https://datacentersupport.lenovo.com/supportphonelist>.

# Приложение C. Товарные знаки

LENOVO, THINKSYSTEM, Flex System, System x, NeXtScale System и x Architecture являются товарными знаками Lenovo.

<span id="page-96-0"></span>Intel и Intel Xeon — товарные знаки корпорации Intel Corporation в США и других странах.

Internet Explorer, Microsoft и Windows являются товарными знаками группы компаний Microsoft.

Linux — зарегистрированный товарный знак Linus Torvalds.

Все прочие товарные знаки являются собственностью соответствующих владельцев. © 2018 Lenovo.

# Индекс

## В

введение [1](#page-4-0), [3](#page-6-0) веб-страница поддержки, персональная [89](#page-92-1) вентилятор прокладка кабелей [53](#page-56-0) вид сзади [18](#page-21-0) вид спереди [15](#page-18-0) включение сервера [63](#page-66-0) выдвижной информационный язычок [15](#page-18-0) выключение сервера [63](#page-66-1)

# Г

гарантия [1](#page-4-0)

# Д

данные по обслуживанию [90](#page-93-0) Диск SAS прокладка кабелей [49](#page-52-0) Диск SATA прокладка кабелей [46](#page-49-0) диск, SATA прокладка кабелей [46](#page-49-0)

# Ж

жесткий диск, SAS прокладка кабелей [49](#page-52-0)

# З

загрязнение газами [11](#page-14-0) загрязнение частицами [11](#page-14-0) загрязнение, частицы и газ [11](#page-14-0) защелка стойки [15](#page-18-0)

# И

Идентификационная метка [1](#page-4-0)[–2](#page-5-0) инструкции надежная работа системы [61](#page-64-0) установка дополнительных компонентов [60](#page-63-0) инструкции по поддержанию надежной работы системы [61](#page-64-0) инструкции по установке [60](#page-63-0)

# К

код быстрого ответа [4](#page-7-0) компоненты материнской платы [21](#page-24-0) компоненты сервера [15](#page-18-1) контрольный список настройки сервера [59](#page-62-0) Конфигурация — Product\_name [65](#page-68-1) конфигурация памяти [72](#page-75-0) Конфигурация системы — Product\_name [65](#page-68-1)

## Н

направляющие для прокладки внутренних кабелей [24](#page-27-0) настройка микропрограммы [70](#page-73-0) настройка сервера [59](#page-62-1) номера телефонов [91](#page-94-0) номера телефонов отдела обслуживания и поддержки оборудования [91](#page-94-0) номера телефонов отдела обслуживания и поддержки программного обеспечения [91](#page-94-0)

# О

обновление дескриптор ресурса [76](#page-79-0) Обновление важных сведений о продукте (VPD) [74](#page-77-0) Универсальный уникальный идентификатор (UUID) [74](#page-77-1) обновление микропрограммы [66](#page-69-0) обслуживание и поддержка оборудование [91](#page-94-0) перед обращением в службу поддержки [89](#page-92-2) программное обеспечение [91](#page-94-0) Общие проблемы установки [79](#page-82-2) отсек вентилятора прокладка кабелей [53](#page-56-0)

# П

передний блок ввода-вывода [15](#page-18-0) персональная веб-страница поддержки [89](#page-92-1) подключение сервера [62](#page-65-0) Получение помощи [89](#page-92-1) Правила установки адаптеров графических процессоров [83](#page-86-1) проверка настройки сервера [63](#page-66-2) программное обеспечение [17](#page-20-0) прокладка внутренних кабелей [23](#page-26-0) прокладка кабелей Адаптер RAID [49](#page-52-0) видеокабели и кабели USB [37](#page-40-0) диск, встроенный контроллер RAID [46](#page-49-0) отсек вентилятора [53](#page-56-0) Отсек расширения ввода-вывода [27](#page-30-0) Отсек расширения PCIe 1 с 3 гнездами [31](#page-34-0) Отсек расширения PCIe 1 с 4 гнездами [34](#page-37-0) Отсек расширения PCIe 2 с 3 гнездами [40](#page-43-0)<br>Отсек расширения PCIe 2 с 4 гнездами 43 Отсек расширения PCIe 2 с 4 гнездами [43](#page-46-0)

# Р

работа с устройствами, чувствительными к статическому электричеству [62](#page-65-1) Разъем VGA [15](#page-18-0) резервное копирование конфигурации сервера [74](#page-77-2)

# С

сбор данных по обслуживанию [90](#page-93-0) светодиодный индикатор на задней панели [19](#page-22-0) светодиодный индикатор работы дисковода [15](#page-18-0)<br>светодиодный индикатор состояния диска 15 светодиодный индикатор состояния диска содержимое комплекта поставки [2](#page-5-1) создание персональной веб-страницы поддержки [89](#page-92-1) Сопоставление графических процессоров [83](#page-86-1) сопоставление процессоров (GPU)t [83](#page-86-1) список комплектующих [54](#page-57-0) справка [89](#page-92-1) средства управления [12](#page-15-0)

# Т

товарные знаки [93](#page-96-0)

# У

установка инструкции [60](#page-63-0) установка сервера в стойку [62](#page-65-2) устройства, чувствительные к статическому электричеству обращение [62](#page-65-1)

## Ф

функции [5](#page-8-0)

## Ш

шнуры питания [58,](#page-61-0) [83,](#page-86-2) [85](#page-88-0)

# Э

этикетка доступа к сети [1](#page-4-0), [3](#page-6-0)

# L

Lenovo Capacity Planner [12](#page-15-0) Lenovo XClarity Essentials [12](#page-15-0) Lenovo XClarity Provisioning Manager [12](#page-15-0)

# Q

QR-код [1,](#page-4-0) [4](#page-7-0)

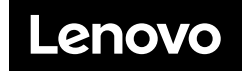